# **User's Guide**

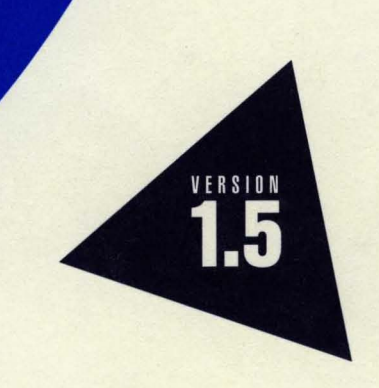

# **Borland**<sup>®</sup> Resource Workshop<sup>\*</sup> **lor** OSI2®

# Resource Workshop® User's Guide

# Borland® C++ for OS/2® Version 1.5

Borland may have patents andbr pending patent applications covering subject matter in this document. The furnishing of this document does not give you any license to these patents.

COPYRIGHT © 1987, 1994 by Borland International. All rights reserved. All Borland product names are trademarks or registered trademarks of Borland International, Inc. Other brand and product names are trademarks or registered trademarks of their respective holders.

### **Borland International, Inc.**

100 Borland Way, Scotts Valley, CA 95066-3249

PRINTED IN THE UNITED STATES OF AMERICA

1 EOR0294 9495969798-987654321 H1

# **Contents**

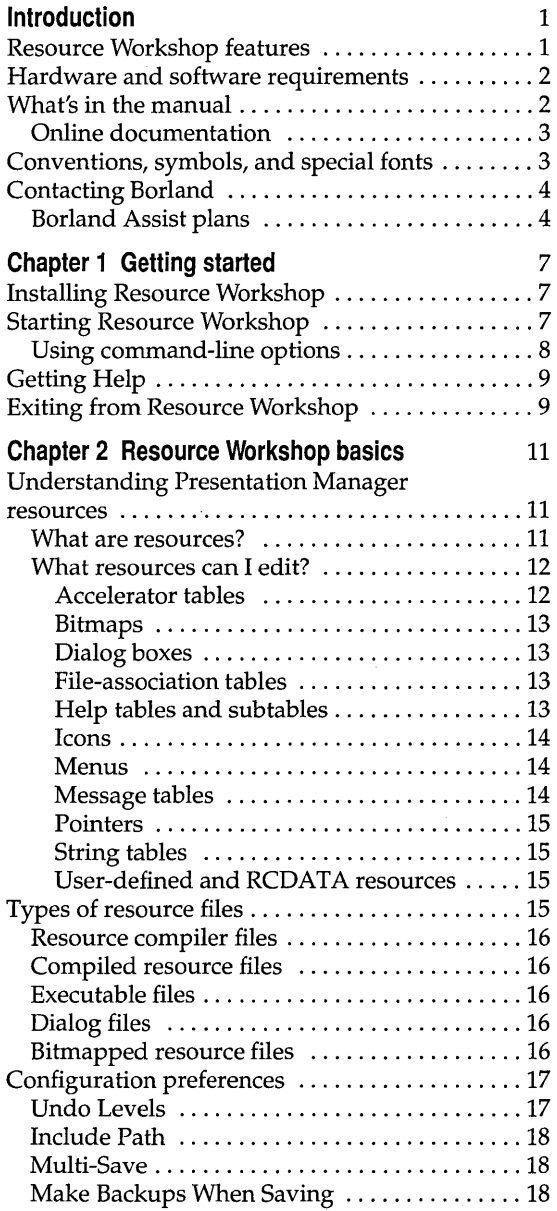

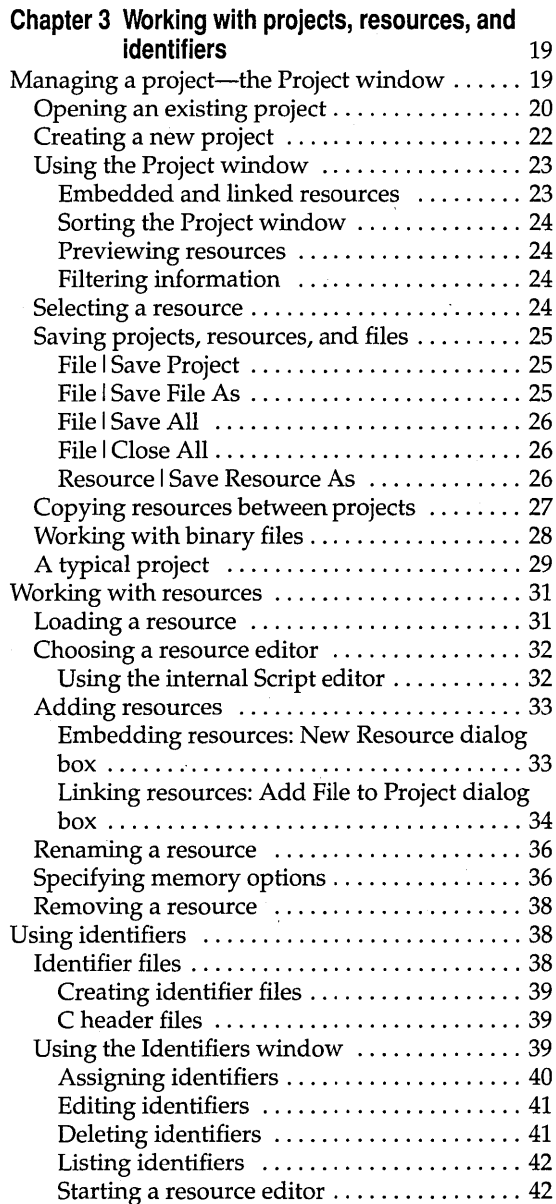

 $\mathbf i$ 

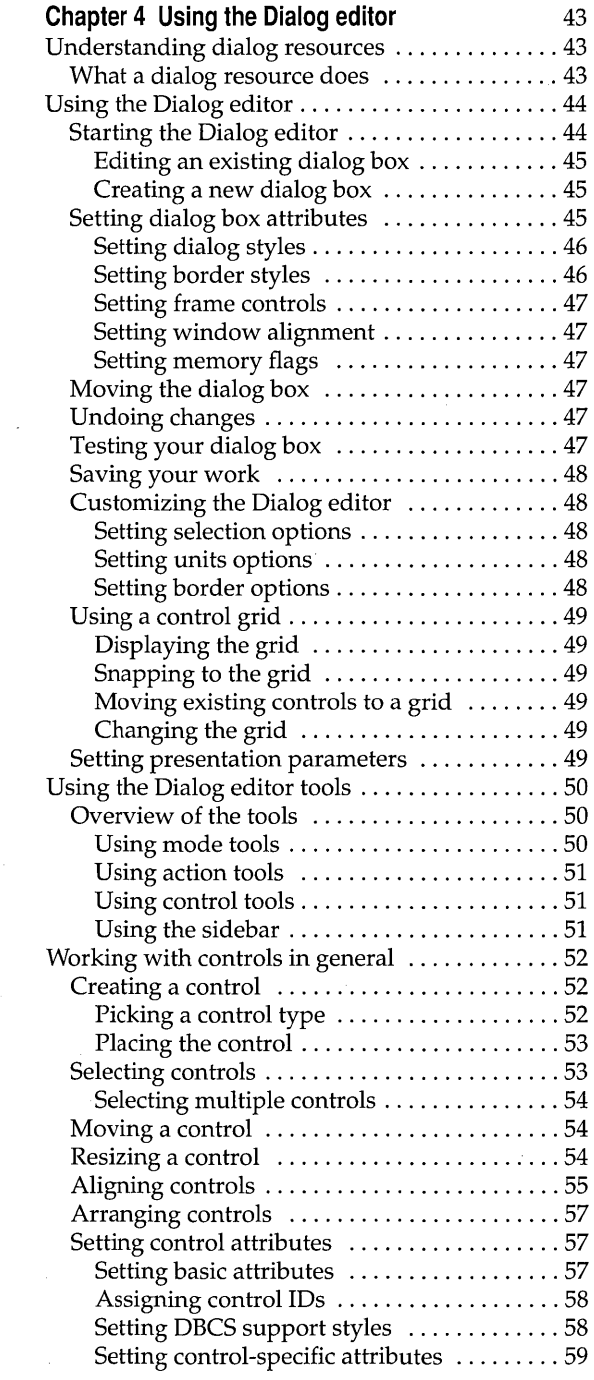

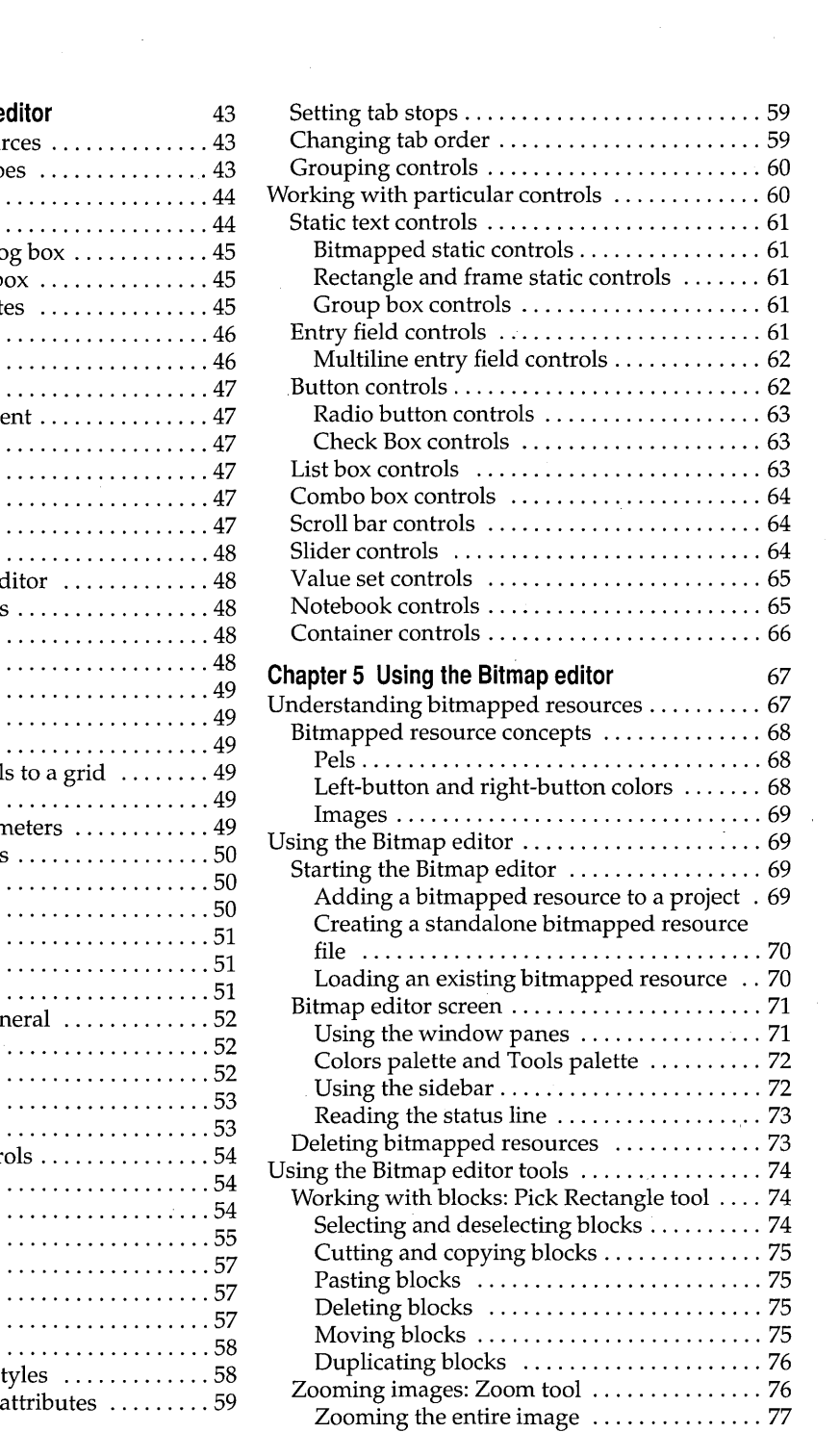

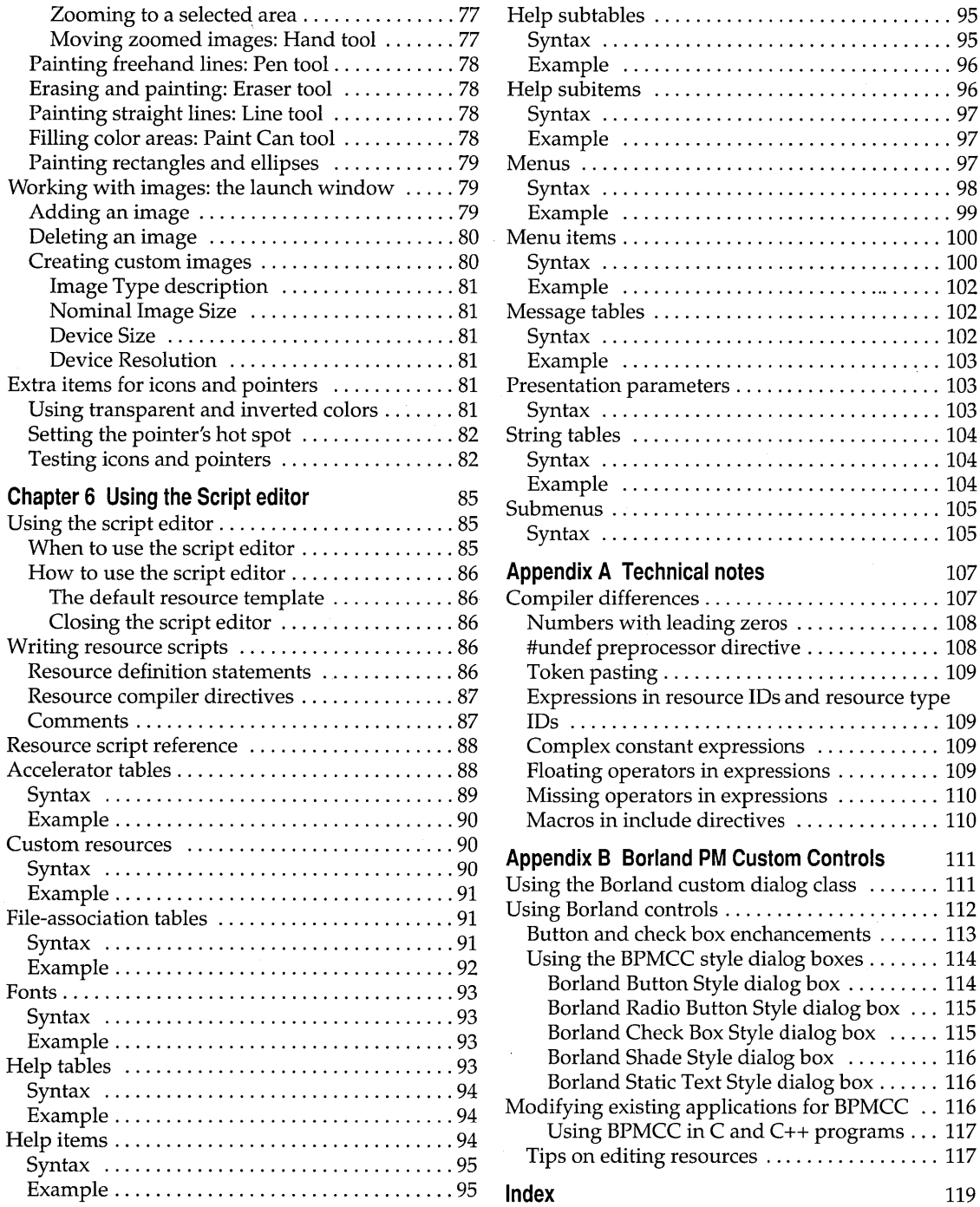

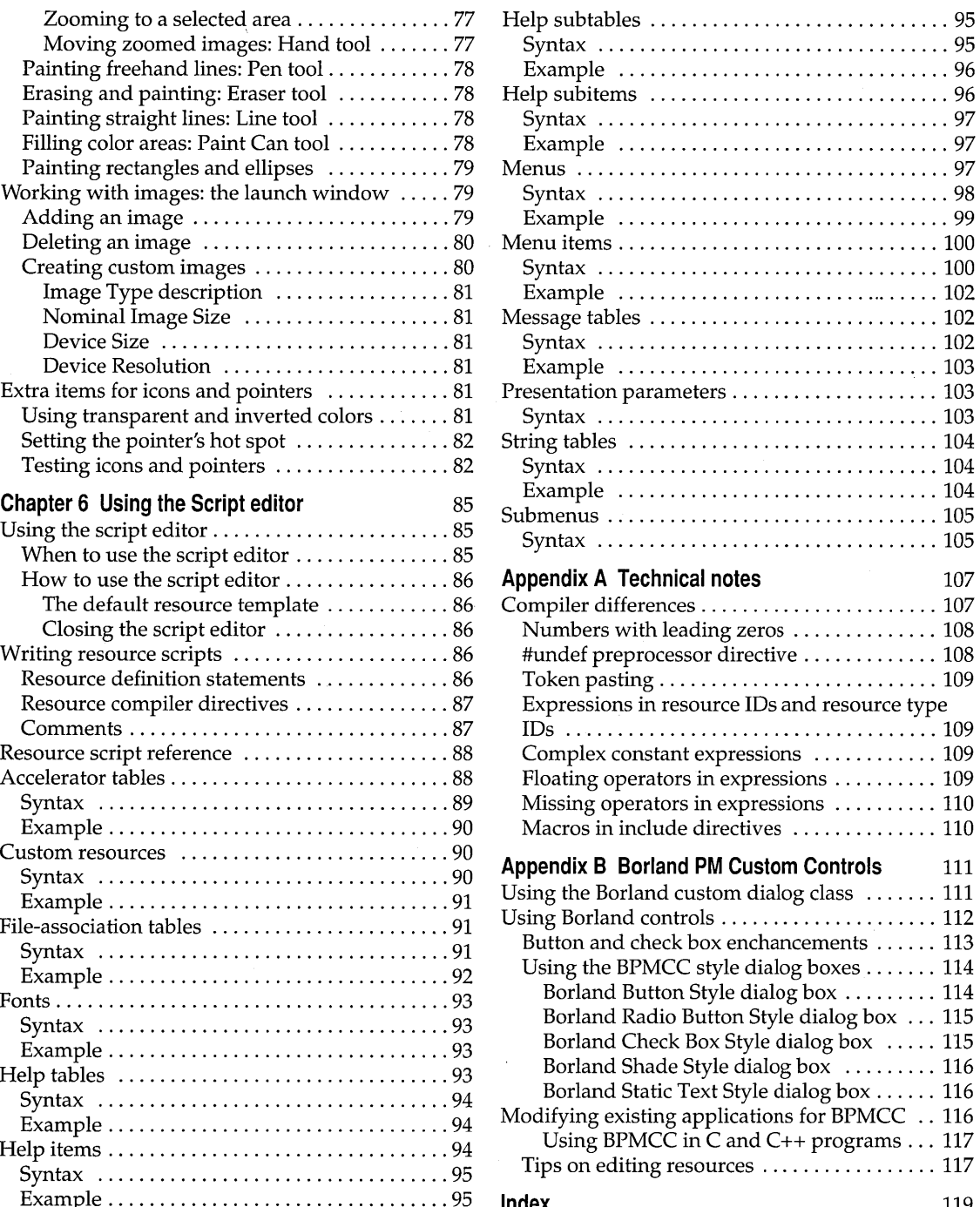

 $\ddot{\phantom{0}}$ 

# **Tables**

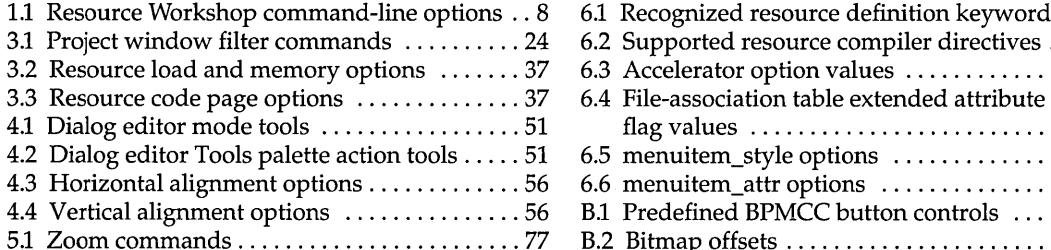

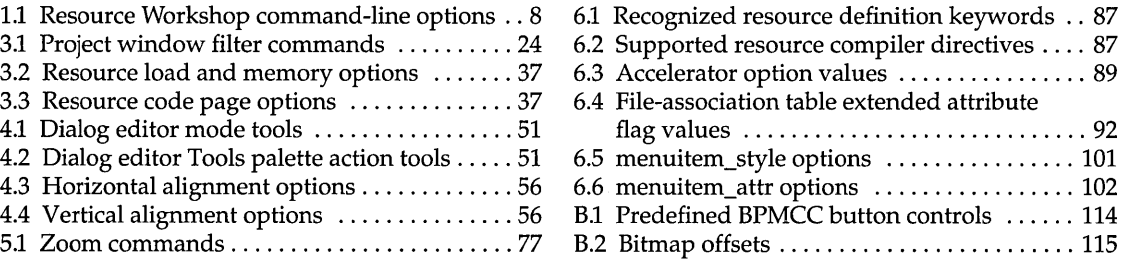

ł,

# **Figures**

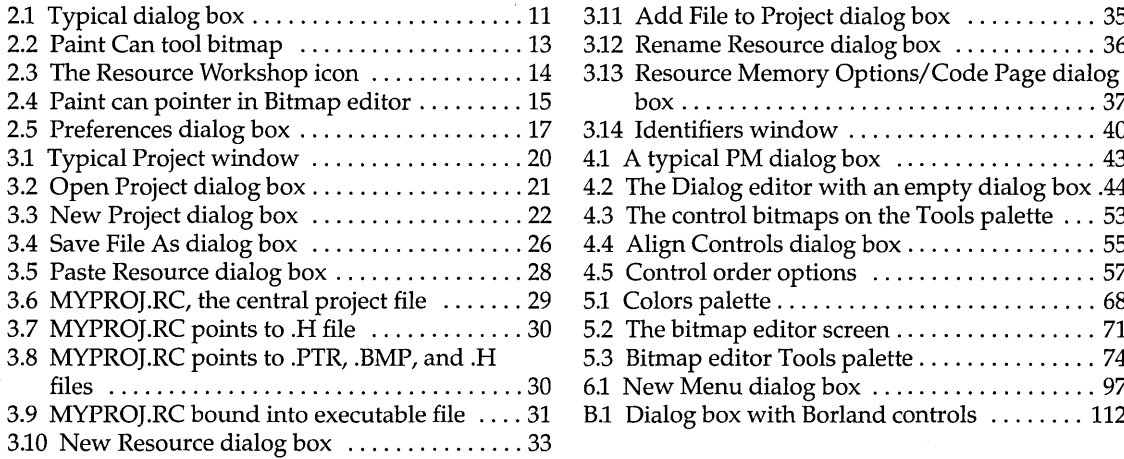

v

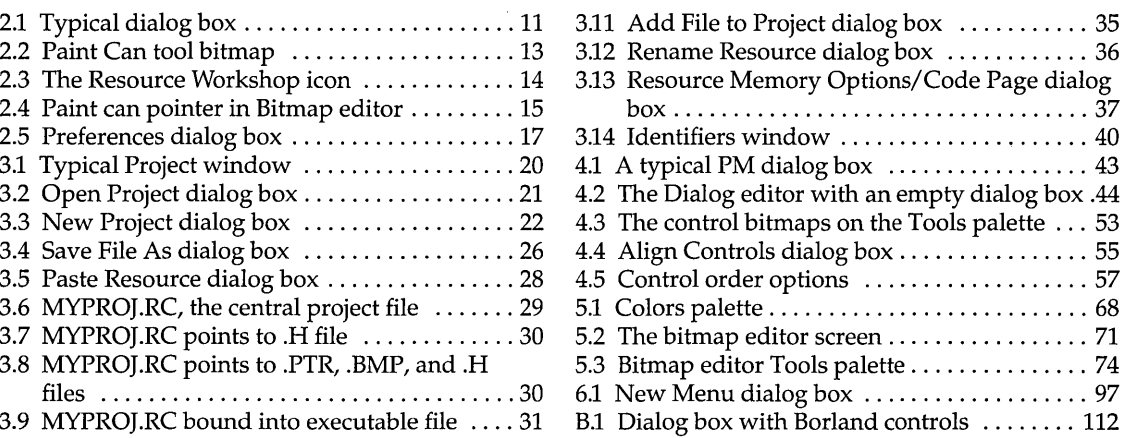

 $\mathcal{A}^{\text{max}}_{\text{max}}$  and  $\mathcal{A}^{\text{max}}_{\text{max}}$  $\mathcal{L}^{\text{max}}_{\text{max}}$  $\label{eq:2.1} \frac{1}{\sqrt{2\pi}}\sum_{i=1}^n\frac{1}{\sqrt{2\pi}}\sum_{i=1}^n\frac{1}{\sqrt{2\pi}}\sum_{i=1}^n\frac{1}{\sqrt{2\pi}}\sum_{i=1}^n\frac{1}{\sqrt{2\pi}}\sum_{i=1}^n\frac{1}{\sqrt{2\pi}}\sum_{i=1}^n\frac{1}{\sqrt{2\pi}}\sum_{i=1}^n\frac{1}{\sqrt{2\pi}}\sum_{i=1}^n\frac{1}{\sqrt{2\pi}}\sum_{i=1}^n\frac{1}{\sqrt{2\pi}}\sum_{i=1}^n\$  $\mathcal{L}^{\text{max}}_{\text{max}}$  and  $\mathcal{L}^{\text{max}}_{\text{max}}$  $\label{eq:2.1} \frac{1}{\sqrt{2\pi}}\int_{0}^{\infty}\frac{1}{\sqrt{2\pi}}\left(\frac{1}{\sqrt{2\pi}}\int_{0}^{\infty}\frac{1}{\sqrt{2\pi}}\left(\frac{1}{\sqrt{2\pi}}\right)\frac{1}{\sqrt{2\pi}}\right)\frac{d\omega}{\omega}d\omega\,d\omega.$  $\label{eq:2.1} \frac{1}{\sqrt{2}}\int_{0}^{\infty}\frac{1}{\sqrt{2\pi}}\left(\frac{1}{\sqrt{2\pi}}\right)^{2\alpha} \frac{1}{\sqrt{2\pi}}\int_{0}^{\infty}\frac{1}{\sqrt{2\pi}}\left(\frac{1}{\sqrt{2\pi}}\right)^{\alpha} \frac{1}{\sqrt{2\pi}}\int_{0}^{\infty}\frac{1}{\sqrt{2\pi}}\frac{1}{\sqrt{2\pi}}\frac{1}{\sqrt{2\pi}}\frac{1}{\sqrt{2\pi}}\frac{1}{\sqrt{2\pi}}\frac{1}{\sqrt{2\pi}}\frac{1}{\sqrt{2\pi}}$  $\label{eq:2} \frac{d\mathcal{L}_{\text{max}}}{d\mathcal{L}_{\text{max}}}\leq 1.$ 

vi

# **Introduction**

Resource Workshop is a sophisticated tool that integrates the entire process of designing and compiling resources for applications running under OS/2, Version 2.0 and later. This manual describes all the Resource Workshop tools and how to use them, and also provides general information on designing and using resources in OS/2 Presentation Manager (PM) applications.

If you write applications that run under OS/2 PM, or if you want to modify the visual interface of PM applications written by others, Resource Workshop is the easiest and most powerful way to get your programs looking the way you want.

### **Resource Workshop features**

Resource Workshop provides everything you need to create and modify OS/2 resources, including graphics-oriented visual resource editors that make it easy to design and modify resources and a script editor for manipulating resource scripts

Among other things, Resource Workshop

- Makes it easy to manage hundreds of resources stored in dozens of files.
- **•** Performs mundane tasks for you, such as automatically loading the correct editor when you choose a resource, inserting references to resource files as necessary in your .Re file, and adding **#defines** or constants for your resource IDs to the appropriate files.
- Includes extensive, multilevel Undo and Redo features that let you step back through changes you've made.
- Includes all the compilers you need and makes it easy to compile your resources only when you need to.
- Decompiles binary resource files, so you can change a program's resources even if you don't have access to the source code.
- Includes features that automatically check for errors, making it easy to test resources for errors like incorrect syntax and duplicate resource IDs.

Resource Workshop is easy to use, so even those with limited programming experience can design user interfaces for application programs.

1

### **Hardware and software requirements**

The following are the minimum requirements for using Resource Workshop:

- You must have a computer capable of running OS/2 2.0 (80386 processor or higher). The computer must have at least 4MB of RAM and a graphics display and adapter (Hercules, EGA, VGA, or better). A mouse or other pointing device is also required.
- OS/2 2.0 or later must be installed on your computer.
- You must have at least 3.5MB of free disk space.

### **What's in the manual**

This manual explains how to use Resource Workshop to develop PM resources. It doesn't tell you how to write PM programs or how to write code in your programs to access resources. The manual assumes that you know the basics of PM programming.

The first part of this manual explains what PM resources are and how Resource Workshop manages them in projects.

- Chapter 1, "Getting started," describes how to install, start, and exit Resource Workshop and how to access the Help system.
- **Chapter 2, "Resource Workshop basics," gives a brief introduction to the** different kinds of resources available under OS/2 PM, the kinds of editors used in Resource Workshop to edit them, and the different kinds of files you can store the resources in. It also introduces the notion of a project, which includes all the resources for a given program.
- Chapter 3, "Working with projects, resources, and identifiers," covers projects in more detail, describing how to set up and use projects, edit and add resources, and coordinate the identifiers used in your resources with those in your program.

The remaining chapters describe the different resource editors contained in Resource Workshop.

• Chapter 4, "Using the Dialog editor," covers the Dialog editor, including all aspects of creating and modifying dialog boxes and the controls they contain. The Dialog editor lets you design, modify, and test your dialog boxes outside your program.

- Chapter 5, "Using the Bitmap editor," provides the basics for working with the Bitmap editor. Resource Workshop starts the Bitmap editor when you choose a bitmapped resource—an icon, a cursor, or a bitmap.
- Chapter 6, "Using the Script editor," explains how to use any other kinds of resources you might want to define. All the resources described in earlier chapters are the standard ones defined and handled by OS/2. If these resources don't meet your needs, you can use the resource mechanism to create user-defined resources that store other kinds of resource data for your programs.
- Appendix A, "Technical notes," provides technical notes on a number of aspects of Resource Workshop, including compatibility with the IBM Resource Compiler and use of dialog boxes as child windows.
- Appendix B, "Borland PM Custom Controls," describes the BPMCC library and how to use to the library to create customized dialog controls such as buttons, check boxes, shading, and the like.

### **Online documentation**

The Resource Workshop disk set includes two files that contain information that was not available when the manual went to press or that goes beyond the scope of the manual. These files are copied onto your hard disk by the installation program.

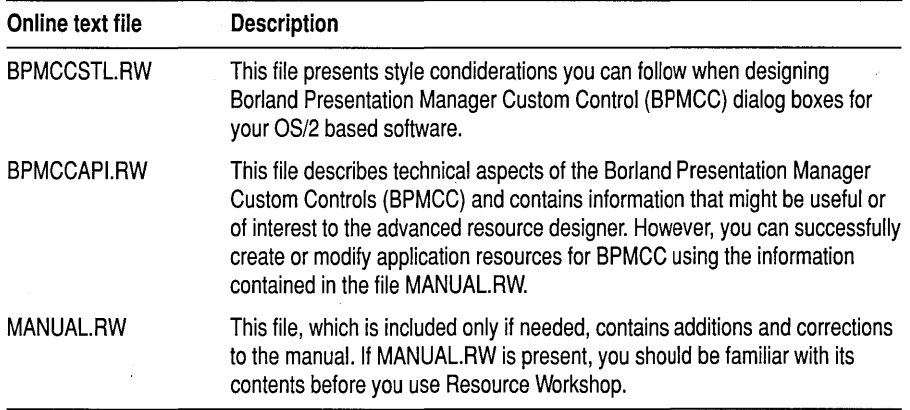

# **Conventions, symbols, and special fonts**

This manual uses the following conventions, symbols, and special fonts:

Monospaced type This typeface represents text as it appears onscreen or in a program. It is also used for anything you must type literally (such as DIALOG in a resource script).

- ALL CAPS All capital letters are used for the names of files and  $C_{++}$  constants.
	- [ ] Square brackets [] in text, syntax statements, or OS/2 command lines enclose optional items. *Text of this sort should not be typed verbatim.*

**Boldface**  Boldface type indicates

- Function names (such as **printf),** class, and structure names when they appear in text (but not in program examples).
- Reserved words (such as **char** and **switch)**
- Command-line options (such as **-30**).
- Italics *Italic* type indicates variable names in C++, method types, or method names that appear in text, or identifiers in syntax statements. This typeface is also used to emphasize certain words, such as new terms.
- Keycaps This typeface indicates a key on your keyboard. For example, "Press Esc to exit a menu."
- Key1+Key2 Key combinations produced by holding down one or more keys simultaneously are represented as Key1+Key2. For example, you can paste something into one of the editors by holding down the Shift key and pressing the Ins key. This key combination is represented as Shift+lns.
- Command11 Command2 This command sequence represents a choice from the menu bar followed by a choice from the menu displayed by the menu bar command. For example, "Choose File | Open" means "Display the File menu and then choose the Open command."

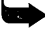

This arrow icon indicates material you should take special notice of.

# **Contacting Borland**

**Borland Assist plans**  The Borland Assist program offers a range of services to fit the different needs of individuals, consultants, large corporations, and developers. To receive help with your questions about our products, send in the registration card. North American customers can register by phone 24 hours a day by calling 1-800-845-0147. Borland Assist is made up of three levels of support: **• Standard Assist gives all registered users assistance with installation and** configuration, and offers automated and online services to answer other product questions (see the following table). • Enhanced Assist plans are designed for individuals who need unlimited support on a toll-free number or priority hotline access.

Resource Workshop for OS/2 Users Guide

 $\blacksquare$  Premium Assist plans are designed to support large corporations and software developers.

Available at no charge, Standard Assist offers all registered users the following services:

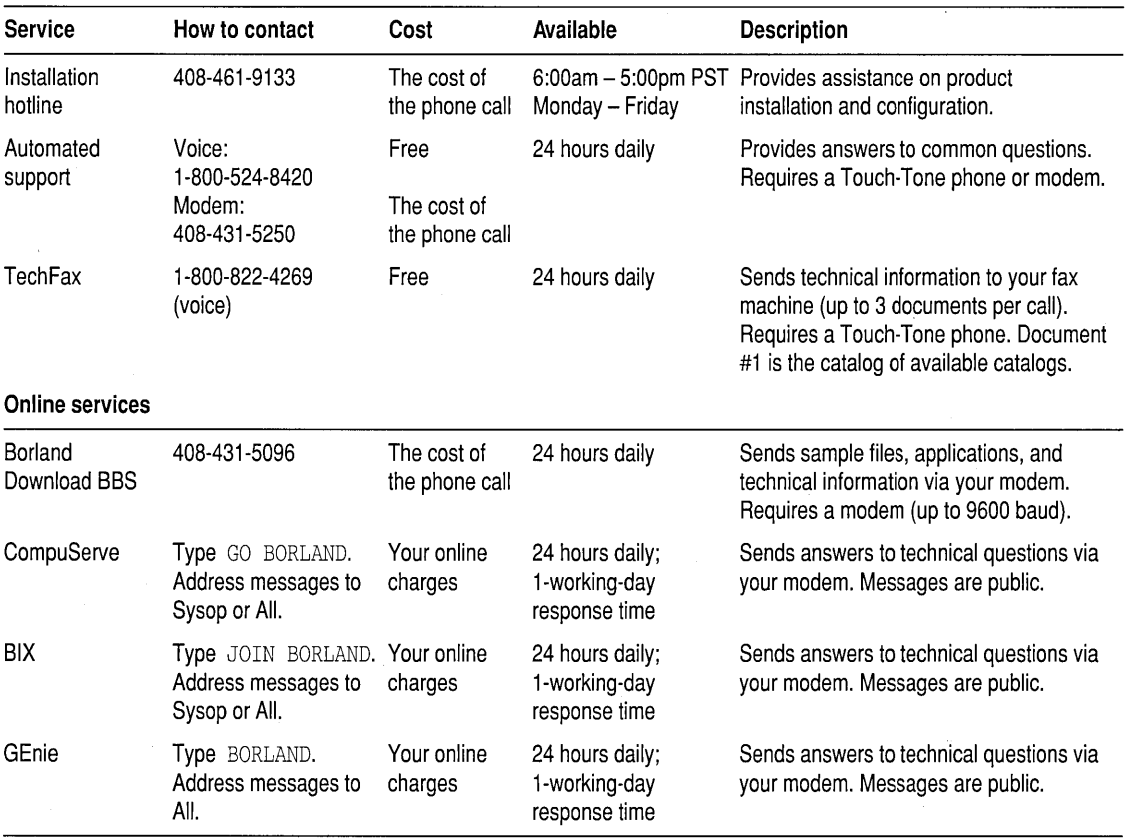

For additional details on these and other Borland services, see the *Borland Assist Support and Services Guide* included with your product.

 $\bar{z}$ 

5

Resource Workshop for OS/2 Users Guide

# **Getting started**

This chapter describes how to install Resource Workshop and covers the basics for starting and exiting the program and for getting Help.

c H A P T E R **1** 

### **Installing Resource Workshop**

Resource Workshop is automatically installed as part of the Borland C++ for OS/2 installation process. If you later need to reinstall Resource Workshop, run the INSTALL program on your Borland C++ for OS/2 installation disk. For more information about installation, see the README file on the same disk.

### **Starting Resource Workshop**

Once you've installed Resource Workshop and it appears as an icon on the desktop or in an OS/2 icon view, double-click the icon to start Resource Workshop and display the Resource Workshop Project window.

You can also start Resource Workshop in the following ways:

- Using the drag-and-drop technique, select a resource or project file icon and use the right mouse button to drag it to the Resource Workshop icon. When a square outline appears around the Resource Workshop icon, release the right button to drop the resource or project into Resource Workshop.
- From the OS/2 File Manager, you can double-click the icon for a project file or resource file. The project or resource file type must be associated with the Resource Workshop application.
- **From the command line in an OS/2 window, enter WORKSHOP, optionally** followed by the name of the file you want to load. The next section describes the available command-line options.

7

### **Using command· line options**

When you start Resource Workshop from the OS/2 command line, there are a number of options you can use. The command-line format is as follows:

WORKSHOP *[option [optionarg]* ... *option [optionarg]]* 

- An *option* is one of the command-line switches listed in Table 1.1. Options must be preceded by a dash (-) or a slash (/).
- An *optionarg* is the argument to an option, such as the path name that  $\cdot$ follows the **-i** option.
- The command-line text can be entered in uppercase or lowercase letters or any combination of the two (see the examples in Table 1.1).

Table 1.1 Resource Workshop command-line options

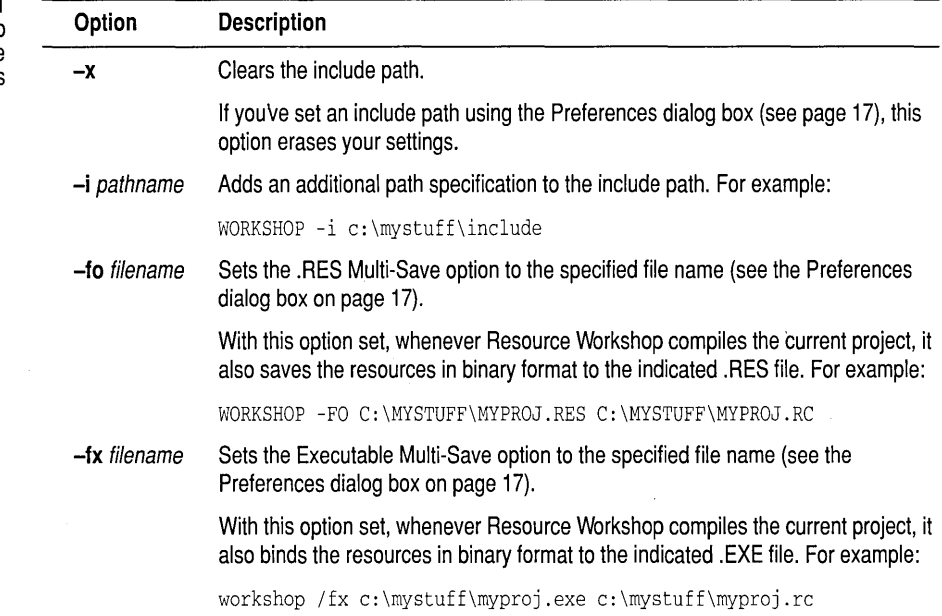

The following command line starts Resource Workshop and clears the include path:

C:\WORKSHOP\WORKSHOP -x

# **Getting Help**

To get Help in Resource Workshop, you can do any of the following:

- **■** To bring up the Help menu, press Alt+H or select the Help command on the main menu.
- **•** To display the Help index directly, without going through the Help menu, press Ft.
- **II** To get context-sensitive Help, press F1 after you select an icon or window or after you hold down a mouse button over a menu command.

Help runs as a separate application under OS/2. You can leave Help running and return to Resource Workshop, or you can terminate Help altogether by pressing AIt+F4, double-clicking the Control-menu box, or choosing File I Exit.

 $\blacksquare$  In addition to Help, you can use the status line at the bottom of the Resource Workshop window for explanations of Resource Workshop functions.

When you're in the menus in the Project window or a resource editor, the status line provides a brief explanation of the highlighted menu command. Other status line displays are described in the chapters on the specific resource editors.

# **Exiting from Resource Workshop**

To exit from Resource Workshop, switch to the Project window and either choose File I Exit or double-click the Control-menu icon (the top left corner of the Project window).

If you've made any changes you haven't saved, Resource Workshop asks if you want to save the changes before quitting.

Resource Workshop for OS/2 Users Guide

# **Resource Workshop basics**

This chapter provides an overview of Resource Workshop and OS/2 Presentation Manager (PM) resources, including the following topics:

- Understanding Presentation Manager resources
- The types of resource files
- II Configuring Resource Workshop

### **Understanding Presentation Manager resources**

This section answers some basic questions about PM resources, specifically

- What are resources?
- What resources can I edit?

The second section includes descriptions of all the PM resource types.

#### **What are resources?**

*Resources* are the visible portions of your PM program—the dialog boxes, menus, bitmaps, string tables, pointers, and so on. For example, when you open a dialog box and click a button, you're interacting with the application's resources. In PM applications, resources provide a consistent user interface that makes it easy for users to switch from one PM program to another.

The following is an example of a resource—a dialog box that lets users make certain choices:

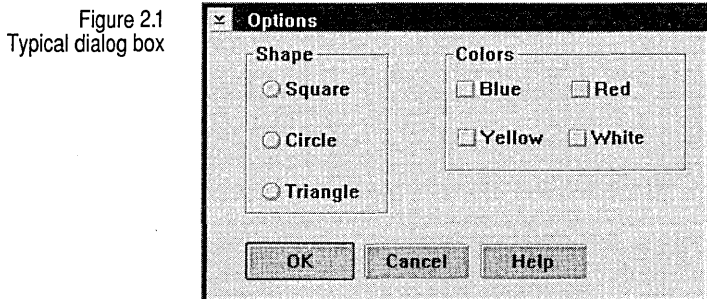

The entire dialog box and all the controls in it are defined in the PM program as resources.

Resources in a PM application can be created separately from the program code, letting you make significant changes to the user interface without opening the file that contains the program code.

For example, if you're writing a PM financial application, you would keep the code for your financial algorithms in one set of files and your resources in another. This allows you to compile the program code independently of the resources, and you (or whoever is responsible for user interfaces) can modify the resources without affecting the code that handles the financial calculations. When you're ready to build your program, you use Resource Workshop to bind the resources to the executable file.

Also, if your applications use the same set of resources, you can use the dialog boxes, icons, and customized pointers in your resource files over and over, or you can use your existing resource files as the starting point for new resource files.

Resource Workshop supports the following PM resources:

### **What resources can I edit?**

- Accelerator tables
- Bitmaps
- Dialog boxes
- File-association tables
- Help tables
- Help subtables
- Icons
- Menus
- Message tables
- Pointers
- String tables
- User-defined and RCDATA resources

### **Accelerator tables**

Chapter 6 describes how to create accelerator tables.

*Accelerators* (sometimes called shortcuts or hot keys) are keyboard combinations a user typically presses to execute a menu command, instead of displaying the menu and clicking the command name. For example, a PM program can use the accelerator Shift+lns for the Paste command, which pastes text or images from the Clipboard. Accelerators typically appear in the menu to the right of the commands to which they're linked. You can also create accelerator resources that define new functions not available from your program's menus.

Using Resource Workshop, you write a resource script to create an *accelerator table.* The resource type name is ACCELTABLE.

#### **Bitmaps**

Chapter 5 describes how to create or change bitmaps. A *bitmap* is a binary representation of a graphic image in a program. Presentation Manager itself uses bitmaps for many of the images representing controls on a typical window-for example, scroll bar arrows, the title bar icon, and the Minimize or Hide button.

A single bitmap resource can contain multiple *images* targeted to specific screen resolutions and color formats.

The following figure shows an example of a bitmap, the Paint Can tool from the Bitmap editor Tools palette:

Figure 2.2 Paint Can tool bitmap

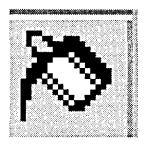

You create bitmaps using Resource Workshop's Bitmap editor. You also use this editor to work with the other specialized bitmapped resources: icons and pointers.

#### **Dialog boxes**

Chapter 4 describes how to create dialog boxes. A *dialog box* is a window (usually a top-level window) that communicates information to the user and lets the user select choices, such as files to open, colors to display, text to search for, and so on. The resource type name is DLGTEMPLATE.

A dialog box like the one in Figure 2.1 usually includes *controls,* such as radio buttons, check boxes, and push buttons. Resource Workshop makes it easy to put any combination of controls in a dialog box and lets you test· your dialog box and debug its behavior before binding it to your executable code.

#### **File-association tables**

Chapter 6 describes how to create fileassociation tables. *Afile-association table* links data files to the applications that can edit them. When the user selects a data file from the File Manager, PM automatically starts the associated application and loads the selected file.

Using Resource Workshop, you write a resource script to create a fileassociation table. The resource type name is ASSOCT ABLE.

#### **Help tables and subtables**

Chapter 6 describes how to create help tables and subtables.

A *help table* contains entries that let the application gain access to requested help data for application windows, dialog boxes, and message boxes. The entries in the help table point to further entries in a help subtable, which in turn point to the actual help text.

A *help subtable* contains entries for each item in the application window (control, child window, or menu item) for which help is available.

Using Resource Workshop, you write resource scripts to create help tables and subtables. The resource type name is HELPT ABLE or ' HELPSUBTABLE.

**Icons** 

Chapter 5 describes how to create or change icons. *Icons* are small bitmaps—40×40 (supported on very high-resolution devices), 32×32, or 16×32 pixels in size—that typically represent minimized windows. You create icons using the Bitmap editor.

To see what icons look like, look at the OS/2 System, Master Help Index, and Resource Workshop icons on the OS/2 desktop. When you minimize a window, it usually changes to its icon form—either at the bottom of the desktop or inside the Minimized Window Viewer window-depending on its current window settings.

Figure 2.3 The Resource Workshop icon

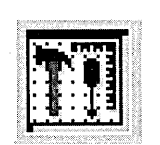

A single icon resource can contain multiple *images* targeted to specific screen resolutions and color formats.

In OS/2 Presentation Manager 2.0, unlike previous versions, icons and pointers (described shortly) are functionally identical.

The *default icon* has anID of 1, and gets put in the extended attributes for the file. The default icon is the one that shows up as the program icon in the Workplace Shell.

PM programs usually include a menu bar that lists the names of individual menus. A typical menu contains one or more menu items (commands). For example, most PM programs have a File menu with commands for creating, opening, saving, or printing files.

Using Resource Workshop, you create menus by writing a simple text script.

#### **Message tables**

Chapter 6 describes how to create message tables.

A *message table* provides one means of storing string data-like status lines and error messages—in your application. (You can also store string data in a string table.)

Using Resource Workshop, you create message tables by writing a text script. The resource type name is MESSAGET ABLE.

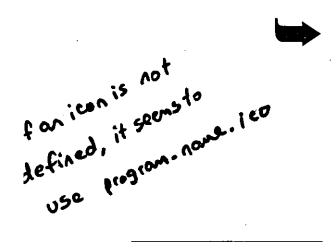

**Menus** 

Chapter 6 describes how to create a menu script.

#### **Pointers**

Chapter 5 describes how to create or change pointers.

A *pointer* is a bitmapped image that represents the position of the mouse on the screen. PM programs use customized pointers to indicate what type of task the user is currently performing. You create pointers using the Bitmap editor.

You can see an example of customized pointers in the Resource Workshop Bitmap editor. Each time you choose a new painting tool and move the pointer to the image you're working on, the pointer takes the shape of the selected tool. For example, if you click the Paint Can in the Bitmap editor Tools palette and move the pointer to the image, the pointer becomes a paint can.

Figure 2.4 Paint can pointer in Bitmap editor

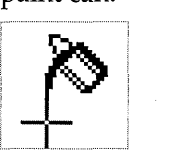

A single pointer resource can contain multiple *images* targeted to specific screen resolutions and color formats.

In OS/2 Presentation Manager 2.0, unlike previous versions, pointers and icons (described previously) are functionally identical.

#### **String tables**

Chapter 6 describes how to create string tables.

*String tables* contain text (like descriptions, prompts, and error messages) that's displayed as part of a PM program. Because these text strings are PM resources that are separate from the program (instead of strings embedded in the program), you or others can edit and translate messages displayed by a program without having to make any changes to the program's source code.

**User-defined and RCDATA resources** 

Chapter 6 describes how to create userdefined and RCDATA resources.

*User-defined resources* and *RCDATA* resources (essentially the same in Resource Workshop) consist of any data you want to add to your executable file. For example, if you have a large block of initialized, readonly data, such as a text file, you can add it to your executable file as a user-defined resource.

### **Types of resource files**

A file you create and edit with Resource Workshop can be in either binary or text format. In addition, Resource Workshop can generate standard OS/2 file formats, which means you can use Resource Workshop files with

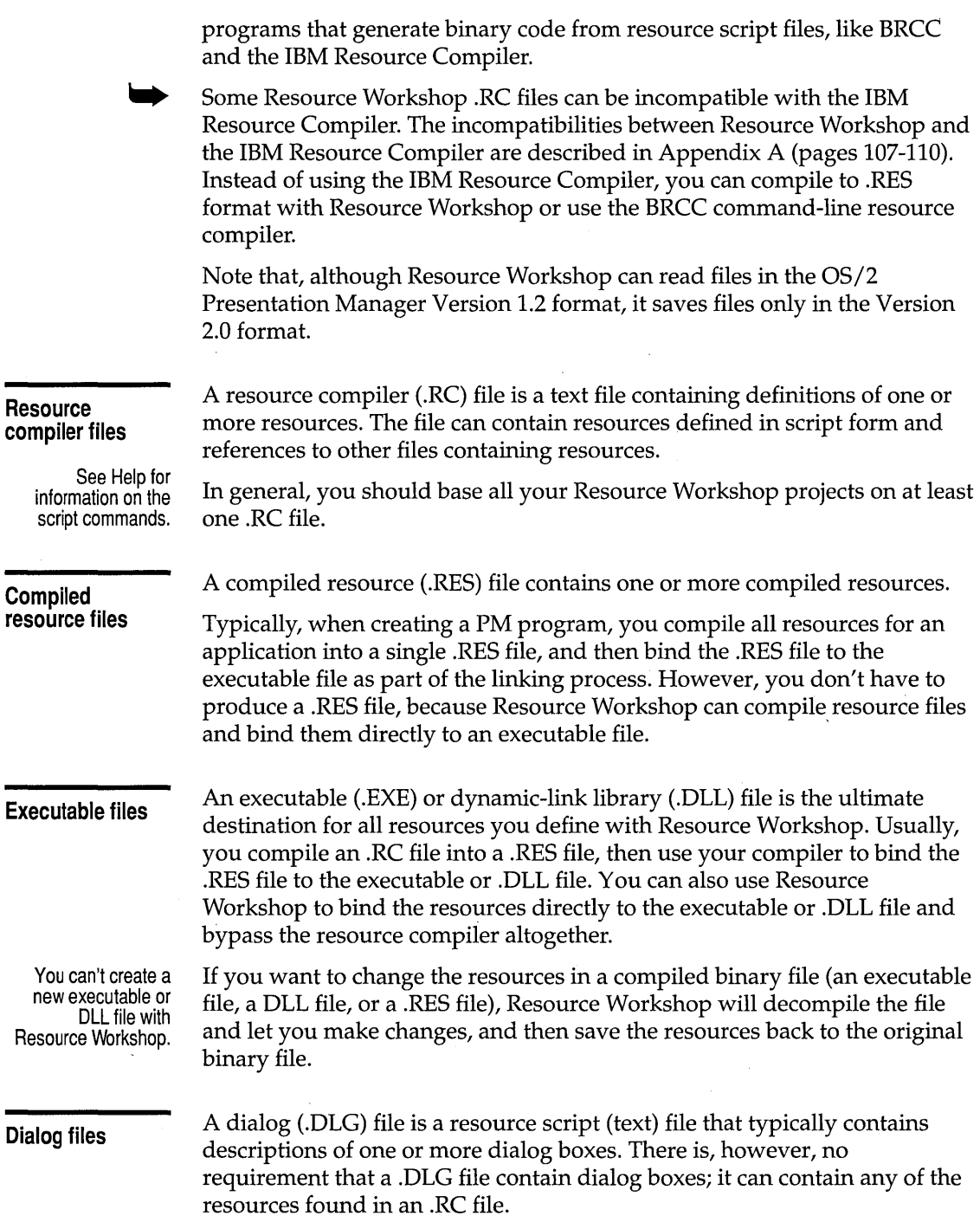

 $\overline{\phantom{a}}$ 

### **Bitmapped resource files**

Resource Workshop supports three kinds of bitmapped resource files:

- A bitmap (.BMP) file contains a bitmap resource in binary format.
- $\blacksquare$  An icon (.ICO) file contains an icon in binary format.
- A pointer (.PTR) file contains a customized pointer in binary format.

Icons and pointers in OS/2 Presentation Manager 2.0 are functionally identical.

# **Configuration preferences**

To configure Resource Workshop to your preferences, choose File I Preferences. Resource Workshop displays the Preferences dialog box.

Figure 2.5 Preferences dialog box

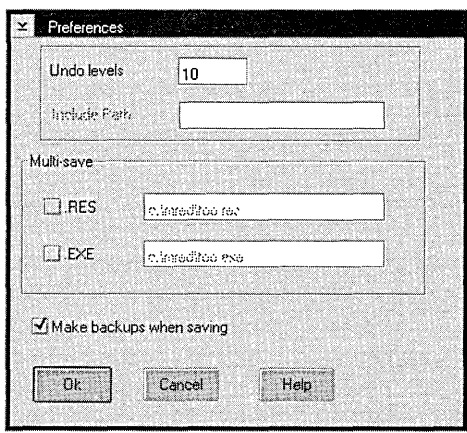

The choices you can make in this dialog box are described in the following sections.

**Undo Levels** 

Resource Workshop has a multilevel Undo and Redo feature that lets you correct actions in any of the resource editors. Depending on the amount of available memory in your computer, you can undo or redo up to 99 actions. The default number of levels is 10.

For example, if you're working in the Bitmap editor and you fill an area with a color, then select and move a portion of the image, only to find that the fill doesn't look right, you can undo the move and then undo the fill. If you want to see how the fill looks again, you can redo the fill and then redo the move. (For each undo, press Alt+BkSp or choose Edit I Undo; for each redo, press Shift+Alt+BkSp or choose Edit I Redo.) You can work your way

back and forth through your edit session this way through as many levels as you have set in the Undo Levels entry field.

The number of undo levels can be limited by available system memory. A memory-intensive resource—like a large bitmap with several flood fills can cause fewer undo levels to be available.

**Include Path**  This is the path Resource Workshop will search for files containing identifiers or resources. You can set this option only if you do not have a project open. When you choose this option, Resource Workshop saves it in WORKSHOP.INI as the default include path.

**Multi-Save**  The .RES and .EXE preferences control how a project is to be saved when you select File I Save Project. These preferences are enabled only when a resource compiler (.RC or .DLG) project is open because they apply only to a specific project. Regardless of the Multi-Save settings, the project always gets saved in its original format as well. (For example, if the project is an .RC file, the resources in the file are always saved as resource scripts in addition to any Multi-Save options.)

> If you choose .RES, Resource Workshop compiles the project's resources and saves them in .RES format (in binary format).

> If you choose .EXE, Resource Workshop compiles the project's resources and binds them to the executable file specified in this option (can be an .EXE or .DLL file).

**Make Backups When Saving** 

If you check the Backups option, Resource Workshop creates an additional set of backup files each time you save a project. Backup files have a tilde  $(\sim)$ as the first character in the file extension. For example, if you save a file called NEWTOOL.BMP, the backup file is called NEWTOOL.-BM.

# **Working with projects, resources, and identifiers**

c H A p T E R

Resource Workshop organizes resources into *projects.* In general terms, a project consists of at least one of the following types of resource files:

- A resource script (.RC or .DLG) file
- A binary resource (.RES) file
- A binary pointer (.PTR or .CUR) file
- A binary icon (.ICO) file
- A binary bitmap (.BMP) file
- An executable (.EXE) file
- A dynamic-link library (DLL) file

For example, if you wanted to create a Resource Workshop project consisting only of a pointer, you could create a Resource Workshop project that contains a single .PTR file.

However, to take full advantage of Resource Workshop's project management capability, you should build your projects around an .RC file. For example, a single .RC file can contain or refer to several dialog boxes, pointers, and icons, as well as scripts for menus and accelerator tables.

This chapter covers the three main aspects of Resource Workshop projects:

- .. Managing a project
- Working with resources
- Working with identifiers

### **Managing a project-the Project window**

When you open a project in Resource Workshop, the central focus is the Project window. You can open many instances of the editors—Dialog editor, Bitmap editor, and Script editor—within a single project, and the single Project window serves as the axis around which all your work revolves.

Many projects consist of a main .RC file that contains references to other resources. The references in the main .RC file can include

- Other .RC files
- .DLG files
- Binary resource files, such as .BMP (bitmap), .ICO (icon), and .PTR (pointer) files
- •. H (header) files containing **#defines** that assign meaningful names to your resources

Figure 3.1 Typical Project window

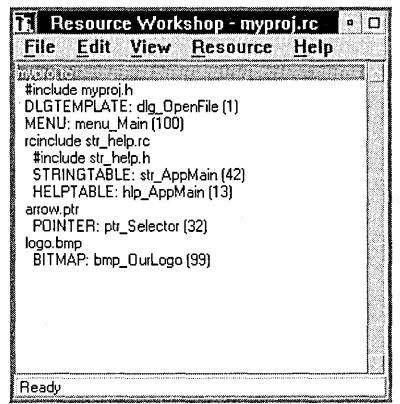

This view of MYPROJ.RC is displayed when you choose View I By File. It contains the following:

- A **#include** for the header file in which the project's identifiers are stored
- Two embedded resources, of type DLGTEMPLATE and MENU
- An **rcinclude** reference to STR\_HELP.RC, which contains a reference to STR\_HELP.H, as well as data for a string table and a message table
- **Two linked bitmapped resource files:** 
	- A pointer file called ARROW.PTR, which contains data for a pointer
	- A bitmap file called LOGO.BMP, which contains data for a bitmap

In addition to providing you with an overview of all of the files and resources contained in the project, Resource Workshop's Project window also updates and recompiles resources as required. For example, if you change a resource identifier, Resource Workshop automatically recompiles all resources affected by the change.

**Opening an existing project**  An existing project can be one that you created with Resource Workshop or an .RC file you created with other resource development software. If you have access only to an executable file, Resource Workshop can decompile the resources bound to that file so that you can make changes to them.

To open an existing project, do the following:

1. Choose File I Open Project. Resource Workshop displays the Open Project dialog box.

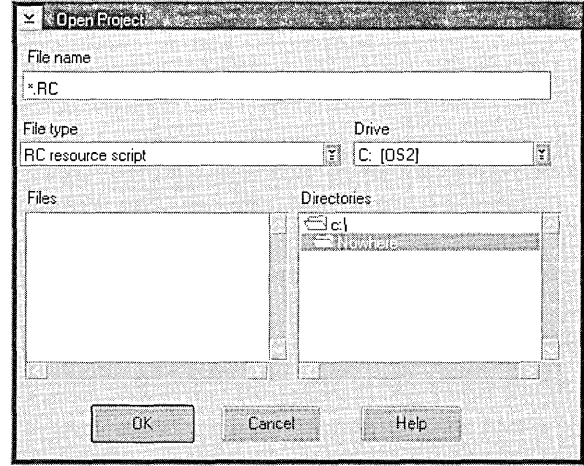

To see all the types of files you can open, click the File Type list box down-arrow button. In most cases you'll probably work with .RC files, but you can open any of the listed file types.

If you type one of the standard extensions in the File Name field (instead of picking a file type from the list and letting Resource Workshop insert the extension for you), Resource Workshop assigns the proper file type to the file. However, if you use a nonstandard extension (such as .MNU for a file that contains a menu), be sure to choose the correct file type from the File Type list before loading the file. (In the case of the .MNU file, if the resource is a menu stored as a resource script, the file type would be RC Resource Script.)

- 2. Specify the file containing the project you want to open by doing either of the following:
	- $\blacksquare$  Type the file name and press *Enter*. If the file isn't in the current directory, you must also specify a path. For example, you might type C: \RW\MYPROJ . RC.

Figure 3.2 Open Project dialog box • Choose a file from the Files list. For example, if you want to open  $C:\ \setminus$ RW\MYPROJ.RC, select \*.RC under File Type, select the appropriate folder icons under Directories until the RW directory is displayed, and then double-click MYPRO}.RC in the Files list.

What Resource Workshop does next depends on whether the project is a binary file or a file containing resource data.

- If the project is a binary file (an executable file, a .RES file, or a DLL file), Resource Workshop decompiles the resources and shows you its progress on the left side of the status line at the bottom of the display .
- If the project consists of an .RC file and other files containing resource data (as is usually the case) or a single resource file containing resource data, Resource Workshop reads the project file to determine all the files in the project. Resource Workshop then works its way through all the files, following references to any additional files, and compiles each resource, showing you its progress in the Compile Status dialog box.

You can click the Cancel button to cancel the compilation.

If the compiler encounters an error, Resource Workshop displays the Compiler Error dialog box, which shows you the error and highlights the line where the error occurred.

Once the project is compiled or decompiled, Resource Workshop displays the Project window with all the resources listed in it.

To create a new project, do the following:

**Creating a new project** 

1. Choose File I New Project. Resource Workshop displays the New Project dialog box:

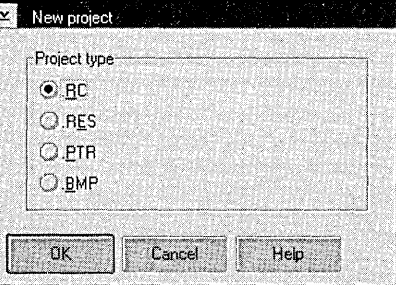

Decide what type of file you want to base your project on. A typical project is based on an .RC file, because this type of file lets you work with all the available resource types. However, you can also choose one of the following:

Figure 3.3 New Project dialog box

- .RES, to work with a binary resource file
- .PTR, to create a project containing a pointer or icon
- .BMP, to create a project containing a bitmap
- 2. Click the project file type you want, then click OK.

(If you have a project open, Resource Workshop closes it first. If there are unsaved changes, before closing the project, Resource Workshop asks if you want to save those changes.)

Resource Workshop displays your new, untitled project in the Project window. You can name the project by using either of the File I Save commands.

### **Using the Project window**

The Project window shows the resources in your project. This section describes several ways you can customize the display, including the following:

- Sorting the Project window
- **•** Previewing resources
- Filtering information

A new project contains no resources yet, so the Project window either lists the available resource types or the project's file name. If you haven't named the project yet, the file name is given as UNTITLED.RC.

When you open an existing project, the Project window lists the resources according to their type or according to their relationship (embedded or linked) to the project file. In this view, the Project window also lists any identifier files or other files included in the project.

The Project window acts as a file management tool, providing an overall view of your project. By scrolling through the Project window, you can quickly scan the resources in the project.

The resources in your project file can be *embedded* in the file or *linked* to it.

**Embedded and linked resources** 

An embedded resource is stored in resource script form in the project file. It exists only as part of the project in which it's stored, and it can't be used in other projects. (You can, however, save an embedded resource to an external file and then link it to another project.)

A linked resource is a separate file that is referenced in the project file. Linked resources can be used in other projects. They can include

- Other projects (.RC or .DLG)
- Binary-format files for bitmaps, icons, and pointers

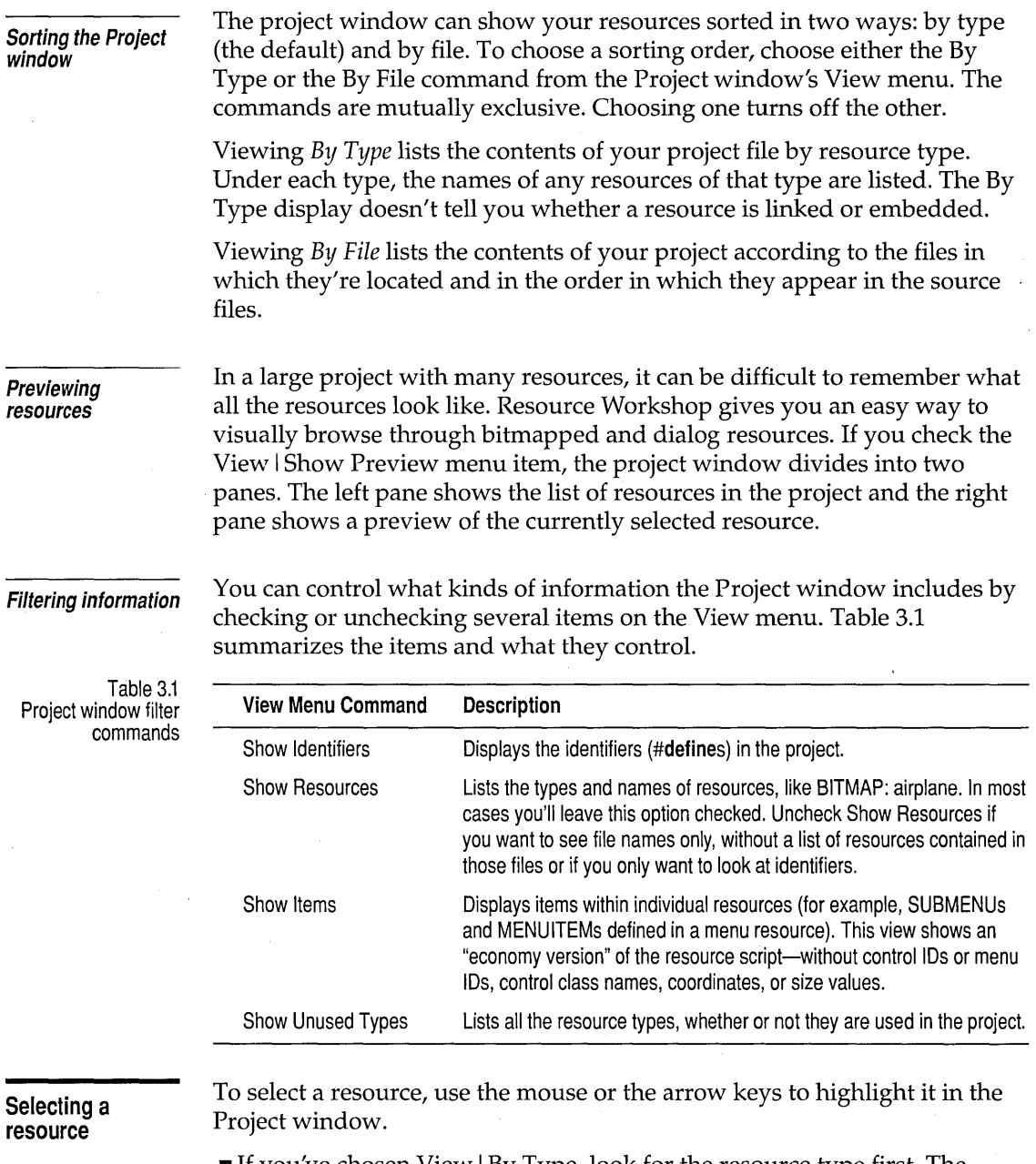

If you've chosen View | By Type, look for the resource type first. The resource is listed by name under the resource type.

 $\cdot$ 

• If you've chosen View I By File, look for the resource under its file name, if you know it. The resource name is preceded by the resource type and a colon.

**Saving projects, resources, and files** 

It's a good idea to save your work often. Resource Workshop provides you with a variety of save commands so you can choose exactly what you want to save and how to save it.

**File/Save Project** 

Choose File I Save Project to save everything in your current project. If you're saving a new project that hasn't been named yet, Resource Workshop displays the Save File As dialog box so you can specify a name and directory.

Resource Workshop always saves the project file and any files it references. If you have selected .RES or .EXE from the File I Preferences dialog box (described on page 17), Resource Workshop also compiles and saves to a .RES file or binds the resources to an executable file or DLL.

If your project is based on an .RC file, Resource Workshop also compiles the project as part of the save process. This compiled version is stored in a file with an .RWP extension. The next time you open this project, Resource Workshop can save time by loading the already compiled .RWP file instead of having to load and compile the .RC file.

Resource Workshop can do any compiling you might require for your resources. See Figure 3.9 on page 31 for an example of how a project might be compiled.

**File/Save File As** 

If you want to rename the current project or resource file, choose File I Save File As. Resource Workshop displays the Save File As dialog box.

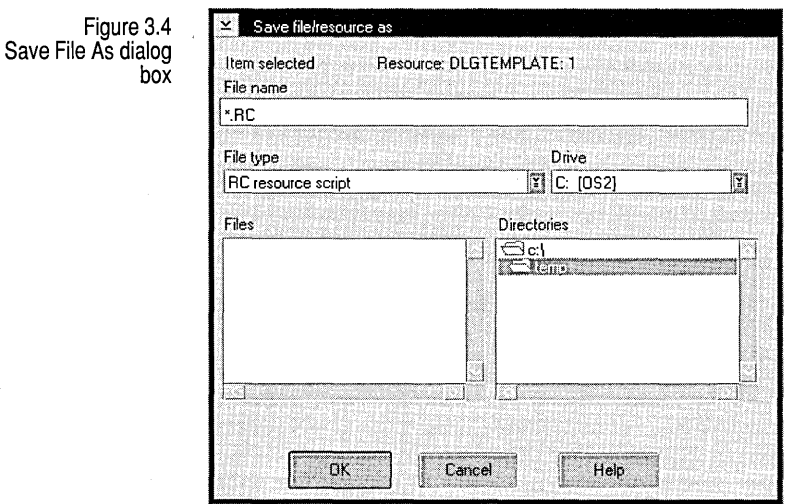

Either enter a new file name or choose a file name from the Files list. (In the latter case, Resource Workshop asks if you want to overwrite the existing file.) If you want to put the file in another directory, you can either change the path by using the Directories list or include the path when you type the file name. When you're satisfied that the file name is correct, press Enter or click OK to save the file.

**File/Save All**  Choose File I Save All to save everything associated with your project when time is of the essence. Use this command when you are concerned about possible loss of data if you don't move fast-imminent power failure, for example.

> When you choose File | Save All, Resource Workshop doesn't query you about possible file overwrites and the like; it saves every thing *fast.*

**File/Close All**  Choose File I Close All to save everything in the current project and then close the project. When it encounters edits to the project that haven't been saved, Resource Workshop queries you about saving them. When everything has been saved, the project is closed and you are presented with an empty Project window.

**Resource/Save**  Resource As

To put a resource in a separate file for use with other projects,

1. Choose Resource I Save Resource As. Resource Workshop displays the Save Resource As dialog box.

This dialog box contains almost the same information as the File Save As dialog box. The primary difference is that, on the third line, instead of showing you the *file* it's about to save, it shows you the *resource* you'll be saving.

- 2. Either enter a new file name or choose the correct file name from the Files list. If you want to put the file in another directory, you can either change the path by using the Directories list or include the path when you type the file name. When you're satisfied that the file name is correct, press Enter or click OK to save the file.
- 3. Resource Workshop asks if you want the reference in the project file to refer to this external file from now on.
	- Clicking Yes causes the resource script or current file reference in the Project file to be replaced by a reference to the new file. All future changes to the resource will be saved to the external resource file and not in the project file or in any previous resource file.
	- E Clicking No creates the resource file without making any changes to the Project file.

There are two ways you can copy a resource from the current project to another project:

- $\blacksquare$  One way is to save the resource as a file, close the current project, open the other project, and add the resource as a file to the new project. If there are any identifiers in the resource, you have to be careful that they're preserved when you add the resource to the new project.
- II An easier way is to have two copies of Resource Workshop open, one for each project, and to use the OS/2 Clipboard to copy the resource from one project and paste it to the next. This method is not only faster than the first method, but it also saves all the identifiers.

To copy a resource using the second method,

- 1. Open two copies of Resource Workshop, one with the project containing the resource you want to copy (the source project) and another with the project you want to copy the resource to (the target project).
- 2. Be sure the target project has a reference to an identifier file that will receive any identifiers in the new resource. (If necessary, choose File I Add to Project and add the appropriate type of identifier file.)
- 3. Select the source project, then select the resource you want to copy in the Project window. Choose Edit I Copy to copy it to the OS/2 Clipboard.

#### **Copying resources between projects**

Don't use the Ctrl+lns accelerator-it won't copy the resource properly.
4. Select the target project and then, with the Project window active, choose Edit I Paste to paste the resource into the project. Resource Workshop displays the Paste Resource dialog box.

Paste resource New resource name ាក់ Name  $\mathbb{E}$  3 Place resource in  $\overline{\mathbf{r}}$ New...  $10.381816$ Place identifiers in New.  $\mathbf{X}$ ŪK Cancel Help

5. The Place Resource In list box should contain the name of the target project. Make sure the Place Identifiers In list box contains the name of the identifier file that will receive any identifiers in the resource (if necessary, scroll the drop-down list and choose the correct file name), then press Enter or click OK to paste in the new resource.

Resource Workshop allows you to open executable files, .RES files, and DLLs as projects so you can customize their user interfaces. For example, you might want to translate your application interface into another language.

When you load one of these files, Resource Workshop decompiles the resources in the file and shows them to you as though they were part of a regular .Re file. When you're finished with your changes, Resource Workshop compiles the resources again into binary code and stores them in the original file.

Because the resources in a decompiled binary file aren't stored in resource script form, you can't assign identifiers to the resource IDs.

You can, however, save the project as an .RC file. The resources can then be saved as resource scripts, and you can assign identifiers to them.

If you're customizing the user interface of a program and have access only to the executable file or DLL, you might also want to save your changes in a separate .Re file so you can apply the changes to the next version of the program. The resources in your .Re file must have the same resource IDs as their counterparts in the new version and must otherwise be compatible with the new version.

Figure 3.5 Paste Resource dialog box

**Working with binary files** 

> All resource IDs in binary files must be integers.

When you save the project as an .RC file, Resource Workshop doesn't automatically save the resources back to the original file unless you've entered the original file name as a Multi-Save option in the Preferences dialog box.

To save a binary file as a project and add identifiers, do the following:

- 1. Choose File I Open Project and select the executable, .RES, or DLL file from the Open Project dialog box.
- 2. Choose File I Save File As. In the Save File As dialog box, select RC Resource Script from the File Type list box. Enter the name of the new .RC file.

When you press Enter or click OK to save the file, Resource Workshop automatically places you in the .RC file.

- 3. Choose File I Preferences and enter the name of the original binary file as a Multi-Save option.
	- If the original binary file was a .RES file, check .RES and enter the name in that field.
	- **If** the original binary file was an executable or DLL file, check Executable and enter the name in that field.
- 4. Choose File I Add to Project and specify an identifier file to hold the new identifiers. If the file you specify doesn't exist, Resource Workshop creates a new one for you.
- 5. Make your changes to the resources and specify identifiers where you want them. For each new identifier, Resource Workshop asks if you want to save it in the identifier file.
- 6. When you quit and save the file, Resource Workshop saves both the .RC file and the binary file. If the binary file is an executable file or a DLL, the changed resources are bound into it and are available immediately when you run that program.

### **A typical project**

This section describes a simple, but typical, project.

The starting point is an .RC file you create called MYPROJ.RC. This file will be the central file in your project. You can add as many different types of resources as you want, but everything in your project will be referenced in your .RC file.

Figure 3.6 I *m"roi·"* I MVPROJ.RC, the central project file

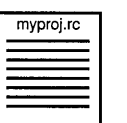

The .Re file is the central file in your Resource Workshop project.

Be sure to preserve the current integer values of the resource IDs.

### Chapter 3, Working with projects, resources, and identifiers 29

See page 38 for a discussion of identifiers.

You can use identifiers for all of your resources. When you add a header (.H) file to the project, Resource Workshop puts a reference to the header file in the .RC file and then knows to store any new identifiers in the header file.

Figure 3.7 MVPROJ.RC points to.H file

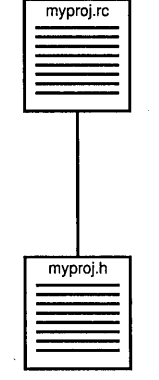

The .h file contains #defines for your resource identifiers.

Next, you create a pointer and a bitmap and store them in external files, the pointer in a .PTR file and the bitmap in a .BMP file. Resource Workshop puts references to the files in your .RC file. Because they're saved outside the project, you can use these resources in other projects. If you edit the .PTR or .BMP file with the Resource Workshop Paint editor, the changes appear in all projects in which the resource is used.

The following figure shows a diagram of these file connections:

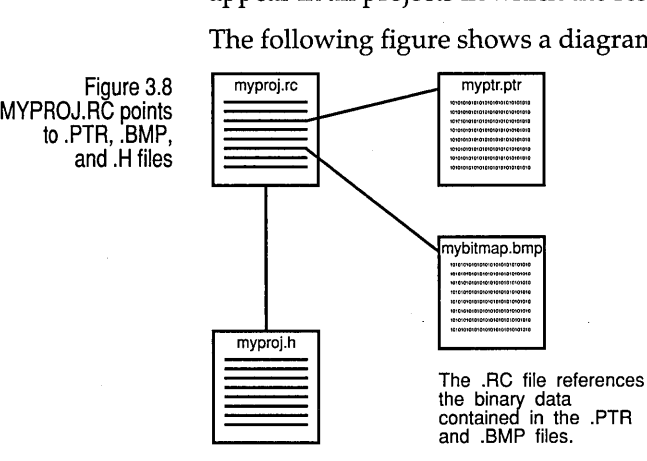

When you've completed the project file, you can compile it into a single .RES file with Resource Workshop and then bind your resources to an existing executable file with your Borland C++ compiler.

Figure 3.9 MYPROJ.RC bound into executable file

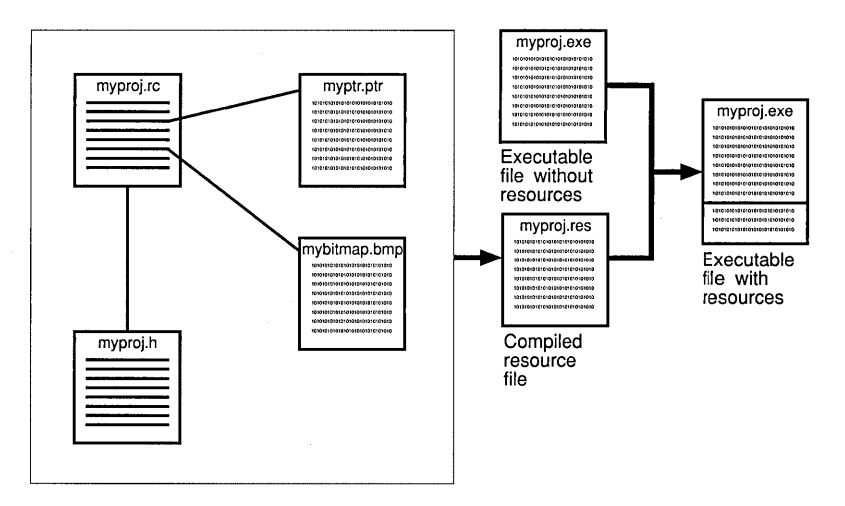

Most Resource Workshop projects are considerably larger and more complex than this simple example, and there are other avenues you can take. For example, you can skip the .RES file and compile directly from your source data into an executable file.

However you approach the task, the project remains the central element in creating a resource. The next section describes how Resource Workshop helps you manage the pieces of your project.

### **Working with resources**

This section discusses the following topics:

- **■** Loading a resource
- Choosing a resource editor
- Adding a resource
- **E** Renaming a resource
- Specifying resource memory options
- Removing a resource

**Loading a resource** 

To load a resource, you can do either of the following:

• Double-click the resource name in the Project window.

Resource Workshop automatically starts the appropriate graphicsoriented resource editor, if one is available. If a resource editor is not available, Resource Workshop starts the internal Script editor.

• Select the resource name in the Project window and then choose either View I Edit Visually or View I Edit as Text.

Always use the resource's name when using the Project window as just described. When the Project window shows resources by file, do not use the file name for linked resources (doing so will have no effect).

**Choosing a resource editor**  When you load a resource, Resource Workshop opens an editor for the resource.

- If you double-click a dialog box, Resource Workshop opens the Dialog editor.
- If you double-click an icon, pointer, or bitmap, Resource Workshop opens the Paint editor.
- If you double-click any other type of resource, Resource Workshop opens the internal text editor.

**Using the internal Script editor** 

To create menus, accelerators, string tables, user-defined resources, and several other resource types, you must use the internal text editor. In addition, you can edit any resource script by selecting the resource in the Project window and choosing View I Edit As Text.

If the resource is in binary format (like a dialog box), Resource Workshop decompiles it to let you work with the resource script.

See Chapter 6 and the Help index for a description of the resource script language.

The internal text editor is a simple ASCII text editor. It uses the Del, Home, End, PgUp, PgDn, Tab, and BkSp keys to move the cursor and edit text. You can toggle between insert mode and overwrite mode by pressing the Ins key.

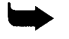

When you enter text, don't spend any time formatting it, because Resource Workshop is likely to rearrange the text for you when it compiles the resource.

When you're finished making changes, close the text editor. Resource Workshop then asks if you want to compile. (You can also compile the resource at any time by choosing Resource I Compile, which is available only when you are in the text editor.)

You must click OK to save your changes. If you click No, Resource Workshop discards any changes you've made.

If Resource Workshop finds any errors, it tells you what they are and puts you back in the text editor so you can correct them.

If you want to edit the resource script directly without the assistance of Resource Workshop, you can open the source file with an editor of your choice and edit that file, but Resource Workshop will delete any comments you add the next time you open the file.

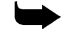

When Resource Workshop loads a project, it recompiles the file and reformats the resource script. If it encounters any comments in the script when you open the resource for editing, it displays a dialog box warning you that the comments will be deleted.

### **Adding resources**

You can add a resource by embedding it in the project, or you can link it as a file reference. To embed a resource, use the New Resource dialog box (Figure 3.10); to link a file, use the Add File to Project dialog box (Figure 3.11).

**Embedding resources: New Resource dialog box** 

Figure 3.10 New Resource dialog box

To embed a new resource in your project, open the project and display the New Resource dialog box by choosing Resource I New.

If you're viewing the Project window by type, you can also display the New Resource dialog box by double-clicking the name of the resource type you want from the Project window's list of available resource types.

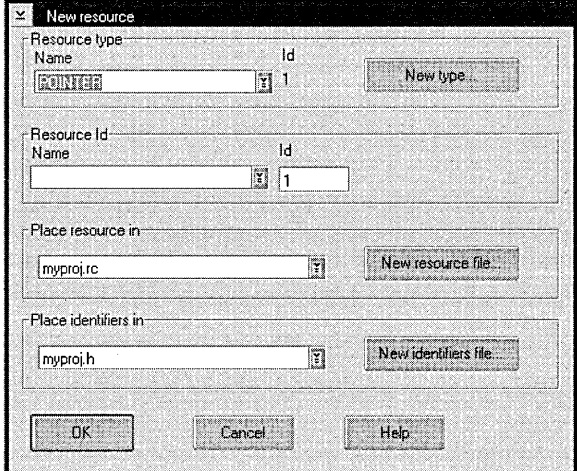

1. If the resource type you want isn't already in the Resource Type list box, scroll the list and select it.

To create a new, user-defined resource type, click the New button to the right of the Resource Type list box.

2. Resource Workshop automatically supplies a numerical Resource ID value. A Resource ID is required, but you can change the value if, for example, you want all your dialog boxes to be in a sequence starting with number 400.

Identifiers are described in detail beginning on page 38. To create an identifier, enter a name for your resource in the Resource ID field. (The name is optional, but names like dlg\_OpenFile makes it much easier for you to identify your resources.)

3. By default, the resource will be added to the current project file, whose name appears in the Place Resource In list box. To place the resource in another project, choose its file name from the list box.

At this point, you can elect to place the new resource in an external file. If you click the New RC File button, Resource Workshop displays the Add File to Project dialog box. You can save the resource to a new .RC or .DLG file that is automatically linked to the current project file.

- 4. If you've already created a header file for your identifiers, specify it in the Place Identifiers In list box. Otherwise, click the New Ident File button to display the Add File to Project dialog box, and create a new.H file.
- 5. When you've completed the New Resource dialog box—resource type, resource ID, the project file to store the resource in, and the header file for the project's identifiers—click OK to exit the dialog box.

When you exit the New Resource dialog box, Resource Workshop starts the appropriate resource editor: the Dialog editor, Paint editor, or internal text editor.

To link a resource stored in an external file to the current project, use the Add File to Project dialog box. You can use this dialog box to add an existing resource file or to create a new file for a new resource.

#### **Existing resource files**

This section describes how you link an existing resource to your project. For example, you might have a pointer stored in a .PTR file that you want to use in the current project.

- 1. Open the project to which you want to link the resource.
- 2. Choose File I Add to Project. Resource Workshop displays the Add File to Project dialog box.

**Linking resources: Add File to Project dialog box** 

Figure 3.11 Add File to Project dialog box

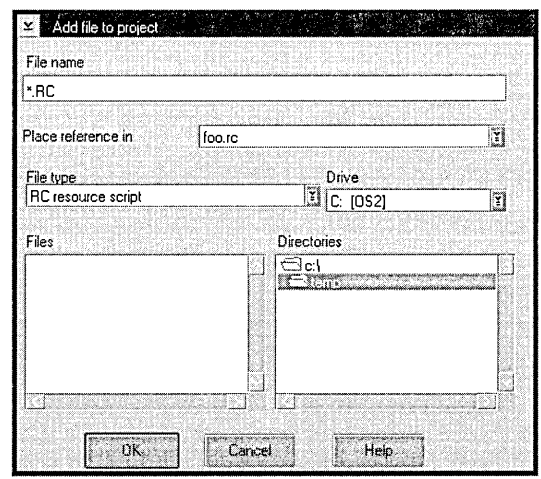

3. Type the name of the resource file in the File Name field, or double-click the file name if it's listed in the Files list box.

If the file isn't in the current directory or is of a different type from the current type, you can select it in either of these ways:

- You can type the file's full path and name into the File Name field. For example, you might type D: \lCONS\LOGO. ICO.
- **•** You can change drives and directories using the Drive and Directories list boxes. To restrict the files listed in the Files box, use wildcards in the File Name field (for example, \*.PTR for pointer files) or select the type from the File Type list box. Then double-click the file name you want in the Files list box.
- 4. Make sure the name of the file to which you want to link the resource appears in the Place Reference In field. If you want to put the resource in another file, scroll the list to find the name of the file you want.
- 5. Press Enter or click OK to add the file to the project. Resource Workshop puts an entry that points to this file in the Project window.

If you choose View I By File, you'll see the file name listed and under it the resource name. Any changes you make to this resource are saved to the external resource file.

### **New resource files**

To create a new resource and link it to a project,

1. Open the target project.

- 2. Choose File I Add to Project to display the Add File to Project dialog box.
- 3. Enter the name of the file you want to create in the File Name field. If you don't use one of the standard resource file extensions (like .PTR for pointers), use the File Type list box to identify the type of resource you're creating.
- 4. Make sure the name of the project to which you want to link the resource appears in the Place Reference In field. If you want to put the resource in another project, scroll the list to find the name of the file you want.
- 5. Press Enter or click OK to exit the Add File to Project dialog box.
- 6. Resource Workshop tells you that the file you've named doesn't exist and asks if you want to create it. Click OK.

Resource Workshop creates a file of the specified type (based on the file extension or, if the extension isn't standard, the file type), inserts a reference to the file in the Project window, and starts the appropriate editor.

To rename a resource, choose Resource I Rename. Resource Workshop displays the Rename Resource dialog box.

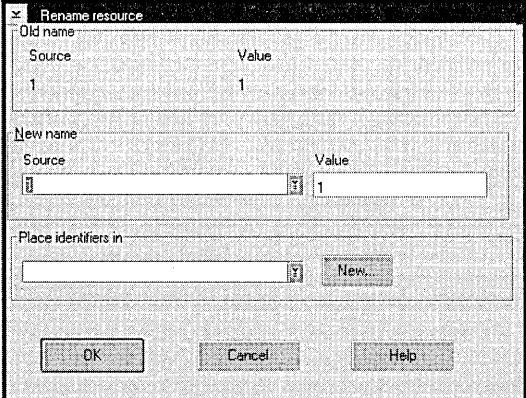

In the New Name entry field, type the new resource name. If you want to change the ID value, enter a new value in the field provided.

### **Specifying memory options**

Resource Workshop lets you specify how each resource in your project is loaded and managed in memory. You can also specify the *code page,* which identifies the character set used in the resource.

To specify load and memory options, select the resource in the Project window and then choose Resource I Memory Options to display the

### **Renaming a resource**

Figure 3.12 Rename Resource dialog box Resource scripts are described in Chapter 6.

> Figure 3.13 Resource Memory Options'Code Page dialog box

Resource Memory Options/Code Page dialog box. If you're writing a resource script, you specify load and memory options (where applicable) as part of the script.

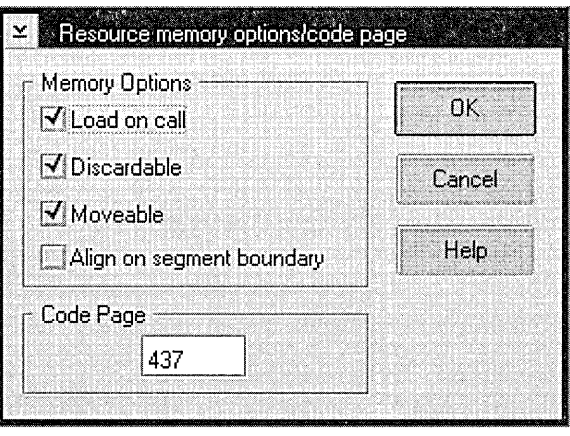

Uncheck any options you don't want. For some bitmapped resources, you might want to uncheck the Discardable option. If this option is unchecked, the application can modify the resource while it's in memory.

Table 3.2 Resource load and memory options

If you set memory options for a bitmapped resource, those options apply to all the images in that resource.

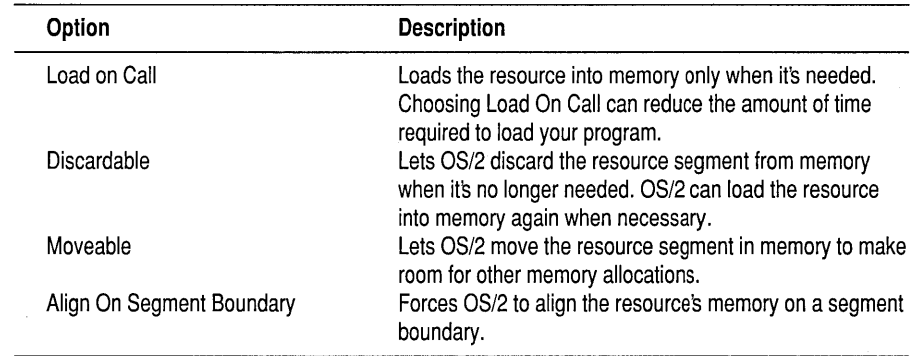

Table 3.3 Resource code page options

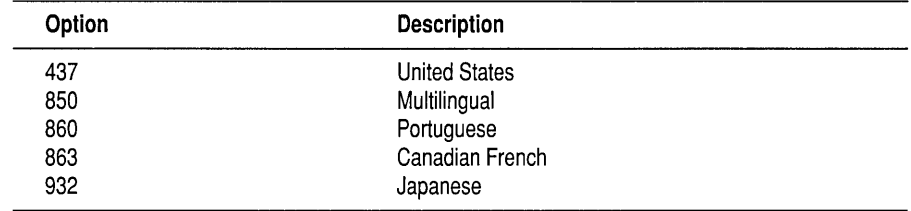

#### **Removing a resource**

To delete a resource from a project, select the resource in the Project window, then choose either Edit | Cut or Edit | Delete to remove it. (Edit | Cut lets you paste the resource elsewhere.)

### **Using identifiers**

OS/2 requires that every resource be associated with a unique integer called a *resource ID.* By default, Resource Workshop assigns a number to each new resource.

The default number isn't very descriptive, so Resource Workshop lets you assign the resource an *identifier* (a C **#define)** that consists of two parts: a text literal (the identifier name) and the integer value or constant expression. For example, the following statement declares an identifier:

#define dlg\_OpenFile 100

In this example, the identifier's name is dlg\_OpenFile and its value is 100. Resource Workshop lists the resource in the Project window as DIALOG: dlg\_OpenFile, which readily identifies it as the application's Open File dialog box.

Identifiers must be unique within a resource type. Only the first 31 characters are significant; Resource Workshop ignores any characters past the 31st character.

If you're working with a .RES file, an executable file, or a DLL, Resource Workshop decompiles all resource IDs in the file into integer values. You can't add identifiers to this type of file, but you can save the file as an .RC file and then assign identifiers to its resources. See the section "Working with binary files" on page 28.

### **Identifier files**

When you open a new project, the first thing you should do is specify one or more header (.H) files in which to store your identifiers. These header files use **#defines** to assign values to the identifier names.

This manual refers to header files as *identifier files.* 

You can use a text editor or word processor to create your identifier files, but you can do it with Resource Workshop almost automatically, as described in the next section and in the section beginning on page 40.

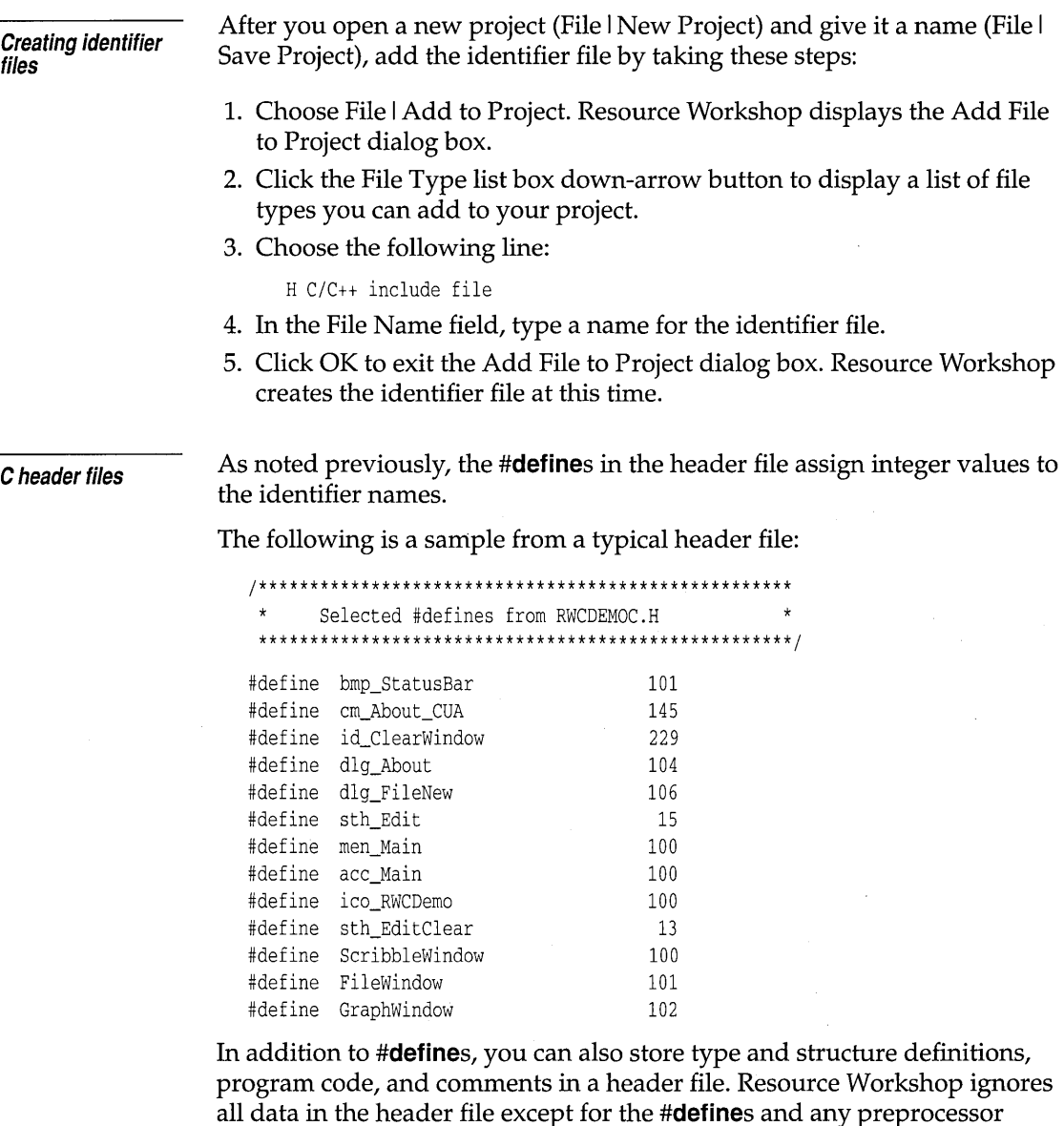

directives.

### **Using the Identifiers window**

You can use the Identifiers window to assign, edit, delete, or list identifiers and to start a resource editor. To display the Identifiers window, choose View I Identifiers Window from the Project window or from any editor window.

Figure 3.14 Identifiers window

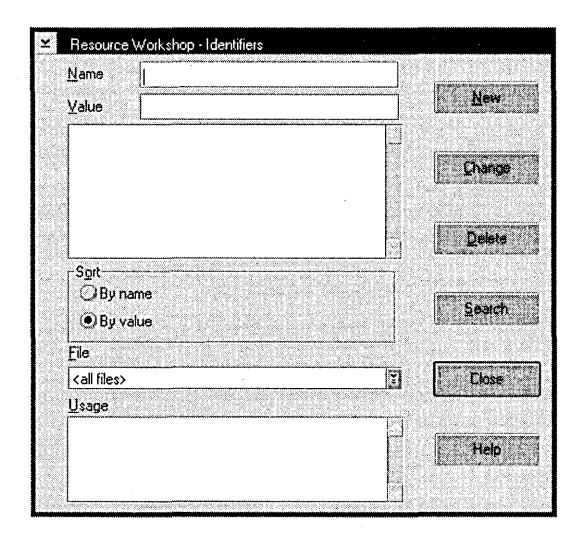

The Identifiers window is a *modeless* dialog box, which means you can leave it open as you work in an editor or perform other functions. If you want it out of the way, you can close the window or minimize it.

The Identifiers window has the following components:

- The Name field shows the currently selected identifier.
- The Value field shows the ID value associated with the selected identifier.
- The list box below the Name and Value fields (we'll call it the Identifiers list box) lists the identifiers in the file named in the list box immediately below. You select identifiers in this list box.
- The Usage list box shows the type and name of the resource whose identifier is highlighted in the Identifiers list box. If the highlighted identifier is not associated with a resource, the Usage box says "(unused)."

#### **Assigning identifiers**

You'll typically assign identifiers to your resources at the time you create them, but you can assign identifiers at any time, even before you create the associated resources.

To assign an identifier to a resource as you create it, you use the New Resource dialog box, as explained on page 33.

To assign an identifier before you create the resource,

- 1. Open the Identifiers window (View I Identifiers Window).
- 2. Use the File list box to specify the file in which the identifier is to be stored.
- 3. Type the resource name in the Name field.
- 4. Type the ID value in the Value field.
- 5. Click New.

Note that the new resource name now appears in the Identifiers list box, and that its Value is given as "(unused)."

When you create a resource and give it a name to which you've already assigned an identifier, the resource is automatically associated with that identifier.

For example, you might create an identifier named CHECK\_DIAL with the ID value 1200. If you create a new dialog box and use Resource I Rename to give it the name CHECK\_DIAL, the dialog box is automatically associated with the ID value 1200. You can verify this by looking at the Identifiers dialog box or by saving the project and then looking at the identifiers file.

To assign an identifier to an existing resource,

- 1. Select the resource in the Project window.
- 2. Choose Resource I Rename. Resource Workshop displays the Rename Resource dialog box.
- 3. Type the identifier you want to assign in the New Name field. If this is a new identifier, you must also type its value in the Value field.

**Editing identifiers** 

To change an identifier's value, do the following:

- 1. Choose View I Identifiers Window to display the Identifiers dialog box.
- 2. Select the identifier whose value you want to change.
- 3. Click the Change button. Resource Workshop displays the Change Identifier Value dialog box.
- 4. Type a new value in the New Value field and click OK.

The new identifier value will be written to your .H file the next time you choose File I Save Project

**Deleting identifiers** 

If an identifier is not used in your project, you should delete it from the .H file. Here are three reasons you might have an unused identifier:

- You assign an identifier to a resource and then delete the resource.
- **•** You add an identifier to the project and then never use it.
- **•** You rename a resource that already has an integer identifier value.

To delete an identifier,

- 1. Choose View I Identifiers Window to display the Identifiers dialog box.
- 2. Select the identifier you want to delete.

If the selected identifier is not associated with a resource (either because the resource was deleted or the identifier was never used), the Usage box says (unused).

If, however, the identifier is still associated with a resource, the Usage box automatically highlights the type and name of the associated resource.

3. Click the Delete button.

If the identifier is unused, it is deleted immediately. No warning dialog box is displayed.

If the identifier is still in use, Resource Workshop displays a warning dialog box that says "#define is used. Delete anyway?" To delete the identifier, click the Yes button. If you don't want to delete the identifier, click the No button.

4. The next time you choose File I Save Project, Resource Workshop updates the identifier file, removing the deleted identifier.

**Listing identifiers** 

To list the identifiers in your project, do the following:

- 1. Choose View I Identifiers Window to display the Identifiers dialog box.
- 2. Use the File combo box to select the identifier file whose identifiers you want to see.
- 3. Scroll the Identifiers list box to the identifiers you want to see. When you highlight an identifier in the list box, its name and integer value appear in the Name and Value boxes above the list box.

**Starting a resource editor** 

You can use the Identifiers dialog box to start a resource editor with a preselected resource already loaded.

To start a resource editor from the Identifiers dialog box,

- 1. Scroll the Identifiers list box until the resource you want is highlighted. The resource's type and name appear in the Usage list box.
- 2. Double-click on the highlighted type and name in the Usage list box. Resource Workshop starts the appropriate editor with that resource already loaded.

You can delete an identifier that is still in use.

c H A P T E R  $4$ 

# **Using the Dialog editor**

Using Resource Workshop's Dialog editor, you can create and modify the templates for dialog boxes and PM windows. This chapter explains how to use the Dialog editor and its tools. It covers the following topics:

- **■** Understanding dialog resources
- **II** Using the Dialog editor
- Using the Dialog editor tools
- **■** Working with controls in general
- Working with specific controls

# **Understanding dialog resources**

Dialog resources provide templates for dialog boxes and windows in your PM programs. That is, they describe the visual appearance of dialog boxes without defining their actual functions. Dialog boxes generally contain *controls,* such as push buttons, text boxes, and scroll bars. Controls enable the user to specify information or choose among options, but they can also display static text and graphics. Figure 4.1 shows a typical PM dialog box with several controls.

Figure 4.1 A typical PM dialog box

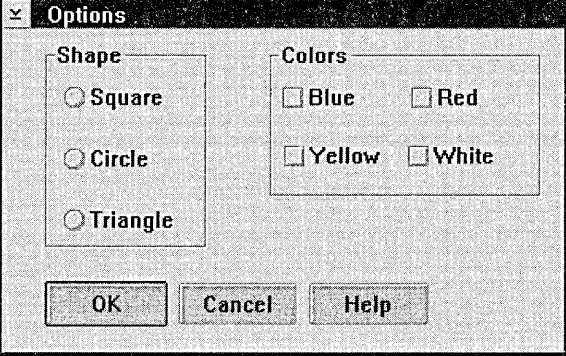

### **What a dialog resource does**

At its simplest, a dialog resource specifies the initial position, size, style, and resource ID of a dialog box. The real power of dialog resources, however, lies in the ability to specify the type and location of the controls in a dialog box. Instead of writing code to create and position each control, the dialog resource gives your program a complete description of the dialog box and its controls.

# **Using the Dialog editor**

There are a number of capabilities in the Dialog editor that you need to understand, regardless of the type of work you'll be doing in the editor. This section explains the following tasks:

- Starting the Dialog editor
- Setting dialog box attributes
- Moving the dialog box
- **Undoing changes**
- Testing your dialog box
- Saving your work
- Customizing the Dialog editor
- Using a control grid
- Setting presentation parameters

Figure 4.2 shows a typical Dialog editor window with its parts labeled.

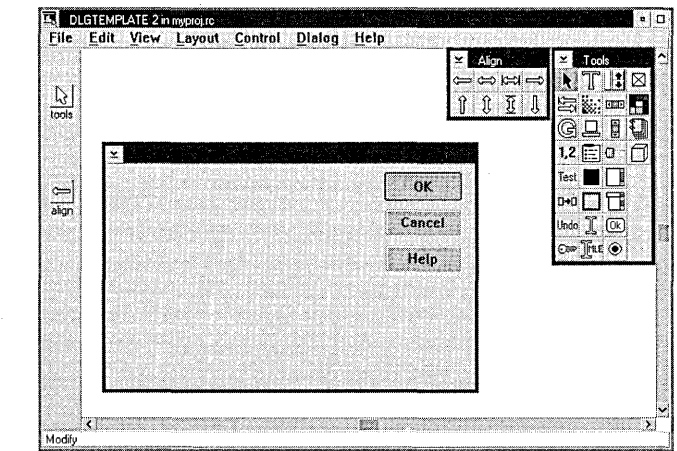

Figure 4.2 The Dialog editor with an empty dialog box

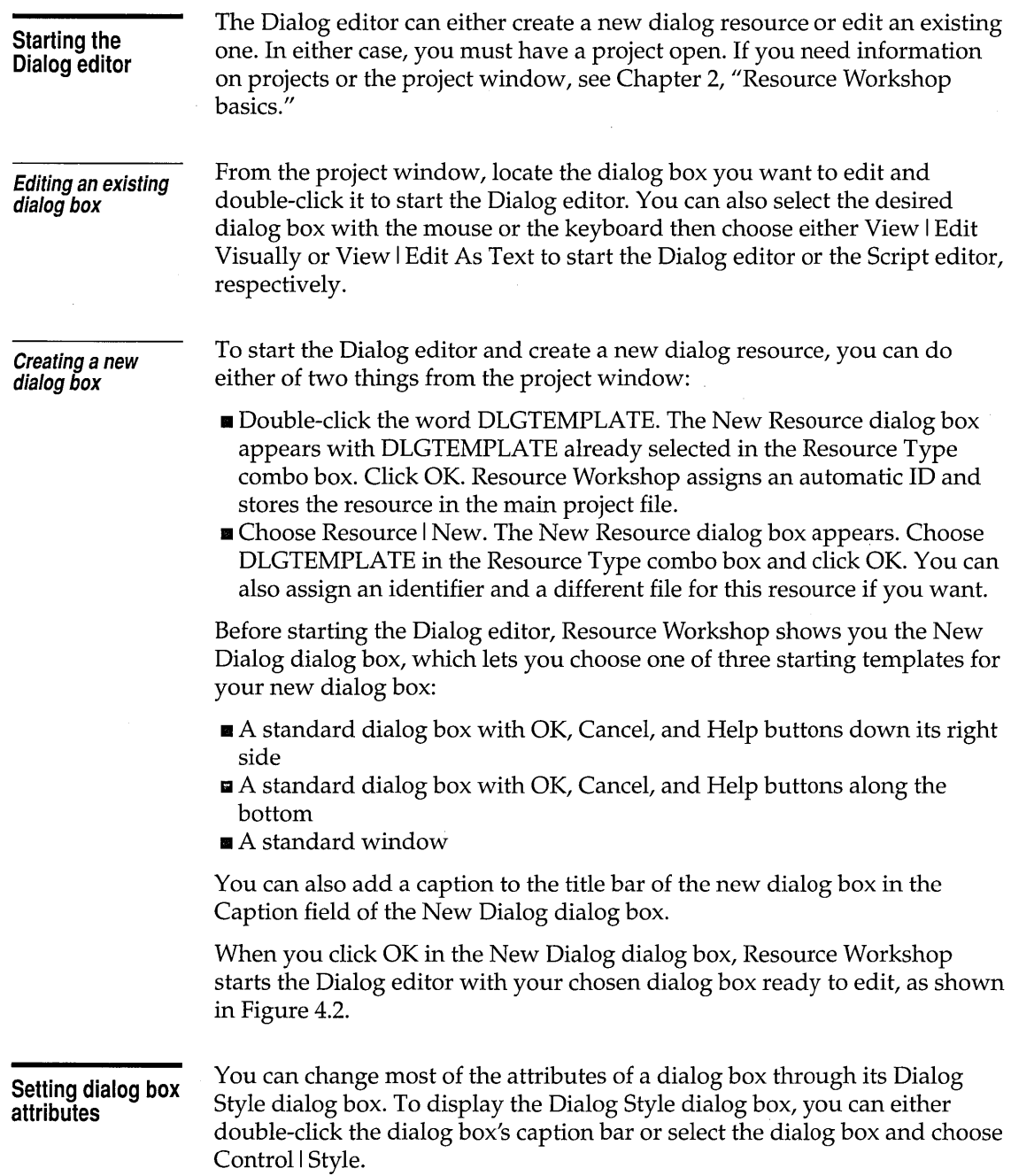

In the Dialog Style dialog box, you can set a number of different attributes for your dialog resource, as described in the following sections.

Setting dialog styles Dialog boxes, like all PM windows, have style flags that control their appearance and behavior. Within the Dialog style dialog box you'll find check boxes for each of the available styles. The following table summarizes the styles and their effects.

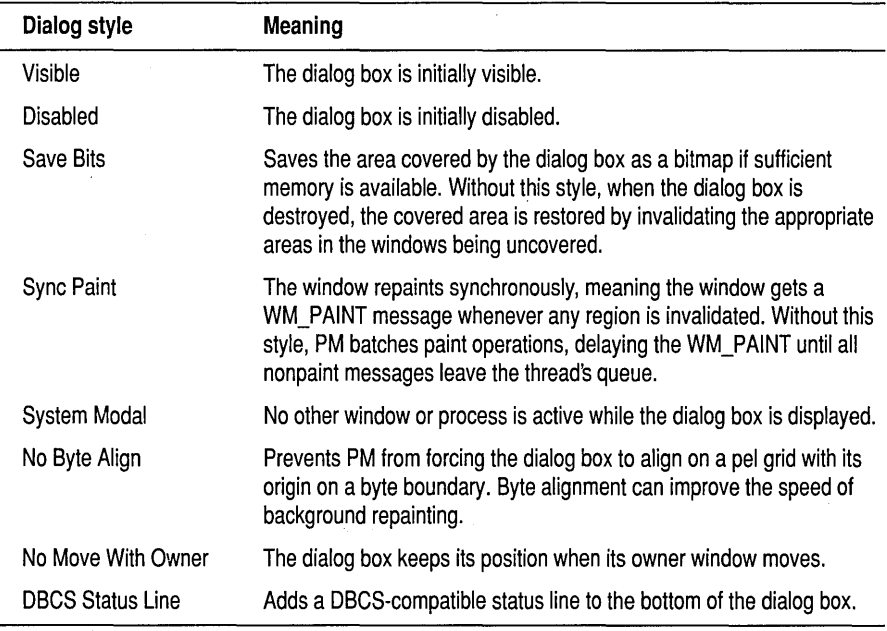

Setting border styles

You can select any of four border styles for your dialog box. The following table summarizes the different borders.

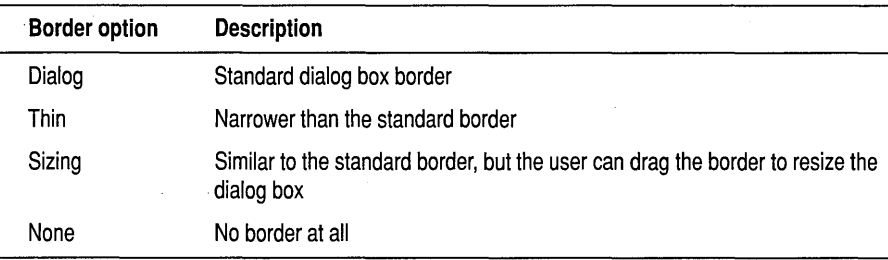

### **Setting frame controls**

The Dialog Style dialog box gives you the ability to choose a number of controls for the frame of your dialog box. Checking an option includes the specified control on the edge of the dialog box. The following table summarizes the choices.

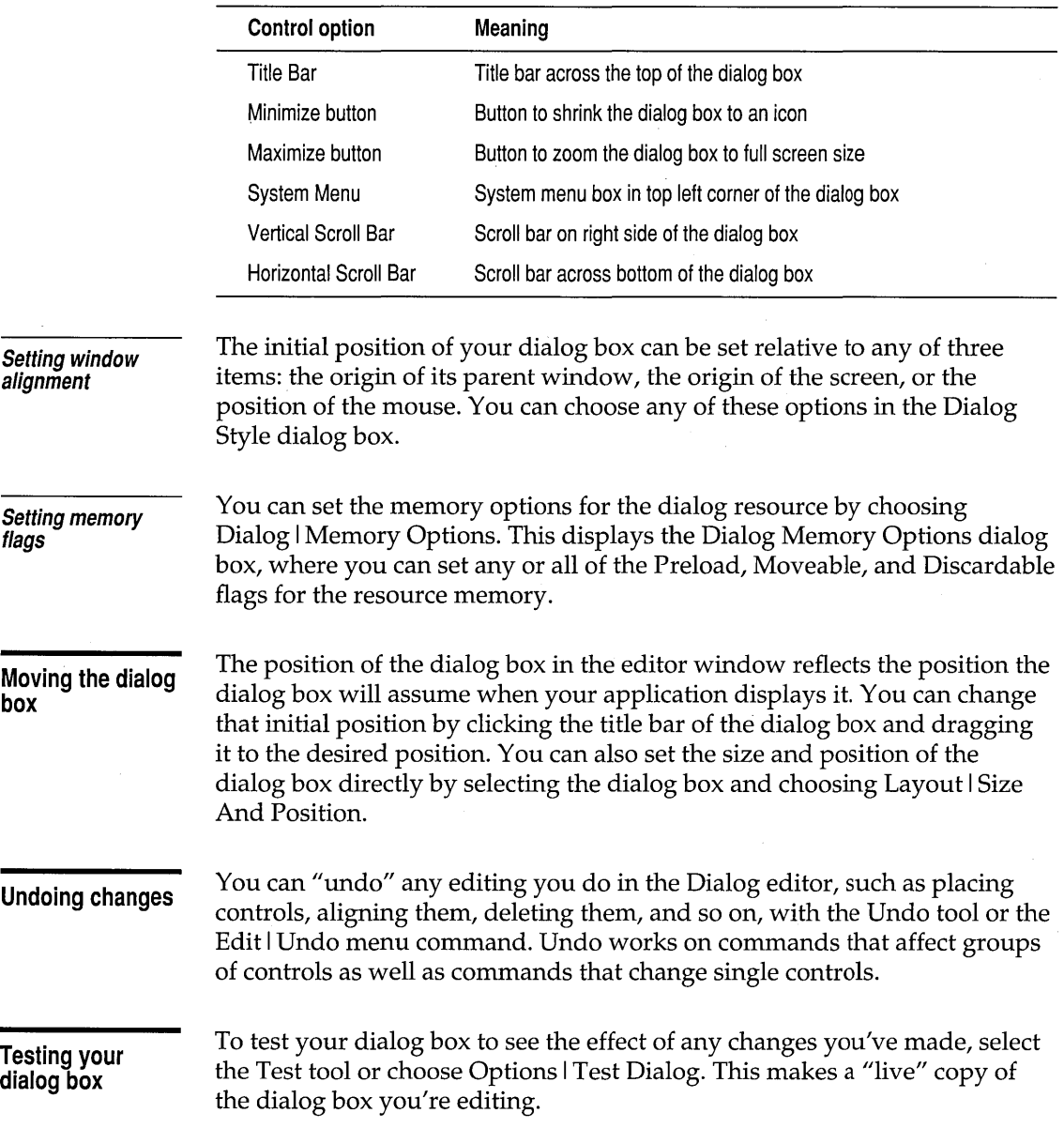

When testing, you can press Tab and the arrow keys to see how you can move around your dialog box, or you can type text to see how text controls handle scrolling. Check to see if your controls are in the order you want them.

While testing a dialog box, the status line at the bottom of the Dialog editor reads Test.

To leave test mode and return to edit mode, do any of the following:

- $\blacksquare$  Click OK or Cancel in the dialog box.
- Choose Options I Test Dialog again.
- **Press Enter.**
- Click the Selector bitmap in the Tools palette twice. (The first click switches focus from your dialog box to the Dialog editor.)

### **Saving your work**

It's a good idea to save your changes as you go along, rather than waiting for Resource Workshop to prompt you when you close the project. To save your dialog box, choose File I Update or File I Save All in the Dialog editor or File I Save Project in the project window.

Resource Workshop holds a memory image of the project's resources while you work. File I Update updates the memory image only, which enables you to test interactions among resources, such as a dialog box that uses a bitmap from another resource in the project. File I Save All saves the entire project and updates all disk files.

### **Customizing the Dialog editor**

You can set several options for the Dialog editor. Choose File I Preferences to display the Dialog Editor Options dialog box.

**Setting selection options** 

The Selection Type group enables you to customize the selection of multiple controls with the mouse. If you check Select Near Border, Resource Workshop forces you to select controls by clicking inside their boundaries, within four pels of the border. If you check Selection Rectangle Surrounds, the selection rectangle must completely surround a control in order to select the control.

Both options are unchecked by default.

**Setting units options** 

The status line can display position and size information for controls in either dialog units or screen units. By default, Status Line Units is set to Dialog.

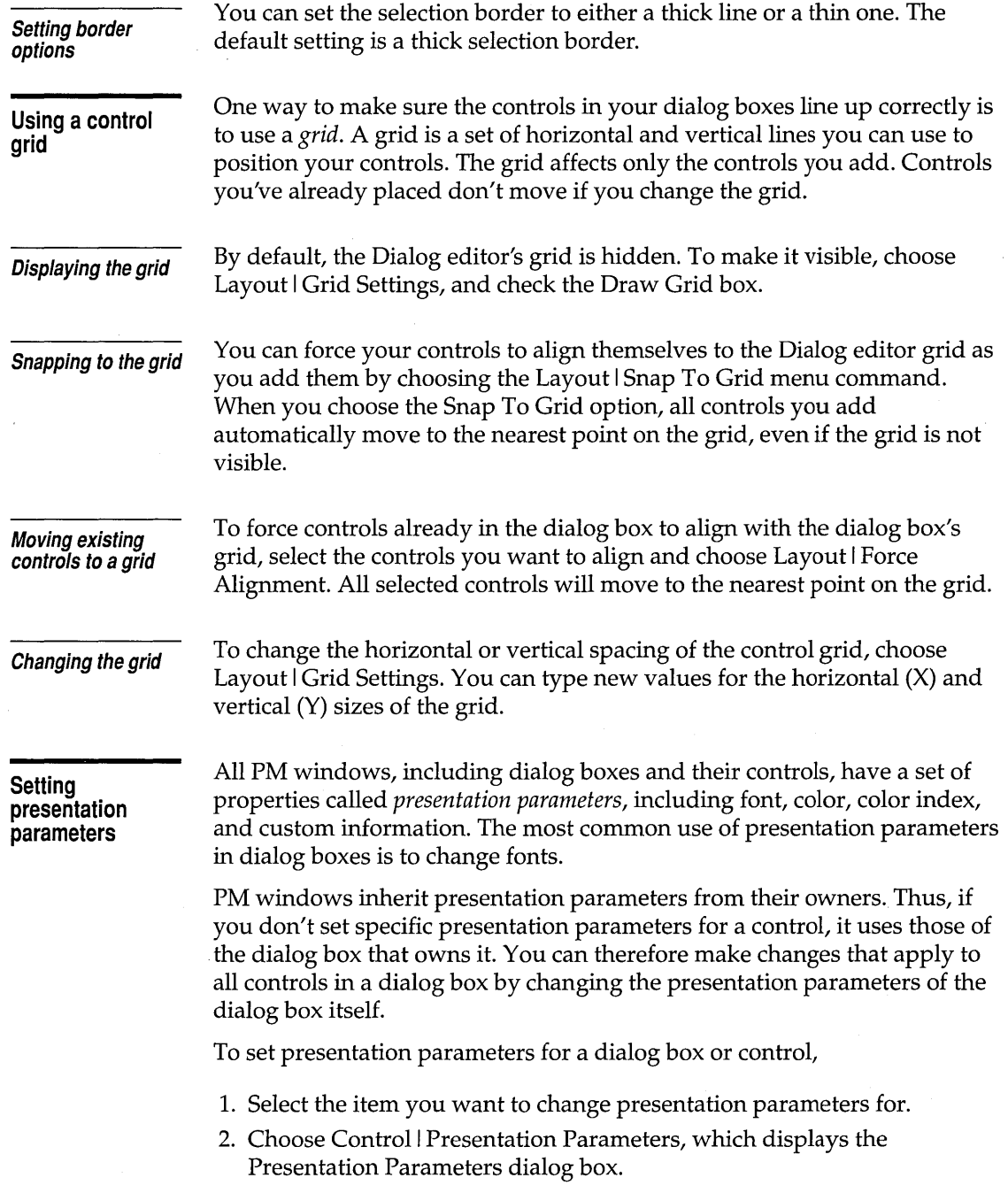

 $\ddot{\phantom{0}}$ 

The Presentation Parameters dialog box shows any currently defined presentation parameters for that item.

3. To change or delete an existing presentation parameter, select the parameter in the Current Presentation Parameters list box and click either Change or Delete.

To define a new presentation parameter, click the appropriate button in the New group for the kind of presentation parameter you want to add. Each displays an appropriate dialog box where you can enter a new presentation parameter.

4. When you finish setting presentation parameters, click OK to close the Presentation Parameters dialog box.

### **Using the Dialog editor tools**

The Dialog editor has two floating palette windows that contain square gray bitmapped images that represent tools. Clicking on one of the tools is a shortcut for choosing a menu item and can greatly speed your editing.

**Overview of the tools** 

The Dialog editor has three kinds of tools:

- Mode tools
- **Action tools**
- **Control tools**

The next sections describe each kind of tool and the Dialog editor's sidebar.

**Using mode tools** 

Mode tools set the Dialog editor's current operating mode. Depending on the mode you select, the mouse pointer has different effects on the controls in the dialog box. Each of the mode tools corresponds to one of the commands on the Dialog menu. Table 4.1 shows the mode tools, their equivalent menu commands, and the actions associated with them.

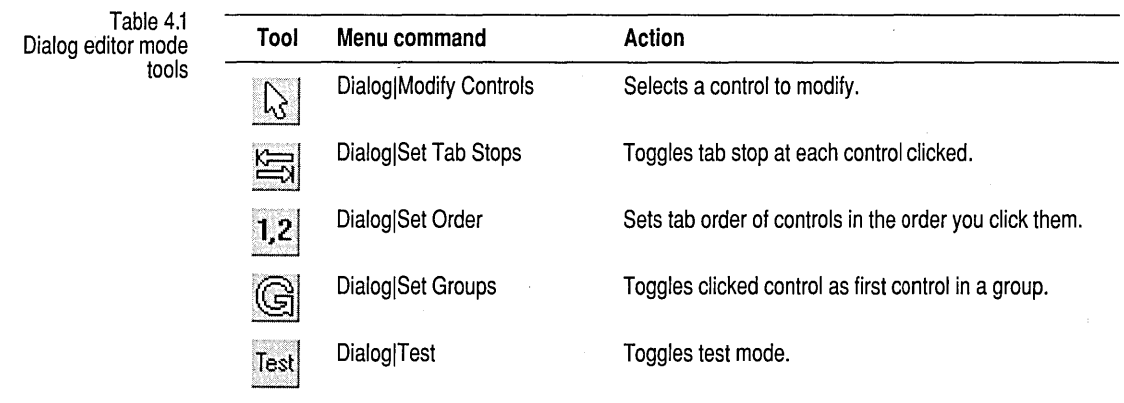

**Using action tools -**

Action tools perform a specific action when you click them. For example, all the tools on the Align palette are action tools. When you click one, it immediately aligns the selected controls in the dialog box. Each of the tools on the Align palette corresponds to an option in the Align Controls dialog box.

There are also several action tools on the Tools palette. These tools and their menu equivalents and use are summarized in Table 4.2.

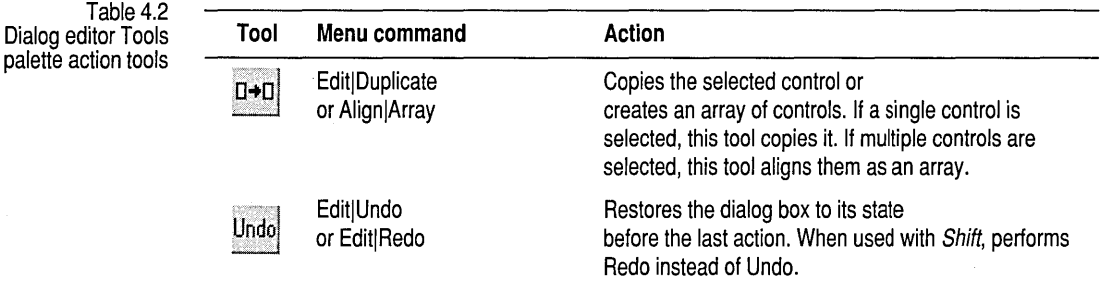

### **Using control tools**

Control tools enable you to select a control to add to the dialog box. Clicking a control tool is equivalent to choosing a control type from the Control menu or choosing a control type from the New Control dialog box.

**Using the sidebar** 

The Dialog editor window's sidebar contains an alignment indicator that shows the most recently used alignment tool and a tool indicator that shows the currently selected tool. You can drag the sidebar to either side of the window.

If you've closed either the Align palette or the Tools palette, you can reopen them by clicking the sidebar's alignment indicator or tool indicator, respectively.

# **Working with controls in general**

Most of the work you do in the Dialog editor involves the creation, placement, and modification of controls. Controls are the items appearing inside the dialog box, including push buttons, list boxes, and entry field controls. Most of the tasks you perform on controls are the same for each type of control, so this section explains the common tasks such as creating, moving, resizing, and modifying. The next section explains any specific information for the individual control types.

No matter what kind of control you're working with, certain tasks work exactly the same way. These tasks are

- **Creating the control**
- Moving the control
- **Resizing the control**
- Aligning controls
- **E** Arranging controls
- **■** Setting control attributes
- Setting tab stops
- Changing tab order
- Grouping controls

This section describes these common operations. The following sections tell you specific information unique to each kind of control. Tasks that involve multiple controls, such as aligning and grouping, are explained in the section on using the Dialog editor tools, starting on page 50.

**Creating a control** 

Creating a new control in a dialog box takes two steps:

- **•** Picking a control type
- $\blacksquare$  Placing the control in the dialog box

**Picking a control type** 

There are two ways to pick the type of control you want to create:

- Pick a control from the Tools palette
- **E** Use the Control | New menu command and the New Control dialog box

Picking controls from the Tools palette is generally easier than using the menu and dialog box, but using the dialog box enables you to see samples of the controls before inserting them.

To pick a control from the Tools palette, click the left mouse button on any of the controls pictured in the palette. Figure 4.3 shows which control each bitmap represents.

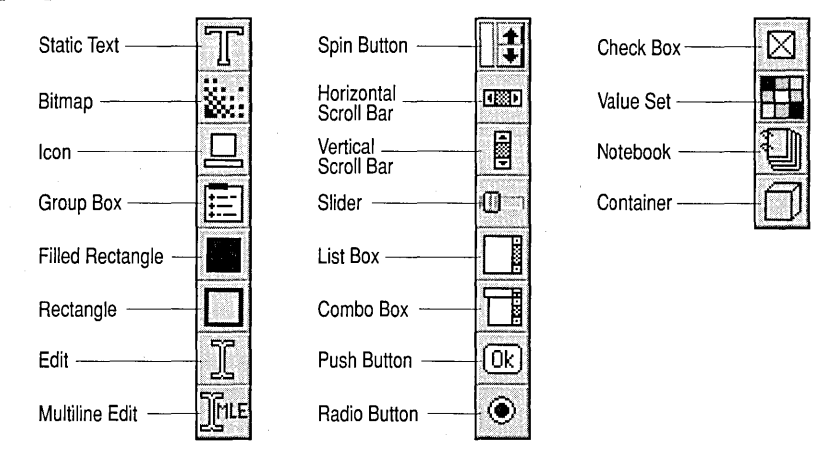

To pick a control using menus and dialog boxes, choose Control | New, which displays the New Control dialog box. From the Control Type combo box, pick the type of control you want to create. The Sample area shows an example of the control you pick. When you've picked the control you want, click OK.

Whichever method you use to pick the control type, the pointer assumes the shape of the control, so you can tell what kind of control you're creating. The pointer image is similar to the bitmap on the palette.

**Placing the control**  Once you've picked a control type, your mouse pointer assumes an image that represents the control you're creating. You can then move the mouse anywhere in the dialog box you're editing. When you click the left mouse button, the control appears in the dialog box with its upper left corner at the point where you clicked. If you have the Snap To Grid option turned on, the control appears with its upper left corner at the grid point nearest where you clicked.

> You don't have to worry too much about where you first place the control, as you can easily move or resize it later.

**Selecting controls** 

You can select a control to modify using either the mouse or the keyboard. The selected control has a thick border around it.

• To select a control with the mouse, click the control with the left mouse button.

Figure 4.3 The control bitmaps on the Tools palette

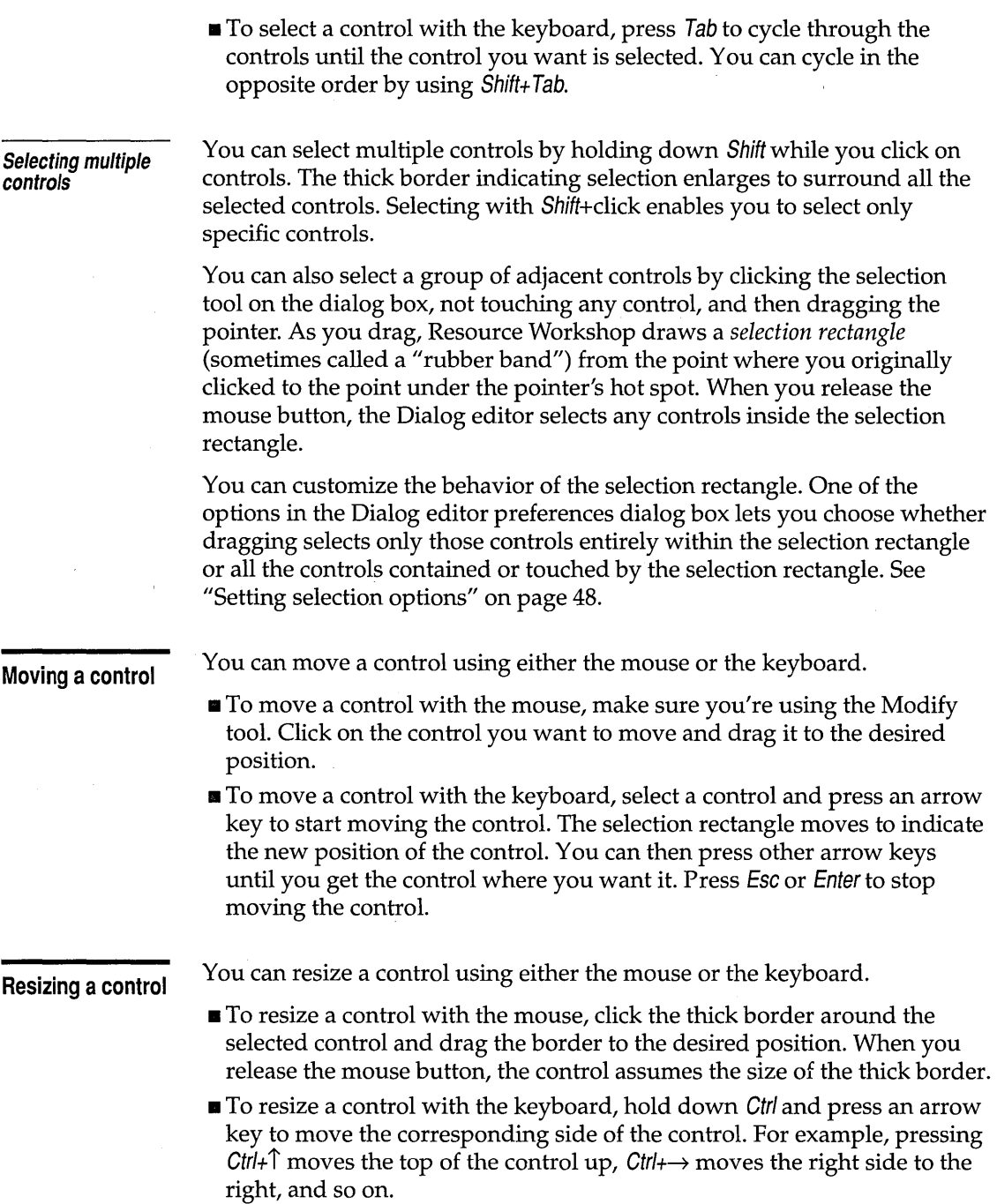

 $\bar{\lambda}$ 

Holding down Shift along with Gtrl resizes in the opposite direction, so for example, Ctrl+Shift+ $\uparrow$  moves the bottom of a control up.

You can also set the exact size of a control by selecting it and choosing Layout | Size And Position, which displays a dialog box in which you can specify the height (CX) and width (CY) of the control.

**Aligning controls**  Once you've added controls to your dialog box, Resource Workshop gives you several ways to align them.

Cancel

Before you can align, resize, or arrange multiple controls, you must select the controls you want to adjust. See "Selecting controls" on page 53. You can also align single controls.

Once you select the controls to align, you can use either the menu system or the Alignment palette to align the controls. To use the menus, choose Layout I Alignment, which displays the Align Controls dialog box shown in Figure 4.4.

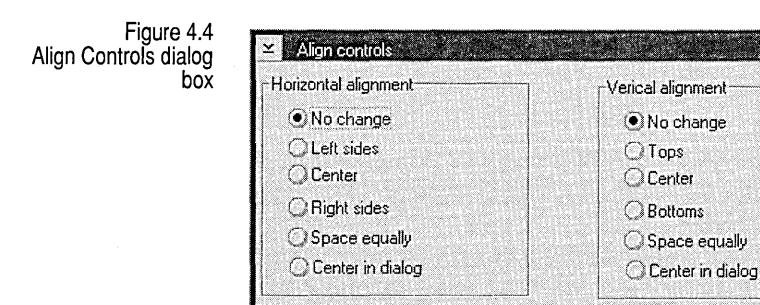

0k

All the options in the Align Controls dialog box have equivalents on the Alignment palette. They also have keyboard accelerators. Table 4.3 shows the horizontal alignment commands. Table 4.4 shows their vertical counterparts:

Help

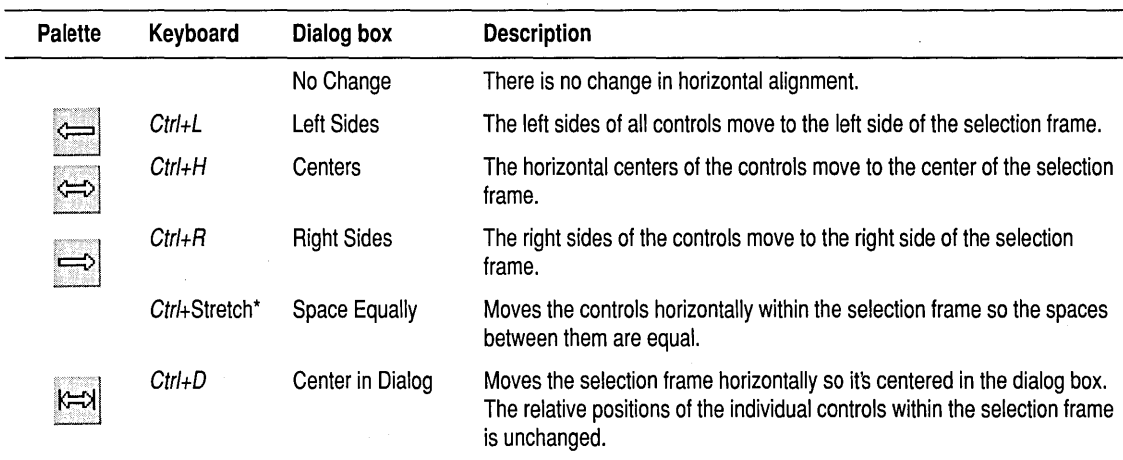

Table 4.3: Horizontal alignment options

\* Ctrl+Stretch means to hold down Gtrl while dragging the selection frame around multiple controls with the mouse.

Table 4.4: Vertical alignment options

 $\bar{z}$ 

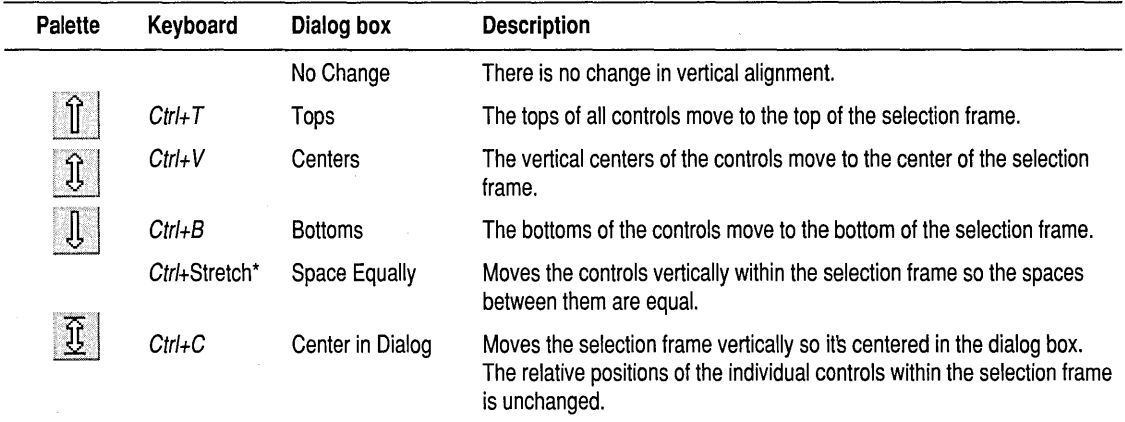

\* Ctrl+Stretch means to hold down Gtrl while dragging the selection frame around multiple controls with the mouse. .

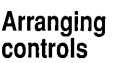

Resource Workshop enables you to automatically arrange a group of selected controls into an array of evenly spaced, equally sized rows and columns, renumbering the controls in sequence.

To arrange controls into an array,

- 1. Select the controls you want to arrange.
- 2. Adjust the size and shape of the selection frame to enclose the area you want to fit the array into. For example, if you make the selection frame larger, the Array command will move the controls out to the new boundaries set by the frame.
- 3. Choose Layout I Array or click the Duplicate tool. Y *ou'll* see the Form Controls Into An Array dialog box.
- 4. Under Array Layout, specify the number of rows and columns you want.
- 5. Under Order, specify your preference for the ordering of the rows and columns. Figure 4.5 shows how the ordering options affect the same group of nine controls.

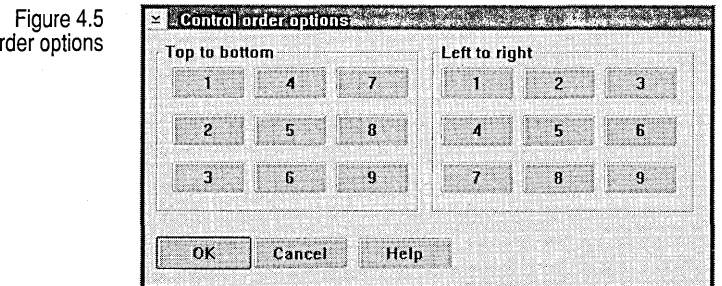

**Setting control attributes** 

Control o

To change the attributes of a control,

- 1. Select the control.
- 2. Either double-click the left mouse button or press Enter. A style dialog box appears.

The style dialog box enables you to change all the attributes of the control.

**Setting basic attributes** 

Each control type has its own unique attributes you can adjust, but they all have four attributes in common, called *basic attributes.* The following table lists the four basic attributes and what they mean.

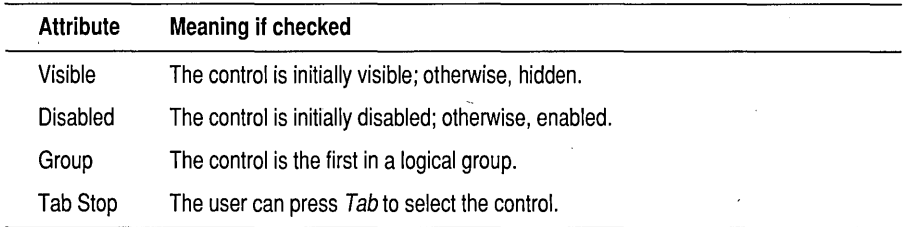

You can also change the caption and control ID of a control within the style dialog box. The Header File combo box specifies where Resource Workshop looks for identifiers for the Control ID: predefined values, all header files, or both.

*Control IDs* are the numbers used by your application to identify particular controls in a dialog box. Resource Workshop supports assignment of IDs either with numbers or symbolic constants called identifiers. The identifiers used for control IDs are identical to those used as resource IDs, as explained in Chapter 3, "Working with projects, resources, and identifiers."

Every control's style dialog box contains fields that enable you to assign either numeric or symbolic IDs to the control. You can use identifiers predefined by OS/2 or identifiers you've already assigned by choosing them from the combo box in the Control ID field. You can also define new identifiers by typing the new identifier name into the combo box and typing a number or valid expression in the entry field control to the right of the combo box. When you save the resource, Resource Workshop saves the new identifier in your project's identifier file.

#### **Setting DSCS support styles**

**Assigning control** 

**IDs** 

The controls that accept typed input from the user (entry field controls, multiline entry field controls, and combo boxes) have a set of attributes called DBCS Support Styles. These determine how the control supports double-byte character sets. The following table summarizes the four options.

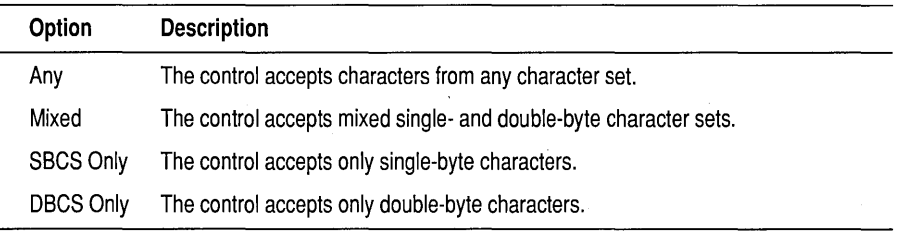

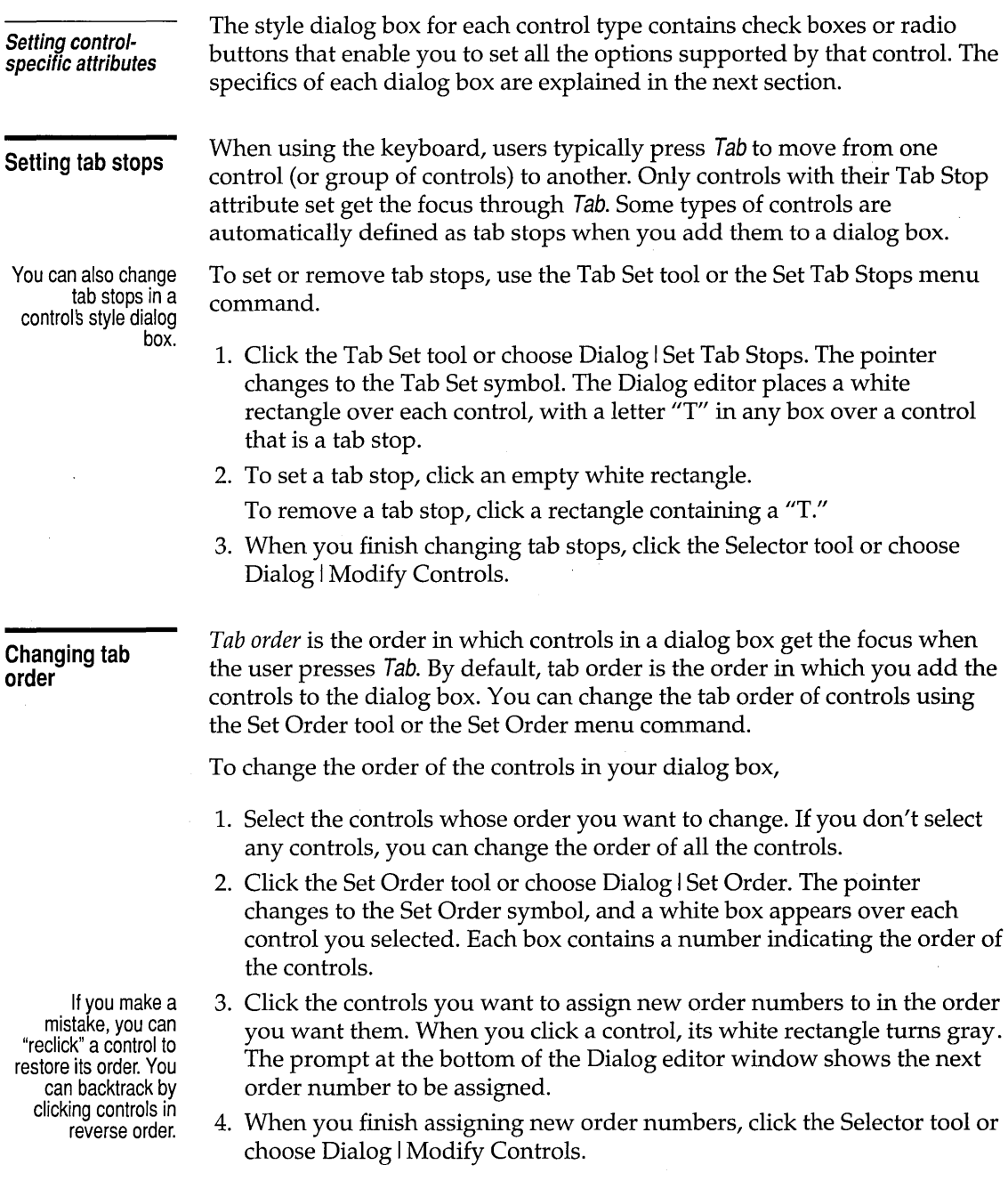

l.

l,

 $\Delta\sim 1$ 

### **Grouping controls**

You can define *groups* of related controls within your dialog boxes. Grouping enables the user to move among the grouped controls using arrow keys. Groups are usually used only with check boxes and radio buttons. You can let users know that controls are grouped by putting them in a group box.

A group is defined by setting the Group attribute in the first control you want grouped. The dialog box treats all subsequent controls in tab order (the order you added the controls) as part of that group, until it encounters another control with the Group attribute.

Defining groups works exactly like setting tab stops. To define groups of controls,

- 1. Click the Set Groups tool or choose Dialog I Set Groups. The pointer changes to the Set Groups symbol, and white rectangles appear over all controls. Controls with their Group attribute set have a letter "G" in their rectangle.
- 2. To define a new group, click the empty rectangle over the first control in the group. Make sure the control after the last one in the group also has a "G" in its rectangle.

To remove a group, click the rectangle over the first control in the group. Its "G" disappears.

3. When you finish setting groups, click the Selector tool or choose Dialog I Modify Controls.

### **Working with particular controls**

In addition to changing the caption, control ID, and basic attributes common to all controls, you can also use a control's style dialog box to set attributes specific to the type of control.

The following sections describe the specific attributes you can set through the style dialog box for each control. For each control, you'll find two kinds of attributes you can change, *styles* and *types.* 

Styles are generally individual attributes you can toggle on or off, much like the basic attributes. Examples include the visible border of a push button or word-wrapping in a multiline entry field control. Styles generally correspond to the standard style constants defined in os2.h, and the labels in the style dialog boxes reflect the names of those constants.

You can also change Group attributes in a controls style dialog box.

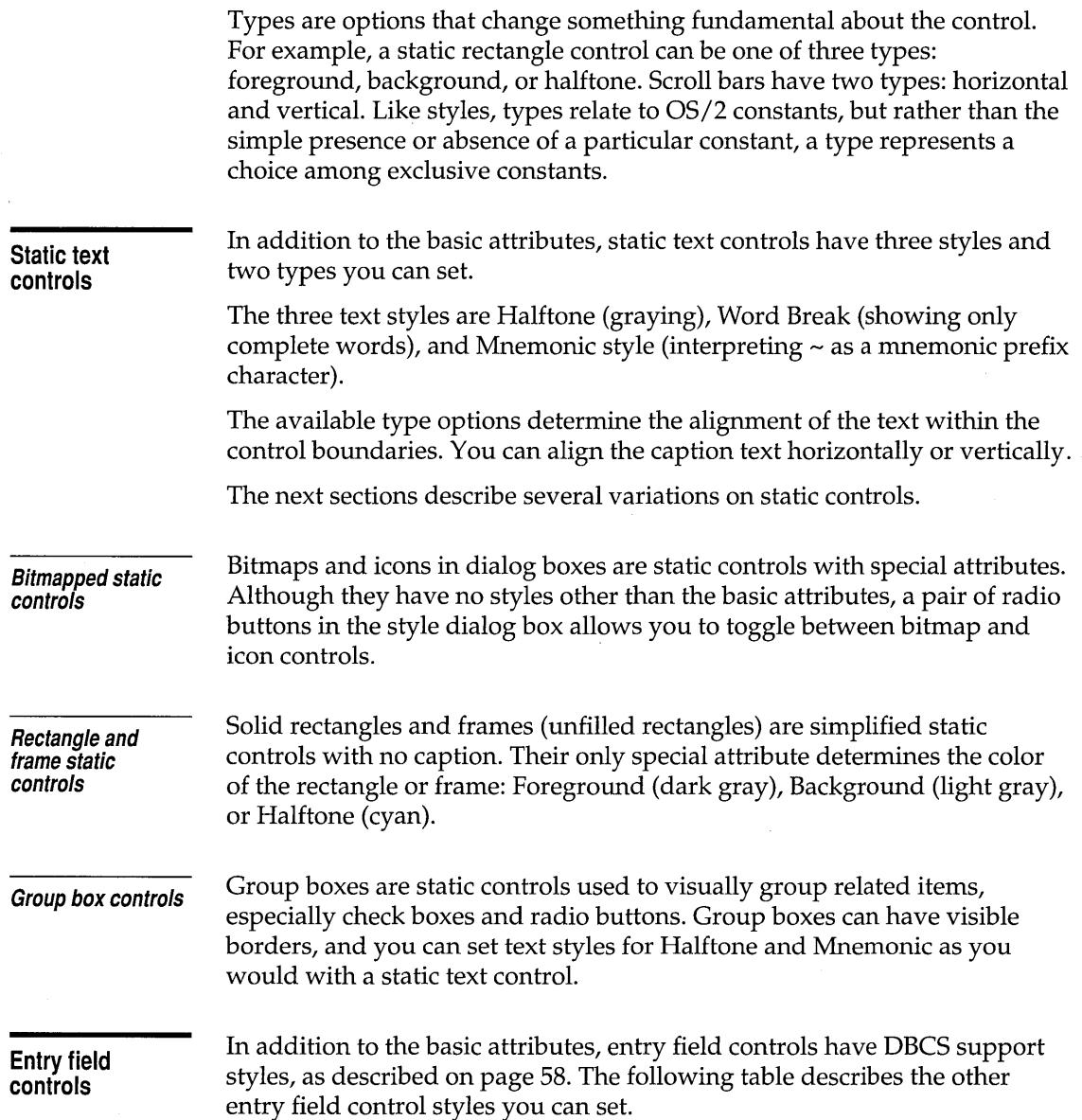

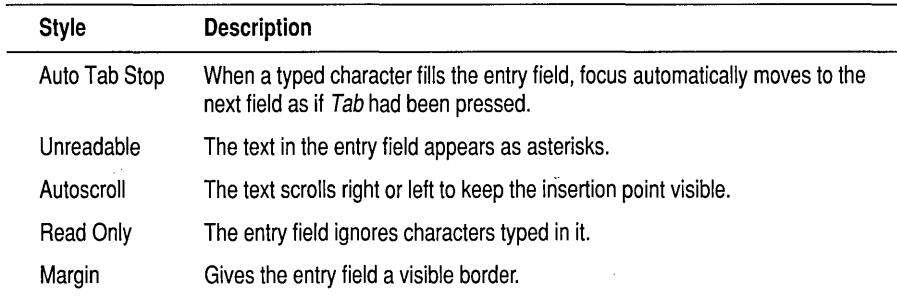

You can also control the alignment of the text within the entry field control by selecting the Justification type: Left, Right, or Center.

Multiline entry fields are not different types of entry field controls. Rather they are a separate class of window, as described in the next section.

**Multiline entry field controls** 

Multiline entry field controls are distinct from single-line entry field controls, rather than merely being a different style of entry field control. They are a different window class. Although they are similar in many ways, multiline entry field control resources have their own, different attributes.

In addition to the basic attributes and DBCS support styles, multiline entry field controls have the same Read Only and Margin styles as regular entry field controls. They also have two unique styles, described in the following table.

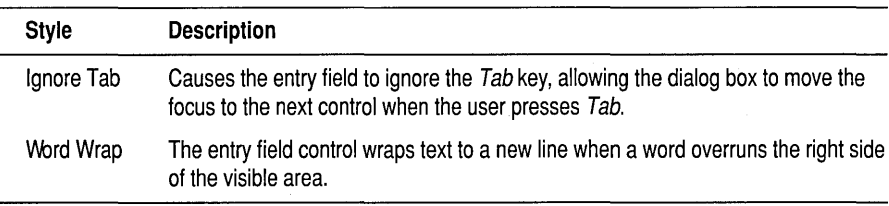

You can also enable or disable either the horizontal or vertical scroll bars present by default.

**Button controls** 

In addition to the basic attributes, push buttons have the following five styles you can set:

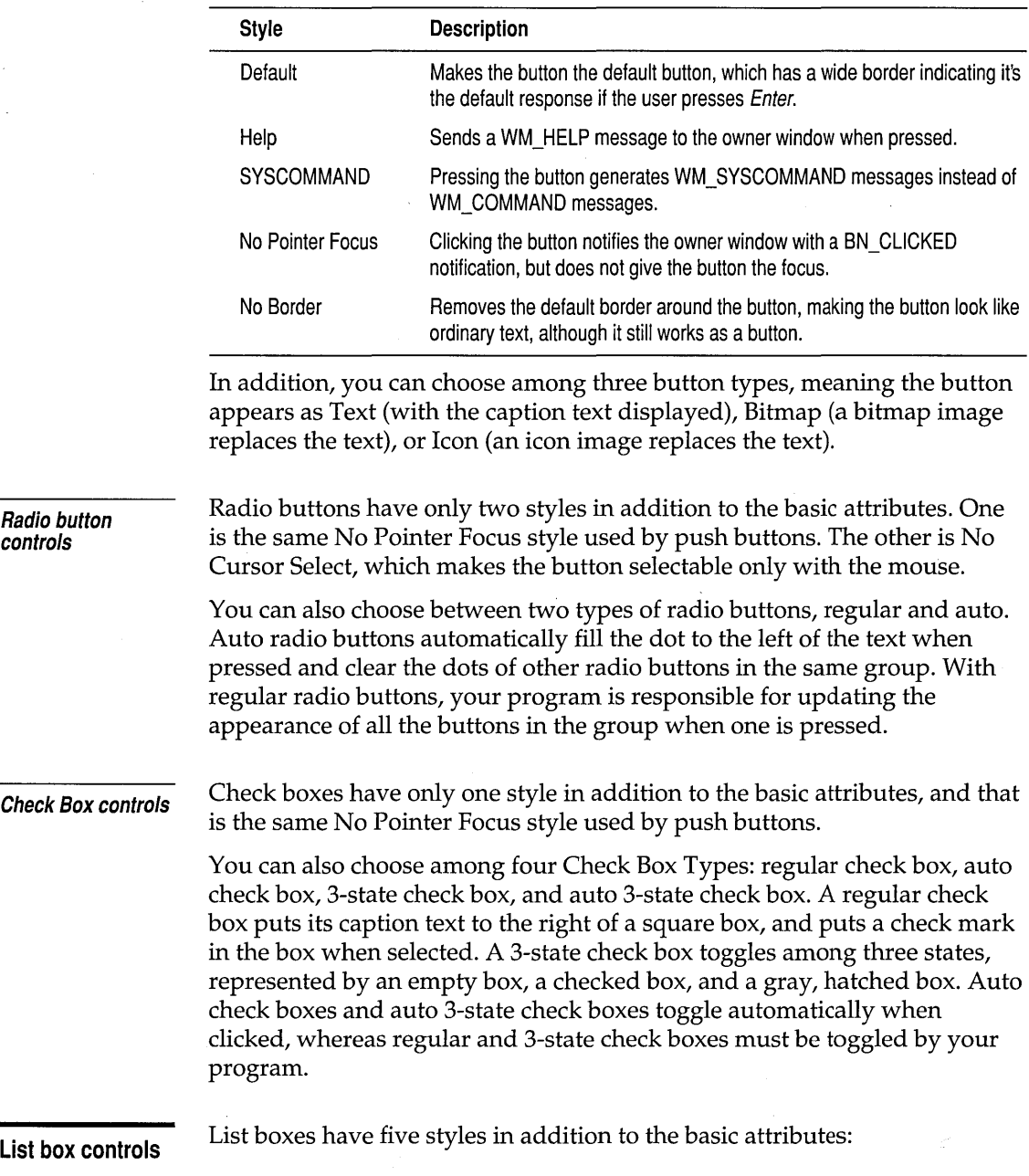

 $\hat{\boldsymbol{\beta}}$
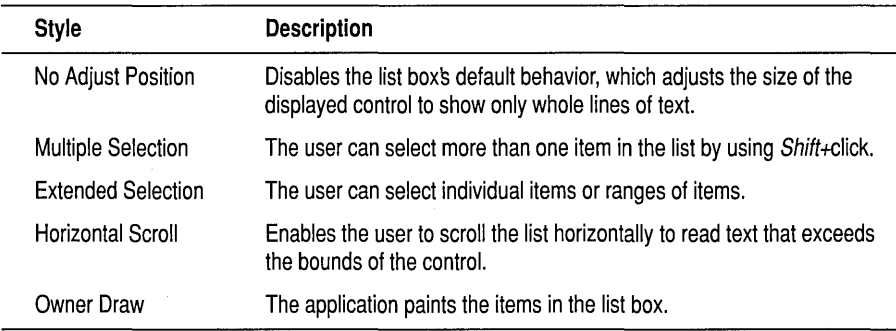

**Combo box controls** 

In addition to the basic attributes and DBCS support styles, combo boxes have one additional style, the same Horizontal Scroll style used by list boxes.

You can also select one of three Combo Box Types, as summarized in the following table.

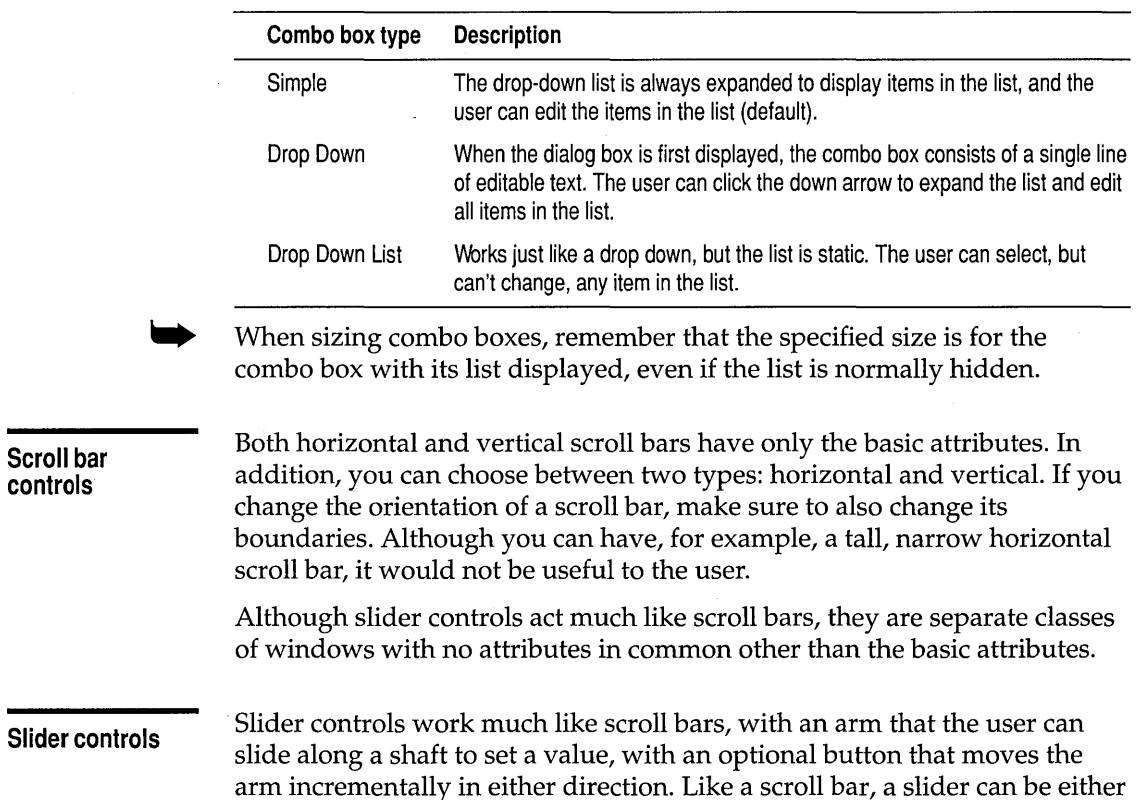

**controls** 

of two types: horizontal or vertical. Although the default type is horizontal, you can choose to make any slider vertical.

In addition to the basic attributes, slider controls have the unique styles listed in the following table.

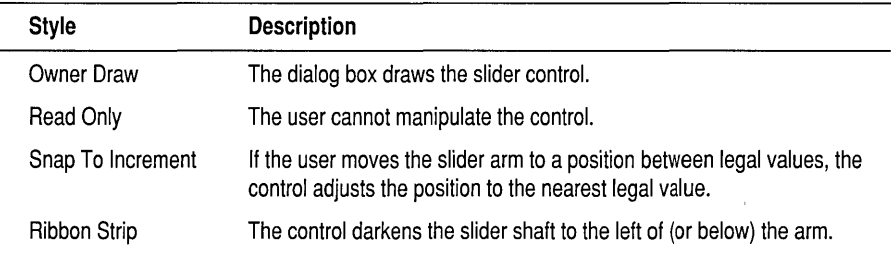

You can also specify the offset position of the slider shaft within its bounding rectangle, the position of the incremental control button (if any), and the home position of the slider thumb.

Sliders also have two scales associated with them, each specifying the increment and spacing of something. You can choose which of the two scales is the primary (default) scale. Since scales are implemented by the programming API, you can't meaningfully test them within Resource Workshop.

#### **Value set controls**

Most of the functions of value set controls are determined by your program, but there are a few properties you can control through the dialog box resource. Because the actual appearance and behavior of the control is dependent on your application, you can't meaningfully test value set controls within Resource Workshop.

The value set style dialog box enables you to set the default type for the items and specify the number of rows and columns in the value set control. The default type can be Bitmap, Text (default), Color Index, Icon, or RGB.

In addition to the basic attributes, value set controls have the additional attributes described in the following table.

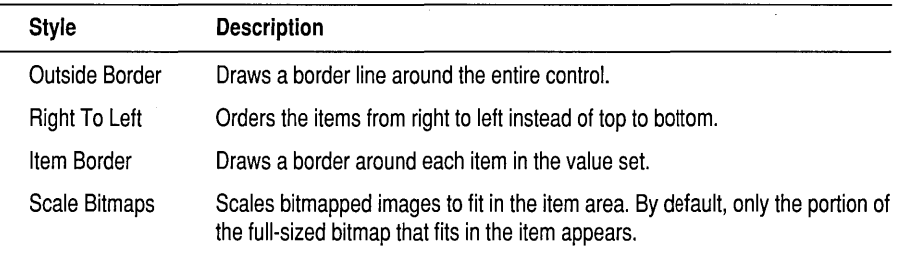

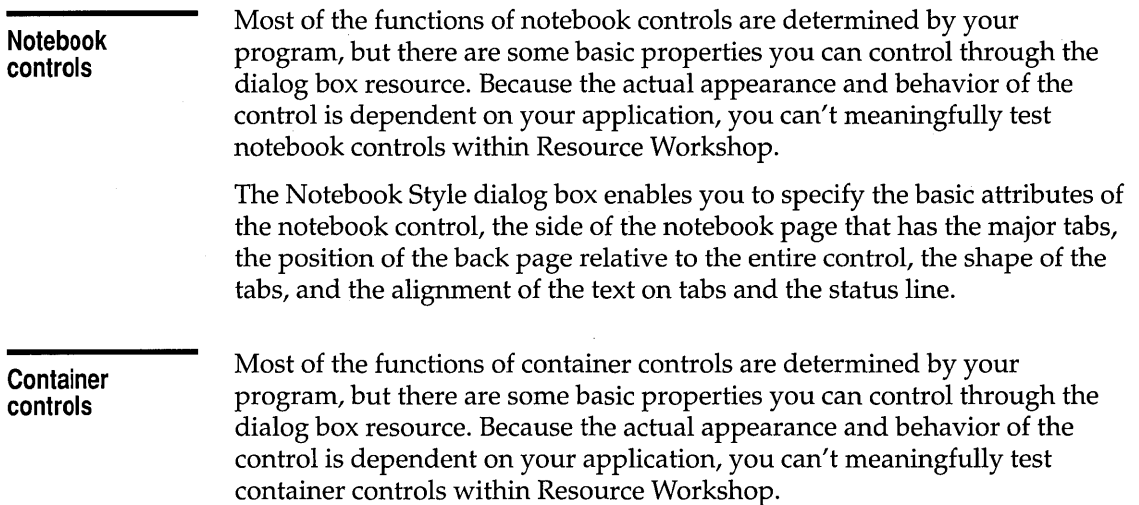

In addition to the basic attributes, the Container Style dialog box lets you set the following attributes:

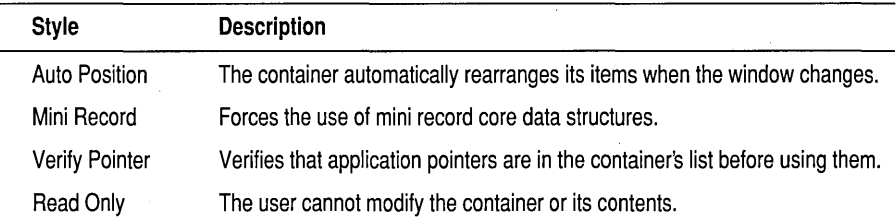

You can also specify the selection type of the container: Single, Extended, or Multiple.

c H A p T E <sup>R</sup>

5

# **Using the Bitmap editor**

Using the Resource Workshop Bitmap editor, you can create or edit the following bitmapped resources:

- **•** Icons
- Pointers
- Bitmaps

See the README file on the distribution disks for information on where to find sample bitmaps, pointers, and icons.

This chapter describes the following:

- $\blacksquare$  Understanding bitmapped resources
- Using the Bitmap editor
- $\blacksquare$  Using the Bitmap editor tools
- **Working with images**
- Extra items for icons and pointers

### **Understanding bitmapped resources**

In PM the three bitmapped resource types—bitmaps, pointers, and icons are virtually identical.

- .. *Bitmaps* account for a variety of graphic images in your PM program. PM itself uses bitmaps for scroll bar arrows, the Minimize and Maximize buttons, and so on. The Resource Workshop Bitmap editor uses bitmaps for the tools in the Tools palette.
- *Pointers* represent the mouse's current location on the screen. In addition to the familiar arrow pointer, PM uses other pointers to represent different program functions—for example, the Color Palette's paint roller pointer.

You can create your own special pointers to represent different functions of your application. Note, for example, that each of the Bitmap editor's tools has a pointer that matches the tool's bitmap.

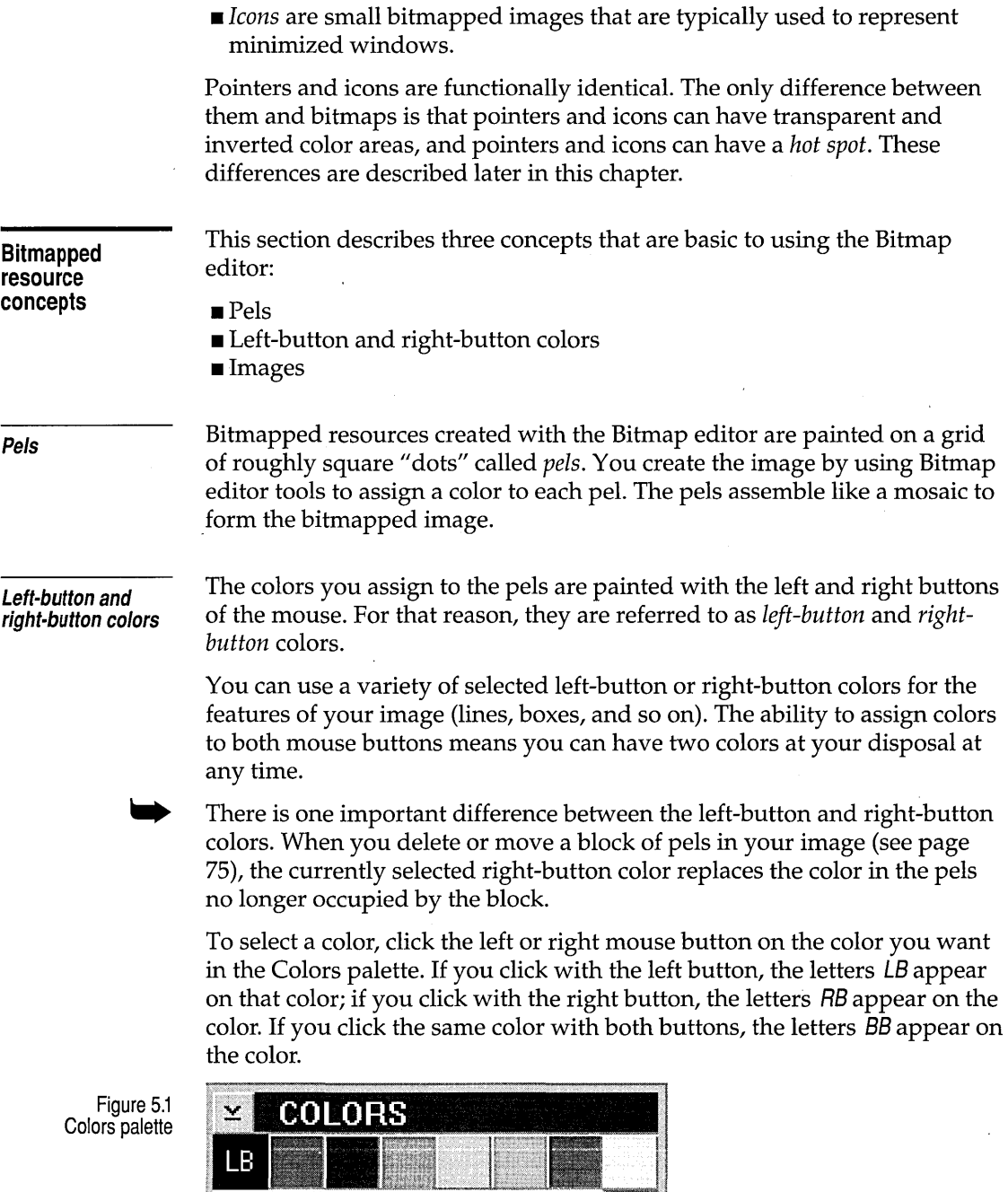

 $\overline{BB}$ 

ł

 $\bar{z}$ 

The Eraser operates in the opposite fashion from the other tools. The left mouse button produces the color marked *RB,* and the right mouse button produces the color marked LB.

Each bitmapped resource must contain a device-independent form of the resource. In addition, the resource can contain multiple *images,* typically the same bitmapped resource in several device-dependent resolutions or color formats.

PM automatically picks an image format that matches the display hardware, if one is available. If one isn't available, PM picks the deviceindependent image and scales it to the current resolution and color capability.

Depending on the target device, bitmapped resources can be created in resolutions of 32x32, 32x16, or 40x40 pels in size. You can also create custom image resolutions and color combinations.

### **Using the Bitmap editor**

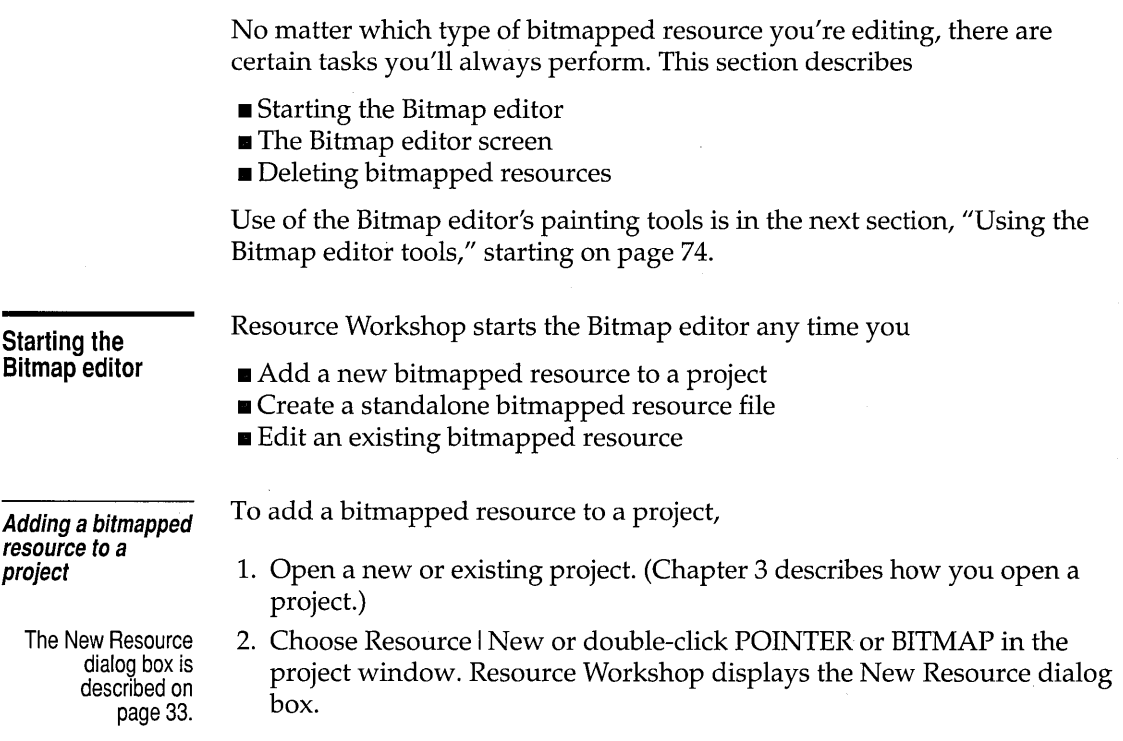

**Images** 

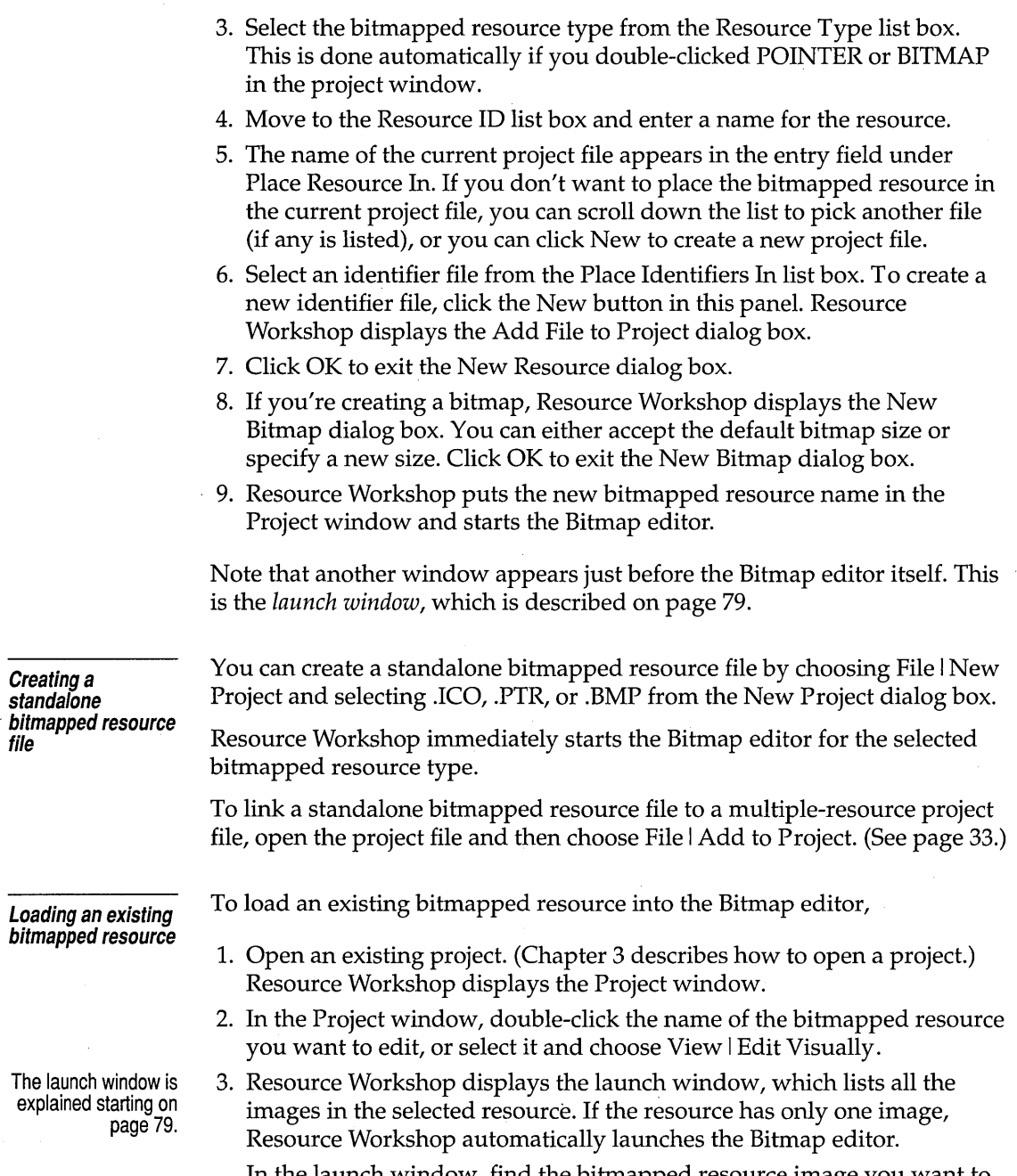

In the launch window, find the bitmapped resource image you want to edit. Double-click it, or select it and choose either Icon/Pointer I Edit Visually or Bitmap I Edit Visually, depending on the kind of resource

you're editing. Resource Workshop starts the Bitmap editor with the bitmapped resource loaded.

The Bitmap editor has four main components:

**Bitmap editor screen** 

- Window panes
- Colors and Tools palettes
- Sidebar
- $\blacksquare$  Status line

This section describes how to use each one.

Figure 5.2 The bitmap editor screen

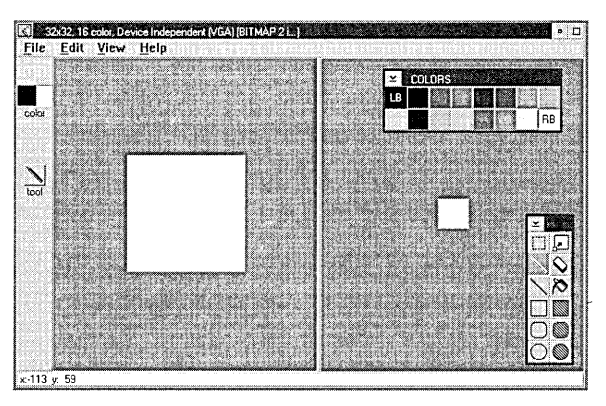

The Bitmap editor window has the standard PM window components: title bar, menu bar, System menu, Minimize and Maximize buttons. The title bar contains the text that appears in the launch window-typically the pel resolution of the image, color format, and target device.

#### **Using the window panes**

The Bitmap editor window is initially divided vertically into two *panes.*  One shows the image in its actual size, and the other shows a close-up view of the image. You can zoom in or out on the image in either pane, divide the window horizontally, and change the relative size of the two panes, including "closing" either pane.

In the Bitmap editor, you can look at two different views of the image you're creating or editing. You can split the window vertically or horizontally to show the two views side-by-side or one view above the other. You can also choose how to zoom each view.

To split the window, choose View I Split Horizontally or View I Split Vertically.

For example, if you split the window vertically, you could display the entire image at its actual size in the right window pane and zoom in on a small portion of the image in the left window pane.

When the window is split, the pane in which you're working is the *active*  pane. To make a pane active, click the mouse inside it. The Bitmap editor indicates the active pane by making it appear recessed, like a pushed button or a selected tool.

To see more of one view than the other, move the pointer to the line that splits the images (the separator bar) and, when the pointer becomes a double arrow, drag the separator bar. For example, with the windows split vertically, you can drag the separator bar to the right to see more of a zoomed image.

To remove the split window entirely and return to a single view, drag the separator bar all the way to the left or right (for a vertical split) or to the top or bottom (for a horizontal split). To return to a two-pane view of the image, choose View I Split Horizontally or View I Split Vertically.

**Colors palette and Tools palette** 

Each open Bitmap editor window has its own Colors palette and Tools palette.

- The Colors palette shows the colors you can use in your bitmapped resource and the current button assignments.
- The Tools palette contains the tools with which you'll create your bitmapped resource. You can use these tools to paint lines, filled areas, and outlined shapes, and also to fill areas with color, erase parts of the image, zoom in on the image, or select blocks of pels.

The palettes are windows: you can move, close, and open them.

- To move a palette, drag its title bar.
- $\blacksquare$  To close a palette, double-click its title bar icon or choose Close from its Control menu.
- To open a palette after you've closed it, click the appropriate indicator in the sidebar.

The palettes are not bound by the main Bitmap editor window. If you drag a palette outside the window and then maximize the window, the palette will maintain its position relative to the main window and will be in effect, "off the screen." To bring a palette back into view, click the appropriate indicator in the sidebar, as described in the next section.

#### **Using the sidebar**

The Bitmap editor window's sidebar contains a color indicator that shows the current left-button and right-button color and a tool indicator that shows the currently selected tool. You can drag the sidebar to either side of the window.

If you've closed either the Colors palette or the Tools palette, you can reopen them by clicking the sidebar's color indicator or tool indicator, respectively.

#### **Reading the status line**

The status line at the bottom of the Bitmap editor window provides information about the pointer position and the editor's current mode. Here is a partial list of the information provided by the status line:

• If the pointer is inside either pane-but not in the image area or on top of a palette—the status line shows the x- and y-coordinates of the pointer's hot spot relative to the lower left corner of the image area.

Each pane has its own set of coordinates, which are affected by the pane's current zoom level. When you move from one pane to another, you also move from one coordinate system to another.

**If the pointer is inside the image area, the status line shows the pointer's** coordinates and information about the color under the pointer.

If the pointer is over a color from the palette, the status line information includes the color index and its RGB (Red, Green, Blue) values.

If the pointer is over a Transparent or Inverted color, the status line says "Transparent" or "Inverted."

- If the pointer is over a palette, the status line remains frozen with the last information displayed before the pointer went into the palette.
- If you're setting a hot spot, the status line gives the current hot spot position, the instruction "Click to set new hotspot," and the pointer's position.
- As you click a menu or use accelerator keys to select a menu command, the status line displays more information about the selected command.

For example, if you display the View menu and press the left mouse button over the Zoom In command, the status line reads Magnify by a factor of two.

**Deleting bitmapped resources** 

When you delete a bitmapped resource, you delete all the images in that resource. To delete a bitmapped resource, select it in the Project window and then do one of the following:

- **•** Press the *Del* key or choose Edit *Delete* to completely delete it.
- Choose Edit | Cut to cut the resource to the Clipboard so you can paste it elsewhere.

You can also delete individual images within a resource. See page 80.

### **Using the Bitmap editor tools**

To select a tool from the palette, click the tool you want. The selected tool appears in reverse video. The following sections describe each tool.

The painting tools—Pen tool, Line tool, Paint Can, empty frames, filled frames, and Eraser tool—can use either the current left-button or rightbutton color.

- Use the left mouse button to paint using the current left-button color (LB on the Colors palette).
- Use the right mouse button to paint using the current right-button color (RB on the Colors palette).

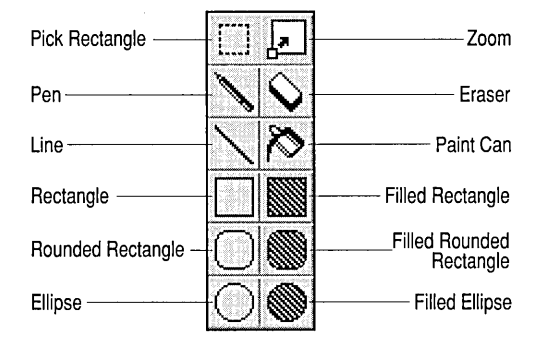

If you see BB in the Colors palette, the same color is selected as the leftbutton and rightbutton color. Figure 5.3 Bitmap editor Tools palette

#### **Working with blocks: Pick Rectangle tool**

. The Pick Rectangle tool enables you to select a rectangular block of pels by dragging the pointer. This section describes the following block tasks:

- Selecting and deselecting
- Cutting and copying
- Pasting
- Deleting
- $\blacksquare$  Moving
- Duplicating

#### **Selecting and deselecting blocks**

**1" ••••**  |----|<br>|<br>|----<sup>|</sup> **..... ""'.** 

To select the entire image, choose Editl Select All.

To select a block, put the tip of the pointer at one corner of the rectangle and drag to the diagonally opposite corner. When the flashing outline includes the area you want, release the mouse button.

To deselect a block, click the right mouse button inside the Bitmap editor window. You can also deselect a block by clicking the left mouse button anywhere in either pane or by pressing Enter.

The mouse buttons and Enter key deselect only; if you've moved or copied the block, the pels remain in their new position.

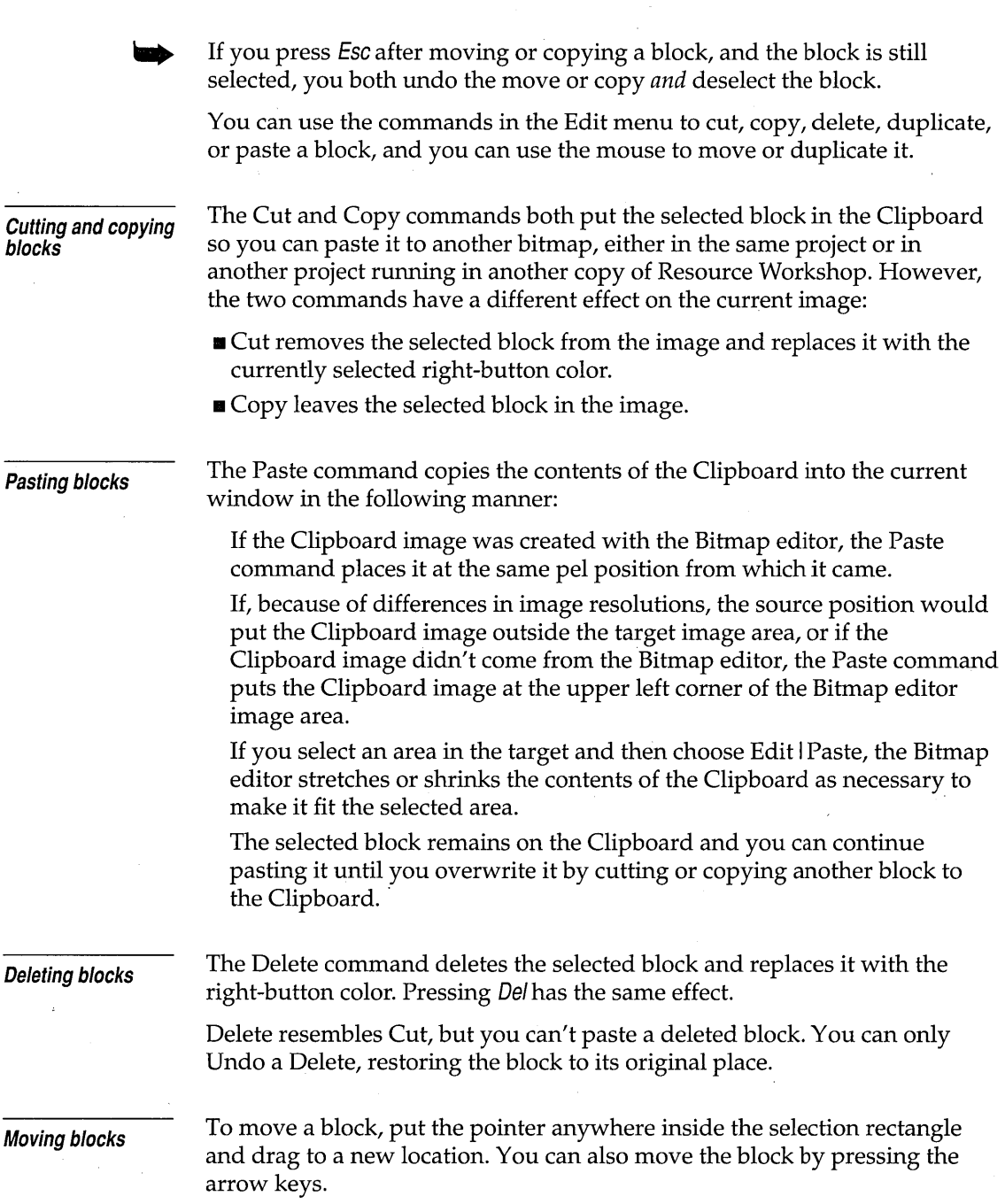

**Duplicating blocks Zooming images: Zoom tool ▏ѫ**▕▏▏ When you select and then move a block, you're in effect pulling it out of the background. Any "open" pels that are left behind are filled with the current right-button color. You can continue to move the block without further effect on the background. To set the moved block into the image, deselect it by pressing the right mouse button. Duplicating a block differs from copying in that it doesn't use the Clipboard. For example, you can cut or copy something to the Clipboard, mark another block and duplicate it, and still paste the first block from the Clipboard. Duplicating resembles copying, however, in that it leaves the original area unchanged. You can duplicate blocks with the Duplicate command or with the mouse. • The Duplicate command places a copy of the selected block in the upper left corner of the image frame. • By holding down the Gtrl key as you drag with the mouse, you can duplicate a block to a specific location, not just the upper left corner. If you forget to press Gtrl, you can still duplicate the block: 1. Drag back to the initial position if necessary. 2. Release the mouse button. 3. Press and hold Ctrl. 4. Perform the drag again. As long as the duplicated area is still selected, you can use the mouse or arrow keys to move it anywhere in the image. Because the block is temporarily "floating" on top of the image area, you can move it around without affecting the background. To set the duplicated block into the image, deselect it by clicking the right mouse button outside the block, by clicking the left mouse button anywhere, or by pressing *Enter*. You can use the Zoom tool to zoom in or out on the image. This section describes the following zoom tasks: ■ Zooming the entire image ■ Zooming to a selected area • Moving zoomed images

#### Zooming the entire image

The Bitmap editor uses the center of the image as a reference when zooming the entire image. To zoom in or out on the entire image, you can use any of the following techniques. In each case, Resource Workshop zooms by a factor of two.

- To zoom in, double-click the Zoom tool icon in the Tools palette. To zoom out, press Shift as you double-click the Zoom tool icon.
- Choose View I Zoom In or View I Zoom Out.
- **Press Ctrl+Z to zoom in; press Ctrl+O to zoom out.**
- $\blacksquare$  To display the image in its actual size, press Ctrl+A.

When you're working with two window panes (see page 71), zooming affects only the active window.

When working with a close-up view of the image, use the scroll bars or arrow keys to move the zoomed image around.

Table 5.1 lists all the ways you can zoom.

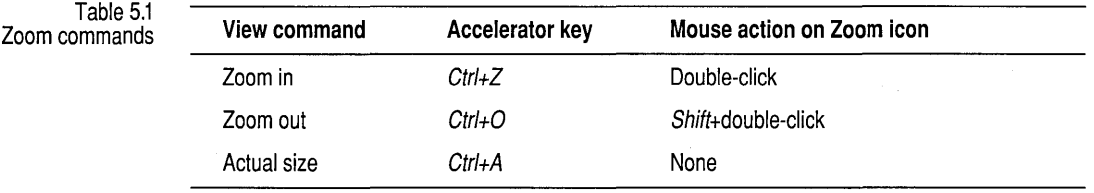

#### Zooming to a selected area

To zoom in on a selected area, drag a rectangle in the image with the Zoom tool. When the flashing outline includes the area you want to see, release the mouse button. Resource Workshop zooms the area to the largest zoom percentage that will fit in the window pane (from 100% to 3200%).

#### Moving zoomed images: Hand tool

You can also use the scroll bars to move the image.

The Bitmap editor's Hand tool is specifically designed for moving images that are zoomed so much that they are partially cut off by the window pane. You can use the Hand tool to bring other parts of the image into view.

The Hand tool isn't included in the Tools palette, but you can temporarily change any tool into a hand by holding down Ctr/. (The one exception is the Pick Rectangle tool when there is a selected block and the pointer is inside the block.) Using the hand, you can take hold of the image and drag it inside the frame.

When you release Ctrl, the current tool returns.

### **Painting freehand lines: Pen tool**

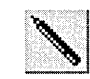

### **Erasing and painting: Eraser tool**

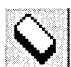

The Pen tool paints freehand lines one pel wide. To sketch with the Pen tool, press a mouse button and drag the pointer across your image. When you've finished sketching, release the mouse button. (To paint absolutely straight lines, use the Line tool instead of the Pen.)

The Eraser tool can be used to erase the entire image, or it can be used as a painting tool. Note that, for the Eraser, the color assignments to the mouse buttons are the reverse of the other tools' assignments.

- If you double-click the Eraser tool icon in the Tools palette, the entire image is replaced with the current right-button color (RB on the Colors palette).
- **If you drag with the left mouse button, the Eraser paints a line one pel** wide using the current right-button color (RB on the Colors palette).
- **If** you drag with the right mouse button, the Eraser paints a line one pel wide using the current left-button color (LB on the Colors palette).

### **Painting straight lines: Line tool**

The Line tool paints straight lines. Press the mouse button and drag the Line tool across your image. When you've finished painting the line, release the mouse button.

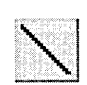

To constrain the lines to 45-degree increments (horizontal, vertical, or diagonal), hold down Shift as you paint.

**Filling color areas: Paint Can**  tool

or the image frame.

The Paint Can tool floods an area of your image with a color. To use the Paint Can, place its cross hair in the portion of the image you want to fill and then click the left or right mouse button, depending on the color you want. The Paint Can replaces the color under the pointer with the

If you hold down the Shift key when you use the Paint Can, you replace all instances of the color you click, contiguous or not.

selected color and fills out around that point until it meets a different color

#### **Painting rectangles and ellipses**

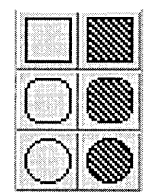

The bottom three rows of the Tools palette contain tools for painting rectangles, rounded rectangles, and ellipses. The tools in the left column paint an outline only, using the current left-button or right-button color. The tools in the right column paint a solid shape that uses the current leftbutton or right-button color.

To paint a true square, rounded square, or circle, hold down the Shift key as you drag with the mouse.

To use the rectangle, rounded rectangle, or ellipse tool,

- 1. Select the tool you want.
- 2. Imagine a rectangular frame enclosing the shape you're going to paint.
- 3. Place the pointer crosshair at one corner of the imagined frame, and drag to the opposite corner.

If you're painting an ellipse or circle, note that your starting point is not on the shape itself. That's why it's a good idea to picture the rectangular frame first.

4. Release the mouse button when the shape is the way you want.

### **Working with images: the launch window**

In addition to starting the Bitmap editor with the launch window (see page 70), you can use the launch window to add or delete images and create custom images.

**Adding an image** 

As noted previously, each bitmapped resource must include a deviceindependent image, but you can also create other images, typically the same design at a number of device-dependent resolutions or color schemes.

For example, you might create an icon for EGA and VGA resolutions and also for a very high-resolution device. In that case, you would have four images of the icon (the device-independent image and the three devicedependent images), all saved as part of the one resource. It's also common to create half-size images of icons and pointers for use as the system-menu icon on a window's title bar or when you choose the small icon display in the PM desktop.

To add a new image to an existing bitmapped resource,

1. Bring the launch window to the top, either by clicking it directly or by double-clicking it in the Window List.

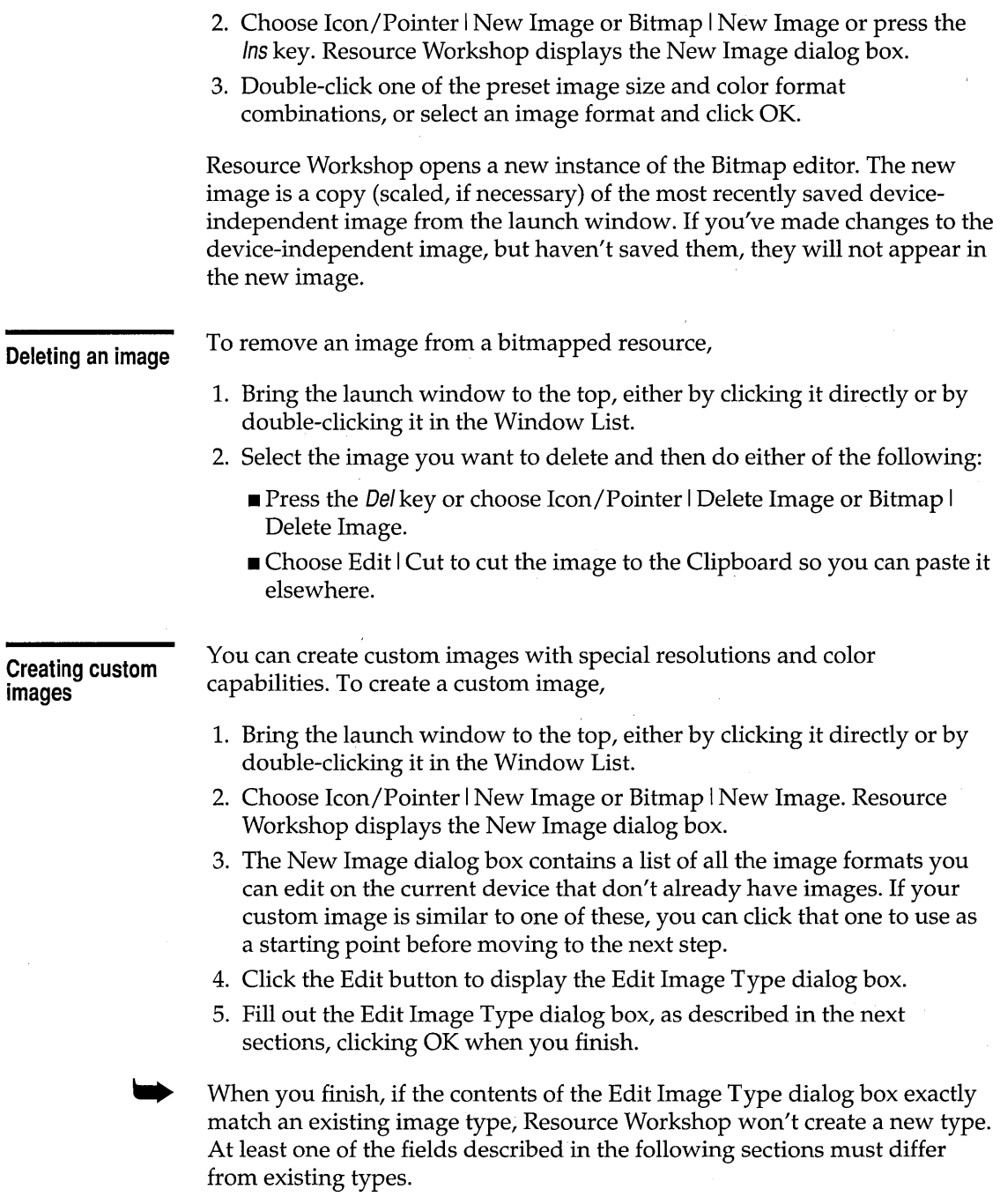

 $\bar{\mathcal{A}}$ 

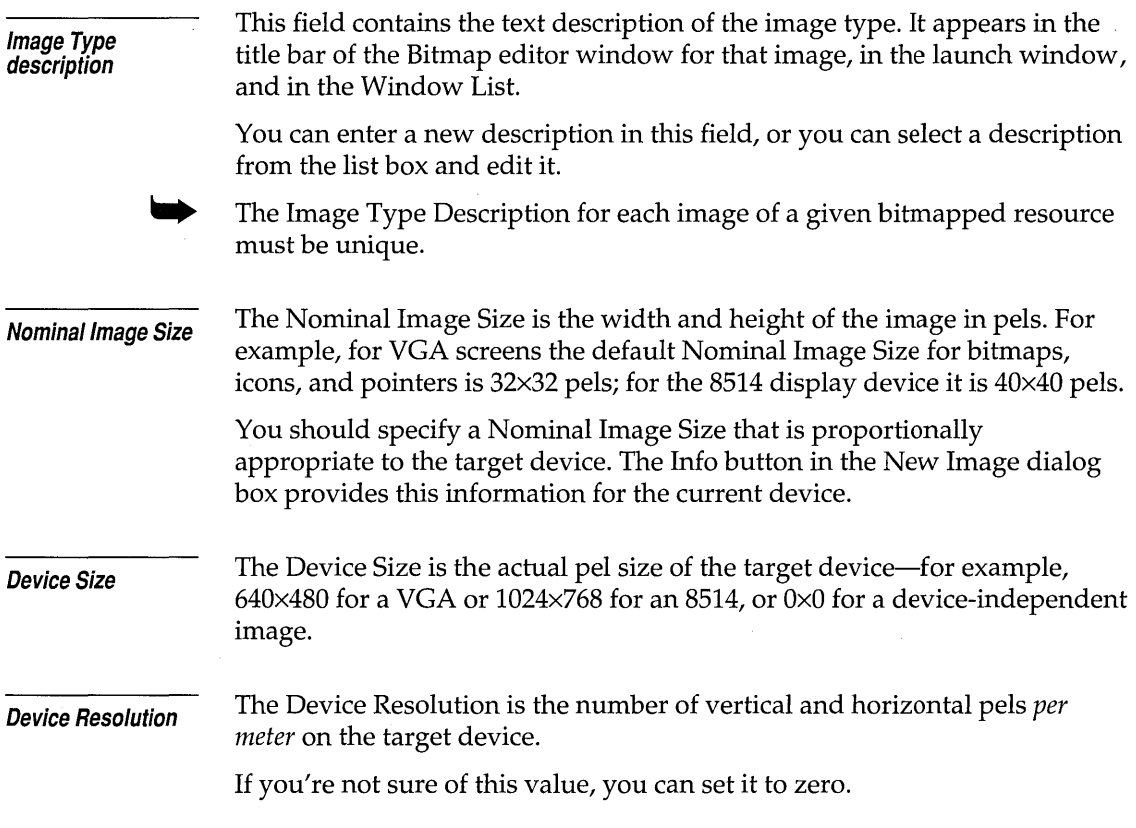

# **Extra items for icons and pointers**

 $\mathcal{L}^{\text{max}}(\mathbf{q},\mathbf{q})$  , where  $\mathcal{L}^{\text{max}}(\mathbf{q},\mathbf{q})$ 

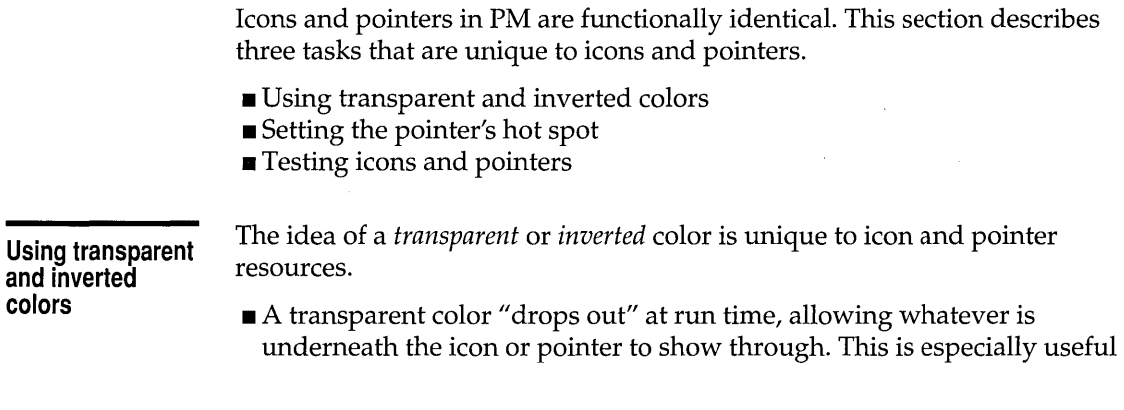

 $\ddot{\phantom{0}}$ 

in pointers, where you will typically not use the entire image area for the pointer itself .

• Inverted colors cause whatever is underneath the icon or pointer to "reverse" at run time.

For example, you could create an icon made of a black outline around two rectangles, one of the transparent color and the other of the inverted color. If you test the icon by dragging it over the color black in the Colors palette, you'll see black in the transparent color part of the icon and white (the inverse of black) in the inverted color part. If you drag the icon over the blue in the Colors palette, you'll see blue and yellow, respectively.

The transparent color is the current desktop color set in the OS/2 System Setup's color palette.

To use the transparent or inverted color, click it with the mouse to designate it the left-button or right-button color.

#### **Setting the pointer's hot spot**

Whatever its design, a pointer always "touches" the application's work surface with a single pel. For example, if you look at some of the Bitmap editor's tool pointers, you'll see a paint can, pen, or filled rectangle, each with a crosshair of intersecting horizontal and vertical lines. The pointer's hot spot is the single pel where the two lines intersect.

To set the hot spot, do the following:

- 1. If necessary, zoom in on the image so you can set the hot spot accurately.
- 2. Choose Image I Set Hot Spot. The pointer becomes a crosshair in a circle.
- 3. Place the crosshair where you want the hot spot, and click.

After you set the hot spot, you can test it by choosing Image I Test. If you set the hot spot at the top edge of the pointer, the test pointer will change to the Pick Rectangle tool pointer as soon as you touch the menu bar. If you set the hot spot at the bottom edge of the pointer, you will be able to move almost the entire test pointer up into the menu bar. To end the pointer test, click anywhere inside the Bitmap editor's workspace (not in the menu bar, palettes, sidebar, or scroll bars).

Icons and pointers always have a hot spot. The default position for the hot spot, if you don't explicitly set one, is the center of the image.

**Testing icons and pOinters** 

To test your icon or pointer, choose Image I Test. The Bitmap editor pointer changes to the icon or pointer you've designed. Among other things, you can test for the following:

- **In** The icon or pointer's general appearance
- How the Transparent and Inverted areas look over the Bitmap editor window
- **II** The behavior of the icon or pointer when it moves into the window's sidebar, menu bar, or border
- $\blacksquare$  The behavior of the hot spot (if any)

To end the icon/pointer test, click anywhere inside the Bitmap editor's workspace (not in the menu bar, palettes, sidebar, or scroll bars).

Resource Workshop for OS/2 Users Guide

c H A p T E <sup>R</sup>

6

# **Using the Script editor**

Other than bitmapped images and dialog boxes, OS/2 PM resources are created and changed by editing *resource scripts.* A resource script is a text file that defines one or more resources.

This chapter describes

- Using the resource script editor
- $\blacksquare$  The syntax of a resource script
- Using each kind of resource script statement

Resource Workshop always edits some kinds of resources as scripts. These resources are referred to as *scripted resources:* 

- **E** Accelerators **in Menus**
- **■** Association tables **II** Message tables
- 
- **•** Help tables and subtables **I** User-defined (custom)
- 
- 
- **If Fonts String tables** 
	- resources

You can also define bitmapped and dialog template resources with scripts, but you'll normally find it easier to use the visual editors in Resource Workshop, especially for creating those resources. You'll probably edit bitmap or dialog template scripts only to make changes to existing resources.

### **Using the script editor**

This section describes when and how to use the script editor.

**When to use the script editor** 

You can use the script editor to edit any resource by selecting the resource in the project window and choosing the Resource I Edit As Text menu command. When you choose a scripted resource from the project window or add a scripted resource to the project, Resource Workshop always starts the script editor for you.

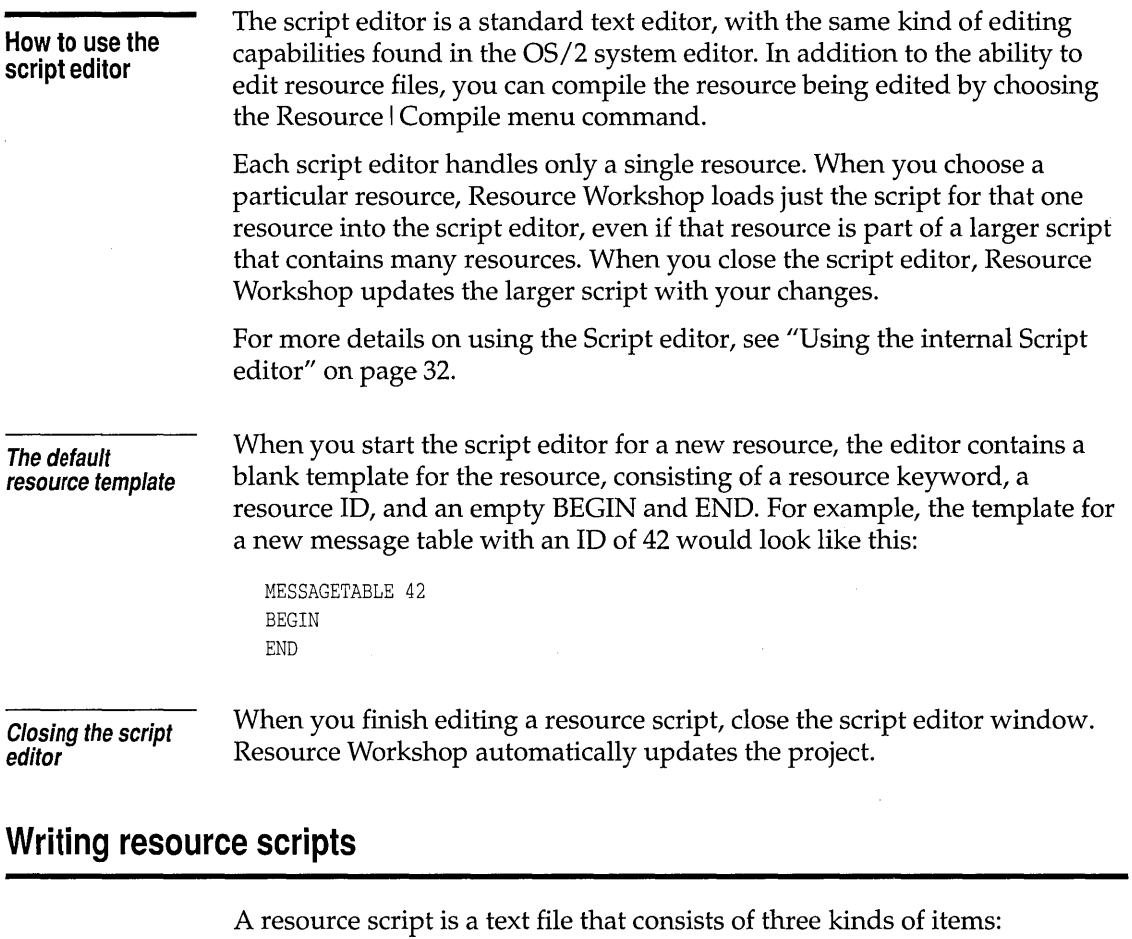

- **Exercise Besource definition statements**
- $\blacksquare$  Resource compiler directives
- $\blacksquare$  Comments

**Resource definition statements**  The majority of a resource script is made up of resource definition statements. Each resource in the resource script is defined by a definition statement, which has the following general syntax:

```
keyword resource_id [options] 
BEGIN 
items 
   ÷
END
```
J.

In this syntax, keyword is one of the resource key words listed in Table 6.1, resource\_id is either a numeric constant or an identifier, and options is optional information specific to the type of resource being defined. items is one or more items within the resource, such as menu items in a menu resource or strings in a string table.

Table 6.1 Recognized resource definition keywords

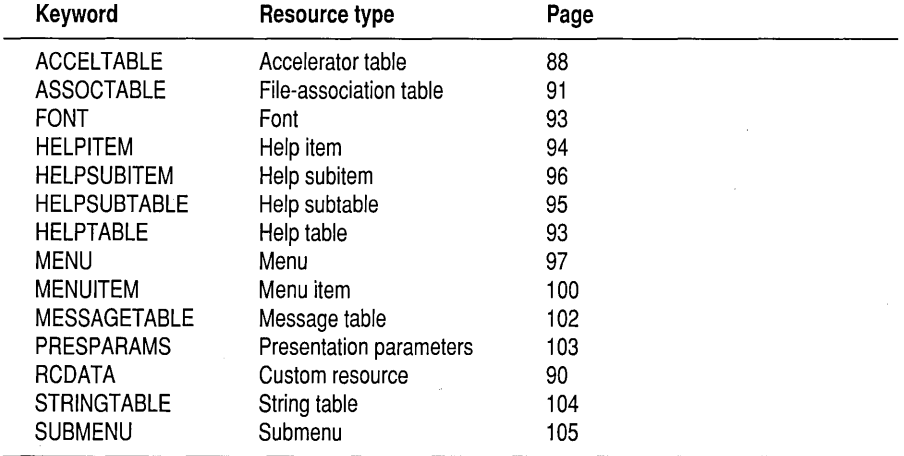

For examples of each keyword, see the alphabetical lookup section at the end of this chapter.

#### **Resource compiler directives**

Table 6.2 Supported resour compiler directi

Your resource script can include compiler directives, much like C++ preprocessor directives. The most commonly used directives are **#include**  and **#define,** which work just like their C++ counterparts, and **rcinclude,**  which includes another resource script. Table 6.2 lists all the supported directives.

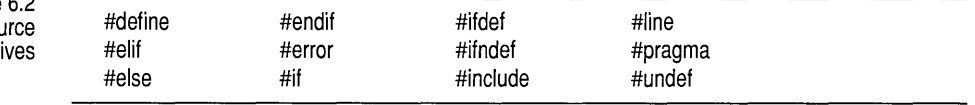

**Comments** 

Any line in the file that begins with an asterisk (\*) is ignored by Resource Workshop. You can insert comments anywhere in a script file.

### **Resource script reference**

For additional information on the scripted resources, including specific PM function and message names, see the Resource Workshop Help.

The description of each resource provides the following information:

- $\blacksquare$  A description of the resource type
- $\blacksquare$  Its resource script syntax
- **Descriptions of the script options or parameters**
- A brief example of the resource script

In the syntax descriptions in the following sections, optional items are enclosed in square brackets []. Items in uppercase letters (like ACCELTABLE) must be entered exactly as given, although you can use lowercase letters. Items in lowercase letters (like acctbl\_id) are variables for which you substitute a value.

Several of the scripted resources have load options (load\_opts) and memory options (mem\_opts) in their syntax. The load and memory options are described in Table 3.2 on page 37. These options are themselves optional. If you don't explicitly specify an option, Resource Workshop automatically assigns the default value, which is identified in the sections on the individual resources.

Each resource must have a resource ID, which must be unique *within each resource type.* For example, an ACCELTABLE resource and a MENU resource could both have ID values of I, but you can't create two ACCELTABLE resources with an ID value of 1.

### Accelerator tables **ACCELTABLE ACCELTABLE**

The ACCELTABLE resource is a table of accelerators for your application. Accelerators are keyboard combinations that serve as shortcuts for menu commands, so the user doesn't have to display the menu and click the command name. You can also create accelerator resources that define new functions not available from your program's menus.

By default, an accelerator sends a WM\_COMMAND message to the application. Exceptions to this default are noted in Table 6.3.

### **Syntax**

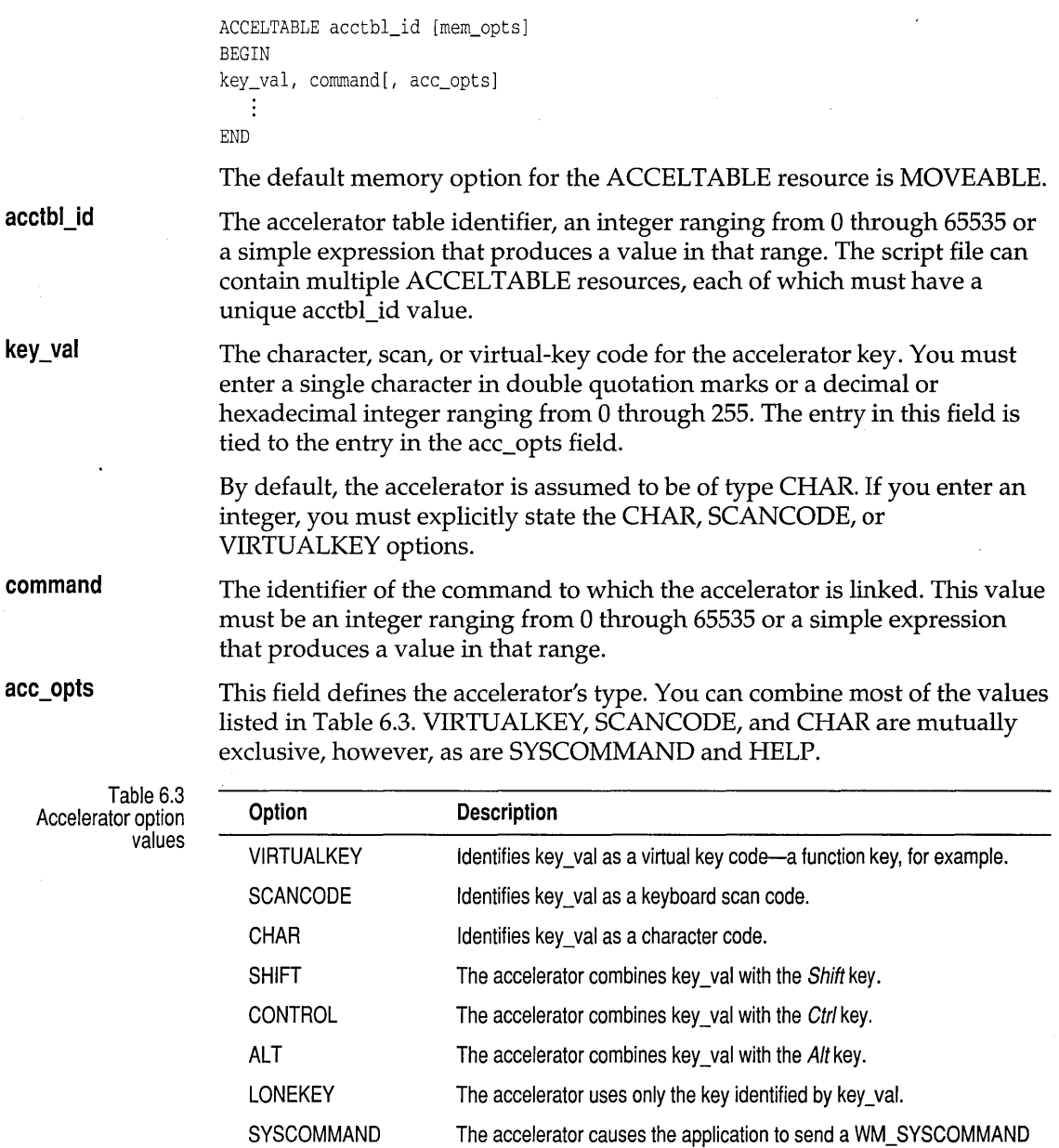

HELP

#### **Example**

```
ACCELTABLE 1 
BEGIN 
"0", rnenul_0pen, CONTROL 
"S", rnenul_Save, CONTROL 
"P", 101, ALT, 
"Q", 102, CONTROL, ALT 
"H", menul_Help, ALT, HELP
END
```
This accelerator table has the following characteristics:

- It has an ID value of 1 and uses the default memory option, MOVEABLE.
- **The first two accelerators in the table—Ctrl+O (Open command) and Ctrl+S** (Save command)-are tied to their respective commands by the identifiers menul\_Open and menul\_Save.
- **The next two accelerators—Alt+P** (Print command) and  $Ctrl+Alt+Q$  (Quit command)-are tied to their commands by command ID numbers.
- **If The first four accelerators send a WM\_COMMAND message to the** application.
- **The last accelerator—Alt+H** (Help command)—uses the identifier menul\_Help and sends a WM\_HELP message to the application.

### **Custom resources RCDATA**

The RCDATA resource defines an application's custom resources, whose format is entirely up to the application.

#### **Syntax**

```
RCDATA rcdata_id 
BEGIN 
rcdata_def, rcdata_def, 
   \vdotsEND
```
#### rcdata id

The RCDATA resource identifier, an integer ranging from 0 through 65535 or a simple expression that produces a value in that range. The script file can contain multiple RCDATA resources, each of which must have a unique rcdata\_id value.

rcdata def

The application-specific custom resource data, which can be a simple expression or a string.

#### **Example**

RCDATA 12 BEGIN "Veronica Manganese", "Victoria Wren", Botticelli END

This RCDATA resource has an 1D value of 12. What happens to the data in this resource is entirely up to the application.

### **File-association tables ASSOCTABLE**

The ASSOCTABLE resource creates a *file-association table,* which links data files to applications that can edit them. When the user double-clicks a data file or performs a drag-and-drop, PM automatically starts the associated application and loads the selected file.

A file-association table can also associate icons with data files. All data files of a given type must have the same unique icon.

The file associations are attached to the application's executable file. To view an application's file associations, look at the Association page of the executable file's Settings notebook.

#### **Syntax**

```
ASSOCTABLE assoctbl_id [load_opts] [mem_opts] 
BEGIN 
assoc_name, file_match_string[, ext_attr_flaq][, icon_filename]
END
```
The default load option for the ASSOCT ABLE resource is LOADONCALL; the default memory option is MOVEABLE.

assoctbl id The association table identifier, an integer ranging from 0 through 65535 or a simple expression that produces a value in that range. The script file can contain multiple ASSOCTABLE resources, each of which must have a unique assoctbl\_id value.

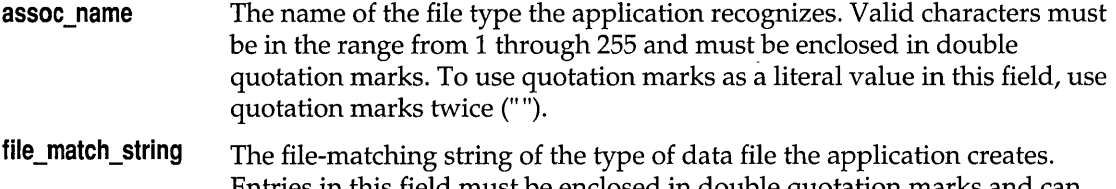

Entries in this field must be enclosed in double quotation marks and can use only valid OS/2 file name and extension characters, plus the question mark (?) and asterisk (\*) wildcard characters.

ext\_attr\_flag The following table describes the ASSOCTABLE resource's extendedattribute options, which can be used in combination.

Table 6.4 File-association table extended attribute flag values

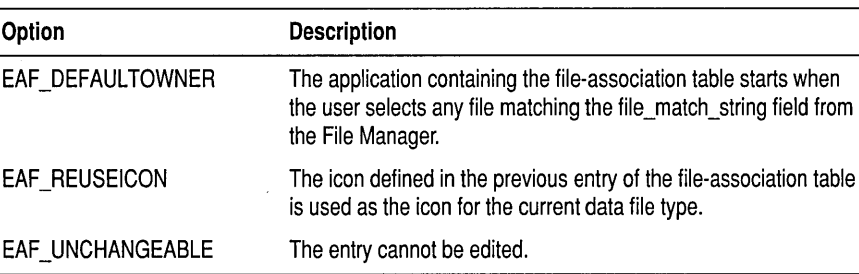

**icon\_filename** 

The name of the file containing the icon that represents all data files that match the file\_match\_string field. The icon file must be in the current directory.

### **Example**

```
ASSOCTABLE 1492 
BEGIN 
    "Borland Super Spreadsheet", "*.bss", EAF_DEFAULTOWNER, bss.ico 
    "Leafy Green Vegetable", "*.lgv", EAF_DEFAULTOWNER I EAF_REUSEICON 
END
```
This example file-association table has an ID of 1492, and associates two kinds of files with the application.

The first kind of file has either the file type "Borland Super Spreadsheet" or an extension of .BSS. Files of that type have the icon defined in the file BSS.ICO.

The second kind of file has either the file type "Leafy Green Vegetable" or an extension of .LGV. Files of this type use the same icon already defined, in this case, BSS.ICO.

Choosing either of those kinds of files starts the application.

The FONT resource references a font file containing one or more bitmapped "characters." The characters in the font file are typically created with the OS/2 Presentation Manager Font Editor. They can be text chara~ters or images that are used in the application's user interface—for example, the bitmaps that appear in the application's tool bar.

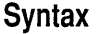

FONT font\_id [load\_opts] [mem\_opts] filename

The default load option for the FONT resource is LOADONCALL; the default memory options are MOVEABLE and DISCARDABLE.

font id The font resource identifier, an integer ranging from 0 through 65535 or a simple expression that produces a value in that range. Each font\_id value in the script file must be unique.

**filename**  The name of the file containing the font resource. If the file is not in the current directory, you must provide a full path.

### **Example**

FONT 5 toolbar.fon

This FONT resource has a font\_id value of 5, and the resource data is contained in the file TOOLBAR.FON.

### **Help tables**

## **HELPTABLE**

The HELPTABLE resource defines a help table, whose entries let the application access requested help data for application windows, dialog boxes, and message boxes.

An application can have multiple associated help files. The application generates one or more help tables from its help files. The entries in the help table point to further entries in a help subtable, which in turn point to the actual help text.

#### **Syntax**

```
HELPTABLE helptbl_id 
BEGIN 
helpitem_def
   ÷
END
```
**helptbl id** 

The help table identifier, an integer ranging from 0 through 65535 or a simple expression that produces a value in that range. The script file can contain multiple HELPT ABLE resources, each of which must have a unique helptbl\_id value.

helpitem def

The HELPITEM definition. See the definition of help items starting on page 94.

#### **Example**

```
HELPTABLE 1 
BEGIN 
END 
    HELPITEM IDWIN_FILEMENU, IDSUB_FILEMENU, IDEXT_APPHLP 
    HELPITEM IDWIN_EDITMENU, IDSUB_EDITMENU, IDEXT_APPHLP
```
This help table's resource ID is I, and it contains two help items.

The first HELPITEM statement contains the identifier (IDWIN\_FILEMENU) of an application window for which help is available. The second entry is the identifier (IDSUB\_FILEMENU) of the help subtable for that application window. The last entry is the identifier (IDEXT\_APPHLP) of the extended help panel for that application window.

The second HELPITEM statement contains identifiers for another application window and help subtable. Note, however, that both help items share the same extended help panel.

### **Help items**

### **HELPITEM**

The HELPITEM statement, which is permitted only in a HELPT ABLE resource, defines the help items in a help table.

A help table can contain multiple HELPITEM statements. There should be a HELPITEM statement for each application window with associated help data.

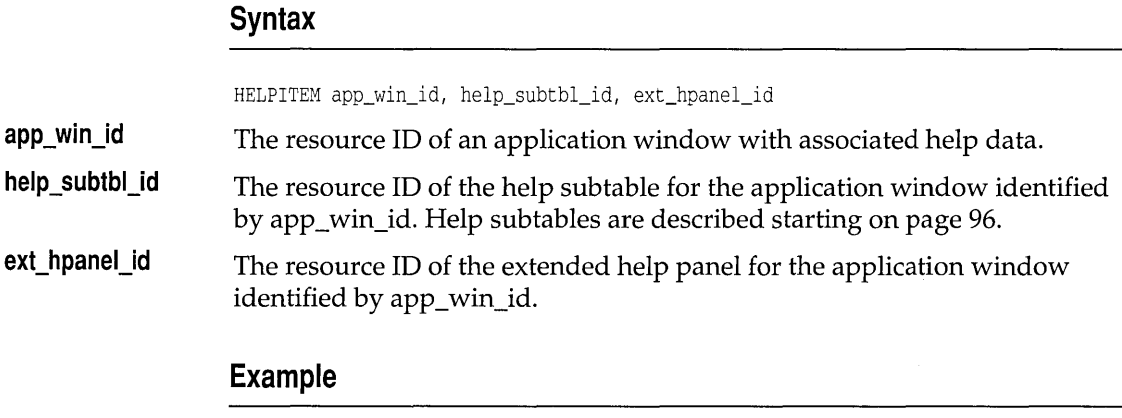

For examples of help items, see the example under Help Tables on page 94.

## **Help subtables**

## **HELPSUBTABLE**

The HELPSUBTABLE resource defines a help subtable, which contains entries for each item in the application window (control, child window, or menu item) for which help is available.

Each item in the help subtable is a child window of the application window named in a HELPITEM statement in the HELPT ABLE resource.

### **Syntax**

```
HELPSUBTABLE helpsubtbl_id 
[SUBITEMSIZE size] 
BEGIN 
helpsubitem_def 
   ÷
END
```
**helpsubtbl id** 

The help subtable identifier, an integer ranging from 0 through 65535 or a simple expression that produces a value in that range. The script file can contain multiple HELPSUBTABLE resources, each of which must have a unique helpsubtbl\_id value.

**SUBITEMSIZE**  As noted in the section on the HELPSUBITEM statement, the default (and minimum) size for help subitems is two words. If you don't use the default, you must specify the size in words of your help subitems.

**helpsubitem\_def**  The HELPSUBITEM definition. Help subitems are described beginning on page 96.

#### **Example**

```
HELPSUBTABLE IDSUB_FILEMENU 
BEGIN 
END 
    HELPSUBITEM I DCLD_OPEN, IDPNL_OPEN 
    HELPSUBITEM IDCLD_SAVE, IDPNL_SAVE 
HELPSUBTABLE IDSUB_EDITMENU 
SUBITEMSIZE 3 
BEGIN 
    HELPSUBITEM IDCLD_CUT, I DPNL_CUT, 5 
    HELPSUBITEM IDCLD_COPY, IDPNL_COPY, 6 
END
```
This example illustrates what the two help subtables in the HELPT ABLE example might look like.

The first help subtable has the ID value IDSUB\_FILEMENU, which ties it to the first HELPITEM in the help table. The parent window is the File menu, and the child windows are the Open and Save commands.

The second help subtable has the ID value IDSUB\_EDITMENU, which ties it to the second HELPITEM in the help table. The parent window is the Edit menu, and the child windows are the Cut and Copy commands. This help subtable doesn't use the default help subitem size, so the size of 3 words is explicitly stated with the SUBITEMSIZE statement. The meaning of the third word in each subitem (5 and 6 in this case) is defined by your application.

### **Help subitems**

### **HELPSUBITEM**

The HELPSUBITEM statement, which is permitted only in a HELPSUBTABLE resource, defines the help subitems in a help subtable.

A help subtable can contain multiple HELPSUBITEM statements. There should be a HELPSUBITEM statement for each child window with associated help data.

### **Syntax**

HELPSUBITEM child\_win\_id, helppanel\_id [, integer]

chil\_win\_id The resource ID of a child window with associated help data.

**helppanel id** The resource ID of the help panel for the child window identified by child\_ win\_id.

**integer**  Optional, application-defined integers. If you use this value, you must also use the SUBITEMSIZE statement to give the size, in words, of the help subitems in this HELPSUBTABLE resource.

### **Example**

For examples of help subitems, see the example under Help Subtables on page 96.

### **Menus**

**MENU** 

The MENU resource defines the contents of a menu, which lists the application's commands. Choosing the MENU resource differs from the other scripted resources because it doesn't immediately start the text editor. Instead, Resource Workshop displays the New Menu dialog box.

Figure 6.1 New Menu dialog box

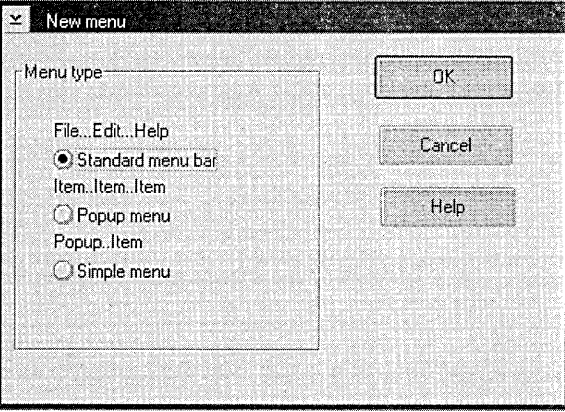

As Figure 6.1 shows, the New Menu dialog box contains radio buttons for three options:

- Standard Menu Bar
- Popup Menu
- Simple Menu

Each option starts the text editor with a different menu resource script template loaded.

- The Standard Menu Bar template contains a complete script for a menu bar with standard File, Edit, and Help menus.
- $\blacksquare$  The Popup Menu option contains the template for the script of a *popup* menu, one that isn't tied to a menu bar. Popup menus can be displayed inside a window, on the desktop, or from the title-bar icon of a window. To display a popup menu, the user clicks the right mouse button.

The script for each popup menu must be saved as a separate resource in your project file.

**The Simple Menu option contains the template for the script of a menu** that is tied to the menu bar. It contains generic text strings for the menu bar title and a single menu command. You can use this template as the starting point for a menu resource or to paste into an existing script.

The remainder of this section describes the components of the MENU resource.

#### **Syntax**

```
MENU menu_id [load_opts] [mem_opts] 
                  BEGIN 
                  menuitem_def 
                     ÷
                  END 
                  The default load option for a MENU resource is LOADONCALL; the 
                  default memory options are MOVEABLE and DISCARDABLE. 
menu id
                  The menu identifier, an integer ranging from 0 through 65535 or a simple
                  expression that produces a value in that range. The script file can contain 
                  multiple MENU resources, each of which must have a unique menu_id 
                  value. 
menuitem def
                   The definition of the individual menu items, which can be SUBMENU, 
                  MENUITEM, or PRESPARAMS statements. These statements are described
                  in the next three sections.
```
#### **Example**

```
MENU main_menu 
BEGIN 
END 
    SUBMENU "-File", appmen_File 
    BEGIN 
    END 
          MENUITEM "~New\tCtrl+N", appmen_File_New
          MENUITEM "~Open\tCtrl+O", appmen_File_Open
          MENUITEM SEPARATOR 
          MENUITEM "~Save\tCtrl+S", appmen_File_Save
          MENUITEM "Save ~as\tCtrl+A", appmen_File_Saveas
          MENUITEM SEPARATOR 
          SUBMENU "Set -destination", appmen_File_Setdest 
          BEGIN 
          END 
              MENUITEM "Set the destination", MIS_STATIC
              MENUITEM "for all file activities", MIS_STATIC 
              MENUITEM SEPARATOR
              MENUITEM "~Local\tAlt+L", setdest_local, MIA_CHECKED
              MENUITEM "~Network\tAlt+N", setdest_net
          MENUITEM SEPARATOR 
          MENUITEM "-Help\tFl", MIS_HELP 
    SUBMENU "-Edit", appmen_Edit 
    BEGIN 
    END 
          MENUITEM "Cu~t\tShift+Del", appmen_Edit_Cut
          MENUITEM "~Copt\tCtrl+Ins", appmen_Edit_Copy
          MENUITEM "~Paste\tShift+Ins", appmen_Edit_Paste
```
**This MENU resource script defines a main menu bar with two submenus, File and Edit. Note the following about this MENU resource script:** 

- **E** The identifier names for the MENU resource, SUBMENU statements, and **the individual MENUITEM statements.**
- **E** The tilde in each menu item (including the SUBMENU statements) **marking the mnemonic characters.**
- **II The character (\ t) that tabs the accelerators to the right of the command text.**
- **iii The MENUITEM SEPARATOR statements that separate the File menu into logical divisions.**
- $\blacksquare$  The first two lines of the Set Destination submenu. Because they're **instructional and shouldn't be chosen, they have the MIS\_STATIC style.**
The Local menu item has the attribute MIA\_CHECKED. It will be checked when the submenu is first displayed.

 $\blacksquare$  The Help command menu item. It has the style MIS\_HELP, which causes it to send a WM\_HELP message. All other menu items send a WM\_COMMAND message.

# **Menu items**

**text** 

### **MENUITEM**

The MENUITEM statement contains the command names and accelerators (if any) that appear in menus, plus the menu item's identifier. The MENUITEM statement can appear only within a MENU or SUBMENU statement.

Unless otherwise specified (see the descriptions of the menuitem\_style options), a MENUITEM statement sends a WM\_COMMAND message to the menu's owner window.

### **Syntax**

MENUITEM text, menuitem\_id, menuitem\_style, menuitem\_attr

The MENUITEM text, which is typically the command text, must be enclosed in double quotation marks. To use quotation marks as a literal character, enter them twice (" ").

MENUITEM text uses the following special characters:

- $\blacksquare$  A \t character inserts a tab, forcing all trailing text to the right. All tabbed text is left-aligned. The  $\setminus t$  character is commonly used to separate the command text from its accelerator.
- $\blacksquare$  A \a character right-aligns all trailing text.
- $\blacksquare$  A tilde (~) causes the character immediately following to be underlined, indicating that it is a mnemonic for the command in which it appears. To display a menu, the user presses the Aft key in combination with the mnemonic key. To choose a command, the user presses the mnemonic key alone.

If the menuitem\_style value is MIS\_BITMAP (see Table 6.5), the text field must contain a bitmap identifier that has been defined previously with a BITMAP statement. The identifier must be preceded by a  $\mathcal{A}$  b character and must be enclosed in double quotation marks.

menuitem\_id The menu item identifier, an integer ranging from 0 through 65535 or a simple expression that produces a value in that range. The script file can contain multiple MENUITEM statements, each of which must have a unique menuitem\_id value.

These options specify the style of the menu item. By default, a menu item is

**menuitem\_style** 

Table 6.5 menuitem\_style options  $\overline{\phantom{0}}$ 

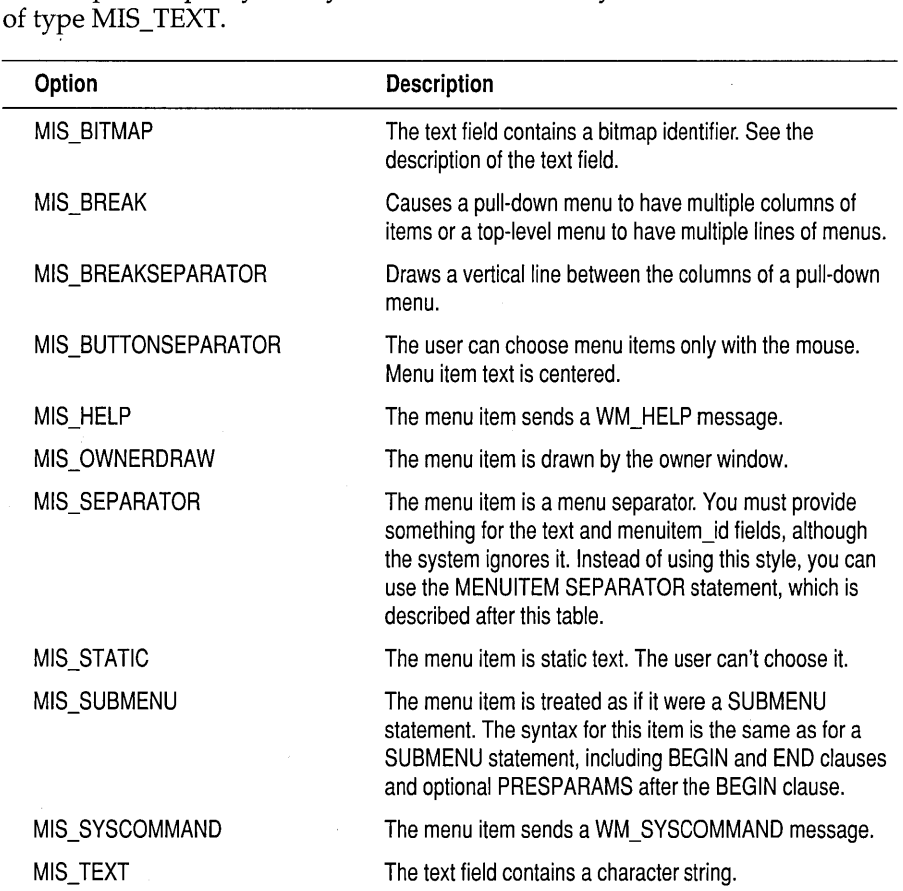

Instead of using the MIS\_SEPARATOR style, you can use the MENUITEM SEPARATOR statement. This statement inserts a horizontal dividing line into the menu. The MENUITEM SEPARATOR statement has no associated text or menuitem\_id value.

menuitem\_attr

You can assign any combination of the following attributes to your menu items.

Table 6. menuitem att options

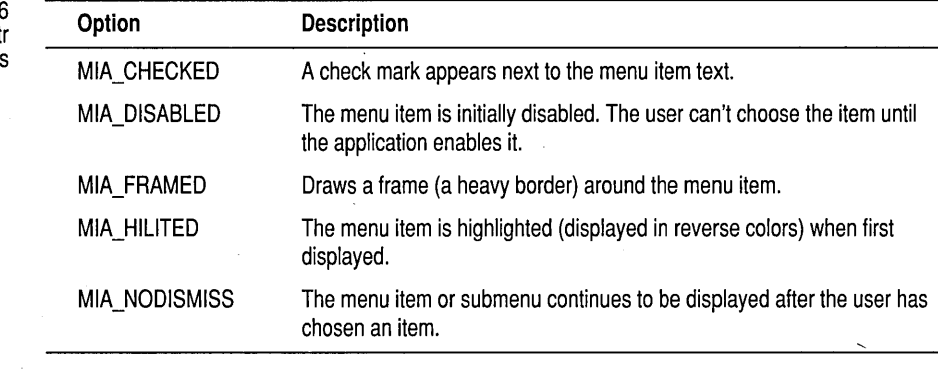

### **Example**

For examples of menu items, see the example under Menus on page 99.

### **Message tables**

# **MESSAGETABLE**

The MESSAGETABLE resource provides one means of storing string data in your application. (The other, the string table, is more commonly used.) String data can appear virtually anywhere in an application, but it is most frequently used in status lines and error messages.

The message table data can be loaded with the DosGetResource or DosGetResource2 function with the RT\_MESSAGE resource type.

### **Syntax**

```
MESSAGETABLE [load_opts] [mem_opts] 
BEGIN 
string_id string_def 
   ÷
END
```
The default load option for the MESSAGET ABLE resource is LOADONCALL; the default memory options are MOVEABLE and DISCARDABLE.

string **id** 

The string identifier, an integer ranging from 0 through 65535 or a simple expression that produces a value in that range. The string\_id can be given in decimal or hexadecimal form, and each value in the script file must be unique.

### string\_def

The string\_def contains the character string and must be enclosed in double quotation marks. To use quotation marks as a literal character, enter them twice (" "). You can make character strings continue over additional lines in either of these ways:

- $\blacksquare$  By terminating each line, except the last, with a backslash (\).
- By terminating each line with double quotes and then beginning the next line with double quotes.

### **Example**

```
MESSAGETABLE 
BEGIN 
END 
    1 "Watch this space" 
    2 "You can lead a horse to water,\ 
       but you can't make him dance." 
    "If something doesn't happen soon" 
      "re-boot your system."
```
Note the string\_id values preceding the string text. The second and third strings illustrate the two ways of creating multiline messages.

## **Presentation parameters PRESPARAMS**

The PRESP ARAMS statement inserts *presentation parameters* that determine how the menu item (or items) appear when displayed. The PRESPARAMS statement should be entered immediately following the BEGIN statement and remains in effect until it encounters the matching END statement.

### **Syntax**

PRESPARAMS presparam, value, presparam, value, ...

The presparam field contains a presentation-field type, and the value field contains a presentation-field value.

In the following example,

```
BEGIN 
END 
    PRESPARAMS PP_FONTNAMESIZE, "10.Helv" 
    MENUITEM "Go", 100
```
the PRESPARAMS statement causes the menu item Go to be displayed in 10-point Helvetica type.

For a complete description of the PRESPARAMS statement, see the Resource Workshop Help.

# **String tables**

# **STRINGTABLE**

The STRINGTABLE resource is, compared to the MESSAGETABLE resource, the more commonly used means of storing string data in your application. String data can appear virtually anywhere in an application, but it is perhaps most frequently used in status lines and error messages.

The string table data can be loaded with the WinLoadString function.

### **Syntax**

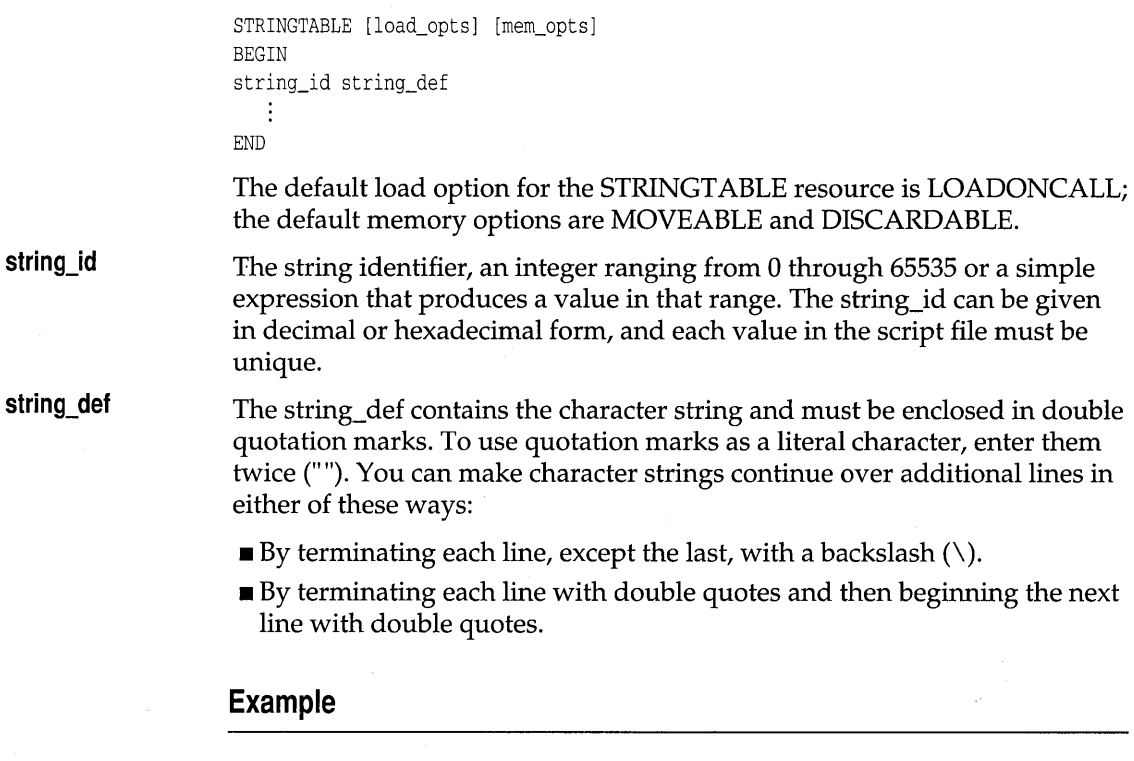

#define str\_watch 1 #define str\_horse 2

```
#define str_crash 3 
STRINGTABLE 
BEGIN 
   str_watch "Watch this space" 
   str_horse "You can lead a horse to water, \ 
               but you can't make him dance." 
   str_crash "If something doesn't happen soon" 
              "re-boot your system."
```
END

The **#defines** for this STRINGTABLE resource are kept in the project's identifier file.

Note the string identifier names preceding the string text. The second and third strings illustrate the two ways of creating multiline messages.

## **Submenus**

# **SUBMENU**

The SUBMENU statement causes a menu name to appear in the menu bar (a *top-level* menu) or a menu to be displayed from within a menu (a *cascaded*  menu).

### **Syntax**

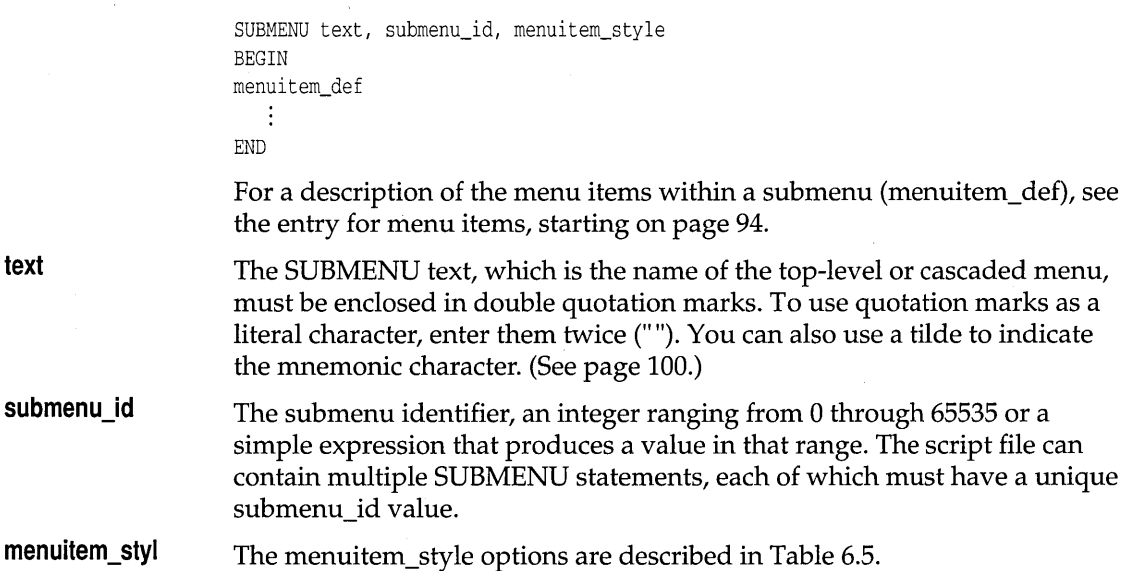

Resource Workshop for OS/2 Users Guide

A P P E N D I X

# $\boldsymbol{\mu}$

# **Technical notes**

This appendix contains technical information on the differences between Resource Workshop and the IBM Resource Compiler.

### **Compiler differences**

The Resource Workshop resource compiler is almost completely IBMcompatible and is significantly enhanced over the IBM Resource Compiler in a number of ways.

The following features are improvements over the IBM compiler:

- III The Resource Workshop compiler allows text descriptions of bitmapped resources (icons, pointers, bitmaps, and fonts), while the IBM compiler does not. The text descriptions are written using the resource script language documented in Resource Workshop's online help system.
- **If The Resource Workshop compiler supports numeric constant expressions** for every numeric field, while the IBM compiler doesn't. For example, the following statement is correctly interpreted in Resource Workshop, but causes an error with the IBM compiler:

POINTER 20 + 20 - 20 foo.ptr

Resource Workshop interprets this line as defining a POINTER resource with an ID of 20 contained in the file FOO.PTR. The IBM compiler would attempt to parse this line as a resource type POINTER with ID 20 contained in the file +.

**Ex** Resource Workshop has added a new fundamental data type, the *hexstring.* This data type consists of a variable number of hexadecimal digits that describe data bytes, surrounded by single quotation marks. You can also insert spaces for clarity; the compiler ignores them. This new type makes it easier for users to enter hex data. For example, the following hexstring represents a 5-byte hexadecimal number: , 010AOBOcOE'. You could also represent this number as follows: '01 OA OB Oc OE'.

**The Resource Workshop compiler supports references to files in** RCDATA resources as well as in user-defined resources. Support of file references removes the only distinction between user-defined resources and RCDATA resources. If you use the IBM resource compiler to compile an RCDATA resource that contains a file reference, you'll get a syntax error.

Note, however, that the IBM Resource Compiler and Resource Workshop are incompatible in the following areas:

- Interpretation of numbers with leading zeros
- The #**undef** preprocessor directive
- Preprocessor token pasting
- Expressions in resources IDs and resource type IDs
- $\blacksquare$  Complex constant expressions
- $\blacksquare$  Floating operators in expressions
- $\blacksquare$  Missing operators in expressions
- $\blacksquare$  Macros in include directives

### **Numbers with leading zeros**

Because of inconsistencies in the IBM Resource Compiler's treatment of numbers with leading zeros, don't use them in preprocessor expressions or identifiers. The Resource Workshop compiler is consistent in interpreting any numeric constant preceded by a zero and used as part of an identifier or a preprocessor expression as an octal number. However, the IBM Resource Compiler interprets numbers with leading zeros in preprocessor expressions as octal numbers, but interprets the same numbers in identifiers as decimal numbers.

For example, the IBM Resource Compiler would interpret the expression 010+1 as a 9 in the following preprocessor expression, but as an 11 in the string table identifier.

```
#if (9 == 010+1) 
   STRINGTABLE 
   BEGIN 
       010+1, "Bug" 
   END 
#endif
```
**#undef preprocessor directive** 

Resource Workshop has limited support for the **#undef** preprocessor directive. You can use it only with **#defines** that are not referenced by a resource. If you use **#undef** with a **#define** that's a resource identifier, you get a fatal compiler error when compiling the RC file under Resource Workshop.

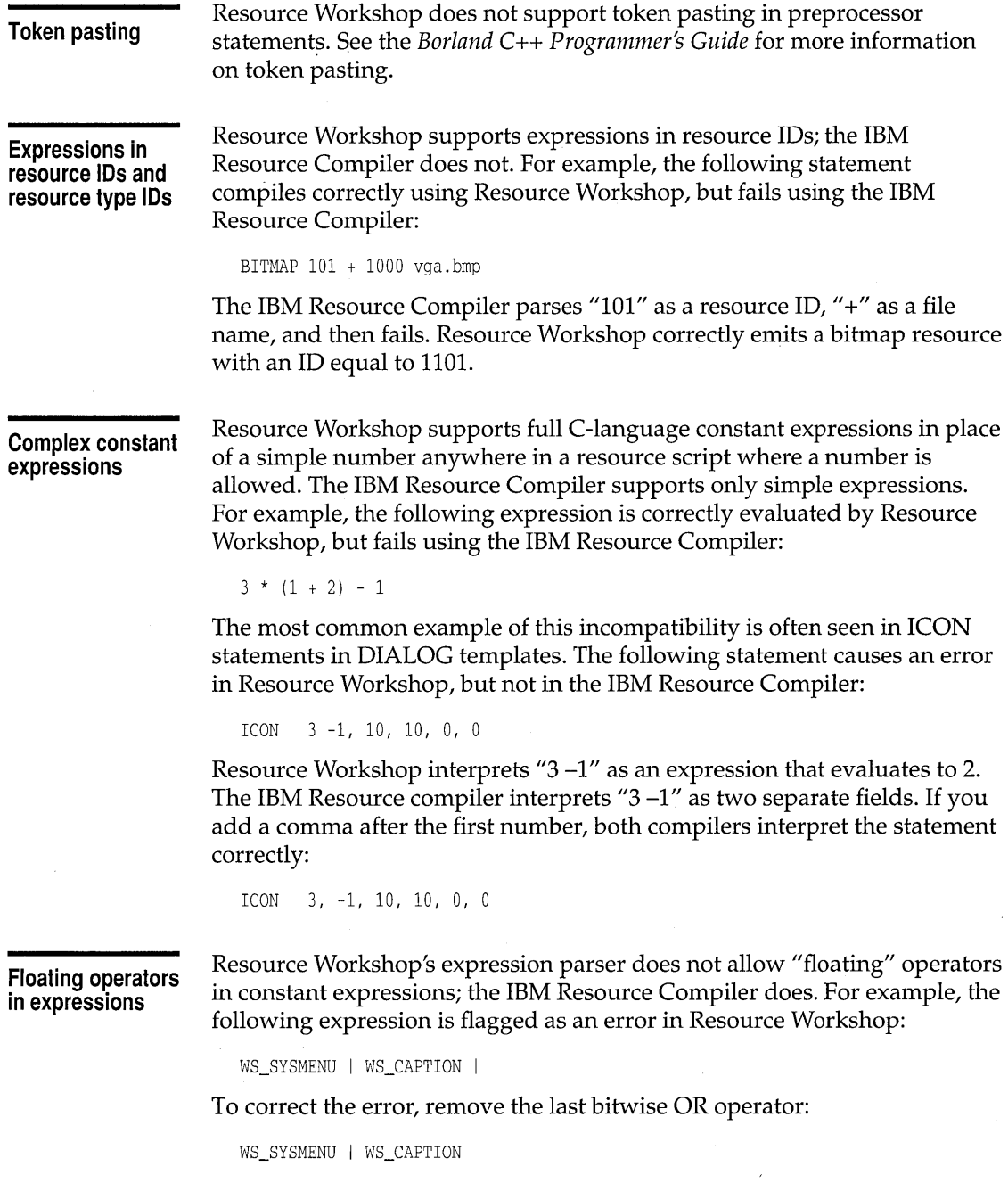

 $\hat{\mathcal{E}}$ 

 $\label{eq:2.1} \frac{1}{\sqrt{2\pi}}\int_{0}^{\infty}\frac{1}{\sqrt{2\pi}}\left(\frac{1}{\sqrt{2\pi}}\right)^{2\alpha}e^{-\frac{1}{2\alpha}}\frac{1}{\sqrt{2\pi}}\frac{1}{\sqrt{2\pi}}\frac{1}{\sqrt{2\pi}}\frac{1}{\sqrt{2\pi}}\frac{1}{\sqrt{2\pi}}\frac{1}{\sqrt{2\pi}}\frac{1}{\sqrt{2\pi}}\frac{1}{\sqrt{2\pi}}\frac{1}{\sqrt{2\pi}}\frac{1}{\sqrt{2\pi}}\frac{1}{\sqrt{2\pi}}\frac{1}{\sqrt{2\pi}}\$ 

### **Missing operators in expressions**

Resource Workshop's expression parser requires that all operators required for an expression be present. The IBM Resource Compiler assumes that a missing operator is a bitwise OR operator. For example, the following expression is flagged as an error in Resource Workshop:

WS\_SYSMENU WS\_CAPTION

To correct the error, add the bitwise OR operator:

WS\_SYSMENU I WS\_CAPTION

**Macros in include directives** 

Resource Workshop doesn't support macro expansion in include directives. For example, the following fragment causes a compile error:

#define MYFILE "afile.h" #include MYFILE

B

# **Borland PM Custom Controls**

The Borland PM Custom Controls (BPMCC) library contains a custom dialog class and a set of custom dialog controls (buttons, check boxes, group shading boxes, and the like). BPMCC adds to the visual impact of your dialog boxes and optimizes their functionality.

Two of the online files included with Resource Workshop provide additional information about BPMCC:

- BPMCCAPLRW provides technical information about the BPMCC application program interface.
- BPMCCSTYL.RW provides some style suggestions for designing Borland-style dialog boxes.

# **Using the Borland custom dialog class**

 $\mathbf{I}$ 

The custom dialog class, BORDLG, works on both a visual and a functional level:

- **I** It improves the appearance of your dialog window by painting the background with a brush that varies according to the target display device. For screens of VGA and higher resolution, the background is a fine grid of perpendicular white lines, giving the effect of "chiseled
- steel." For EGA and monochrome screens, the background is white. **If optimizes the drawing of dialog boxes by calling the custom control** drawing routines directly instead of waiting for PM to paint the controls.

This eliminates the typically sluggish drawing of dialog boxes.

To use the custom dialog class,

- 1. Open the dialog resource you want to convert.
- 2. Double-click the title bar of the dialog to display the Frame Style dialog box.
- 3. Enter "bordlg" as the Class and click OK.

# **Using Borland controls**

Borland controls add a three-dimensional effect to yopr dialog boxes and give them more visual impact. To the end-user, they appear to function in the same manner as the standard PM controls, although they include several technical enhancements (described later).

The following figure shows a dialog box converted to BPMCC. It uses several Borland controls.

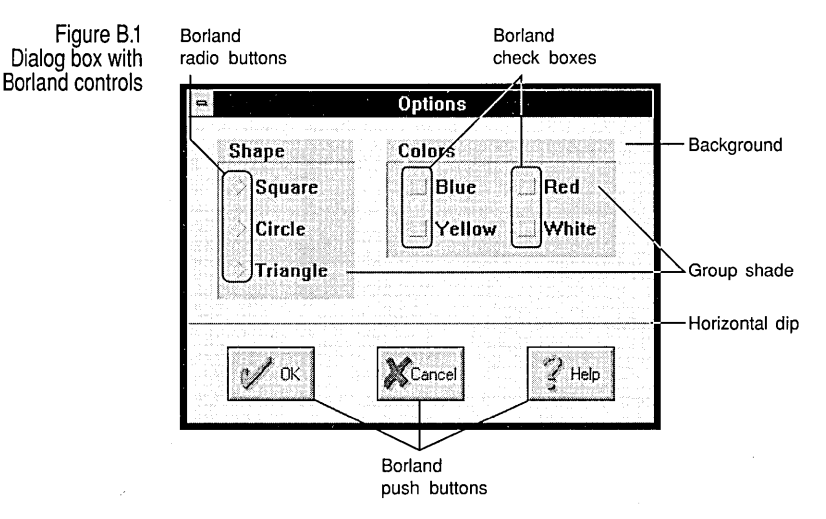

The following list briefly describes each Borland control and shows its corresponding tool icon. As with standard PM controls, you can insert Borland controls in your dialogs by picking them from the Tools palette in the Dialog editor.

The description of each control includes its class. To see the class and other settings of any of these controls, display the Generic Control Style dialog box by holding down the Ctrl key and double-clicking on the control.

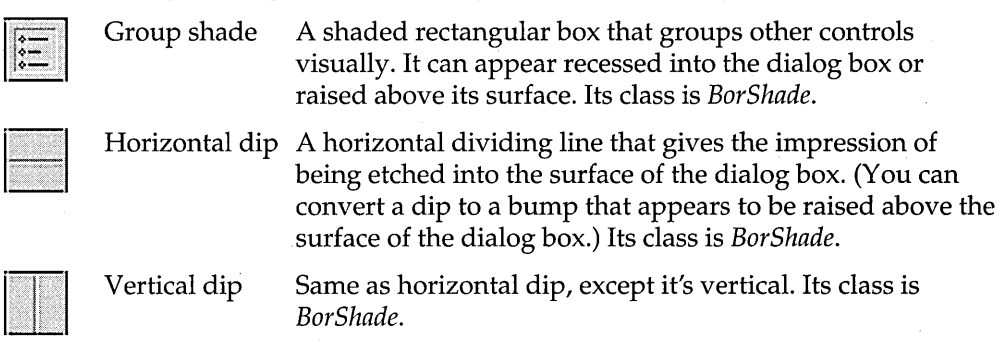

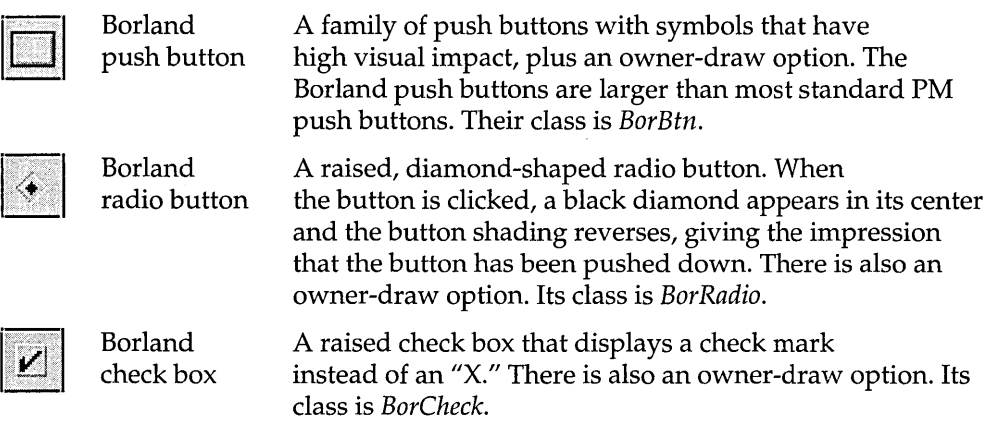

### **Button and check box enchancements**

The Borland push buttons, radio buttons, and check boxes have the following functional enhancements over standard PM controls:

- An additional level of parent window notification and control over keyboard focus and tab movement. If you choose the Parent Notify option in the control's style dialog box, the control sends the appropriate messages from the following list at run time:
	- BBN\_SETFOCUS indicates to the parent window that the push button, radio button, or check box has gained keyboard focus through an action other than a mouse click.
	- BBN\_SETFOCUSMOUSE indicates to the parent window that the push button, radio button, or check box has gained keyboard focus through a mouse click.
	- BBN\_GOTATAB indicates to the parent window that the user has pressed the Tab key while the push button, radio button, or check box has keyboard focus. The parent can intervene in the processing of the keystroke by returning a nonzero value.
	- BBN\_GOTABTAB indicates to the parent window that the user has pressed Shift-Tab (back-tab) while the push button, radio button, or check box has keyboard focus. The parent can intervene in the processing of the keystroke by returning a nonzero value .
- **An owner-draw option that allows the parent window to draw the push** button, radio button, or check box. Because your application handles drawing the control, it won't necessarily look like a Borland control, but it will have the standard behavior of that class of control.

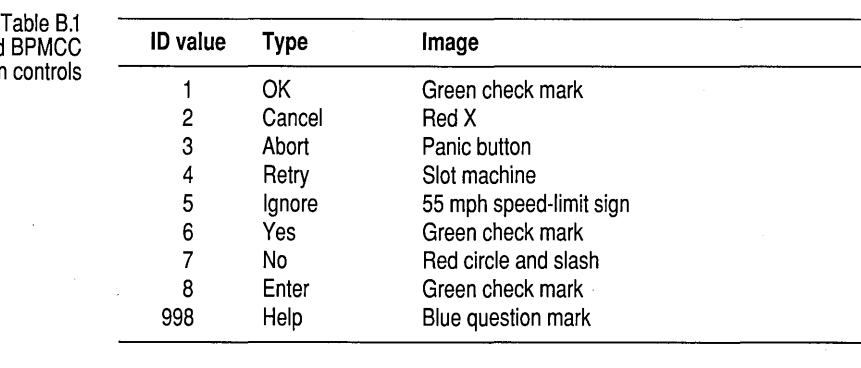

when the user presses the Enter key. When you first place a Borland button in your dialog box, it takes the next available control ID. To change the button to one of the standard Borland buttons, change the control ID to one of the preset values in the following

border to identify it to the end-user as the *default button,* which is executed

Pushbutton and Defpushbutton By default, Pushbutton is the selected option. A Defpushbutton has a bold

table:

• Borland Button Style • Borland Radio Button Style • Borland Check Box Style • Borland Shade Style

style you want to set.

This dialog box lets you choose from the three button types: Pushbutton, Defpushbutton, and Bitmap.

# The next four sections describe the features unique to each of the style dialog boxes.

To display one of the Style dialog boxes, double-click on the control whose

Each has a control window for entering a caption and a control ID. The button style, radio button style, and check box style dialog boxes have Attributes options for Tab Stop, Disabled, Group, Visible, and Border, as well as Parent Notify and Owner Draw (described earlier in this appendix).

Using the BPMCC style dialog boxes

Borland Button Style dialog box

> Predefined button

# Four dialog boxes set the style of the BPMCC controls:

### Bitmap

If you choose the Bitmap option, you can insert a bitmap image (based on its control ID) into the button. To read in a bitmap:

- 1. Switch to the Bitmap Editor and create a bitmap image. (See Chapter 5 for information about creating bitmaps.)
- 2. In the Bitmap Editor, choose Resource I Rename to display the Rename Resource dialog box and then do either of the following:
	- In the New Name text box, enter an integer value that equals the control ID of the button plus the appropriate offset from Table B.2 .
	- Rename the bitmap and then assign it an identifier whose value equals the control ID of the button plus the appropriate offset from Table B.2. (Creating identifiers is described in Chapter 3.)

4. Return to the Dialog Editor. If the bitmap doesn't immediately appear in the BPMCC button, resize the button. The bitmap should then appear.

The bitmap won't display in the Dialog editor until you close the Bitmap Editor.

> Table B.2 Bitmap offsets

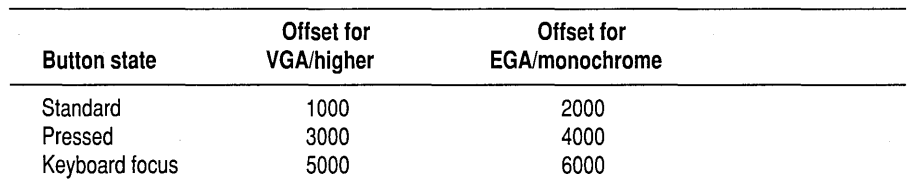

For example, to display the keyboard focus bitmap for a button whose control ID is 276, enter 5276 for a VGA system or 6276 for an EGA system.

This dialog box lists two button styles:

3. Close the Bitmap Editor.

- **E** Radio button. Highlighting and deselection don't happen automatically. The application must call the **CheckRadioButton** function to send a BM\_SETCHECK message to highlight the selected button and deselect the other buttons.
- <sup>1</sup>'1 *Auto radio button.* BPMCC and PM combine to handle highlighting the selected button and deselecting the other buttons. This is the default option.

Borland Check Box Style dialog box

This dialog box lists four check box styles:

**E** *Check box*. The box is not checked automatically. The application must call the **CheckDigButton** function to send a BM\_SETCHECK message to check the selected box.

Borland Radio Button Style dialog box

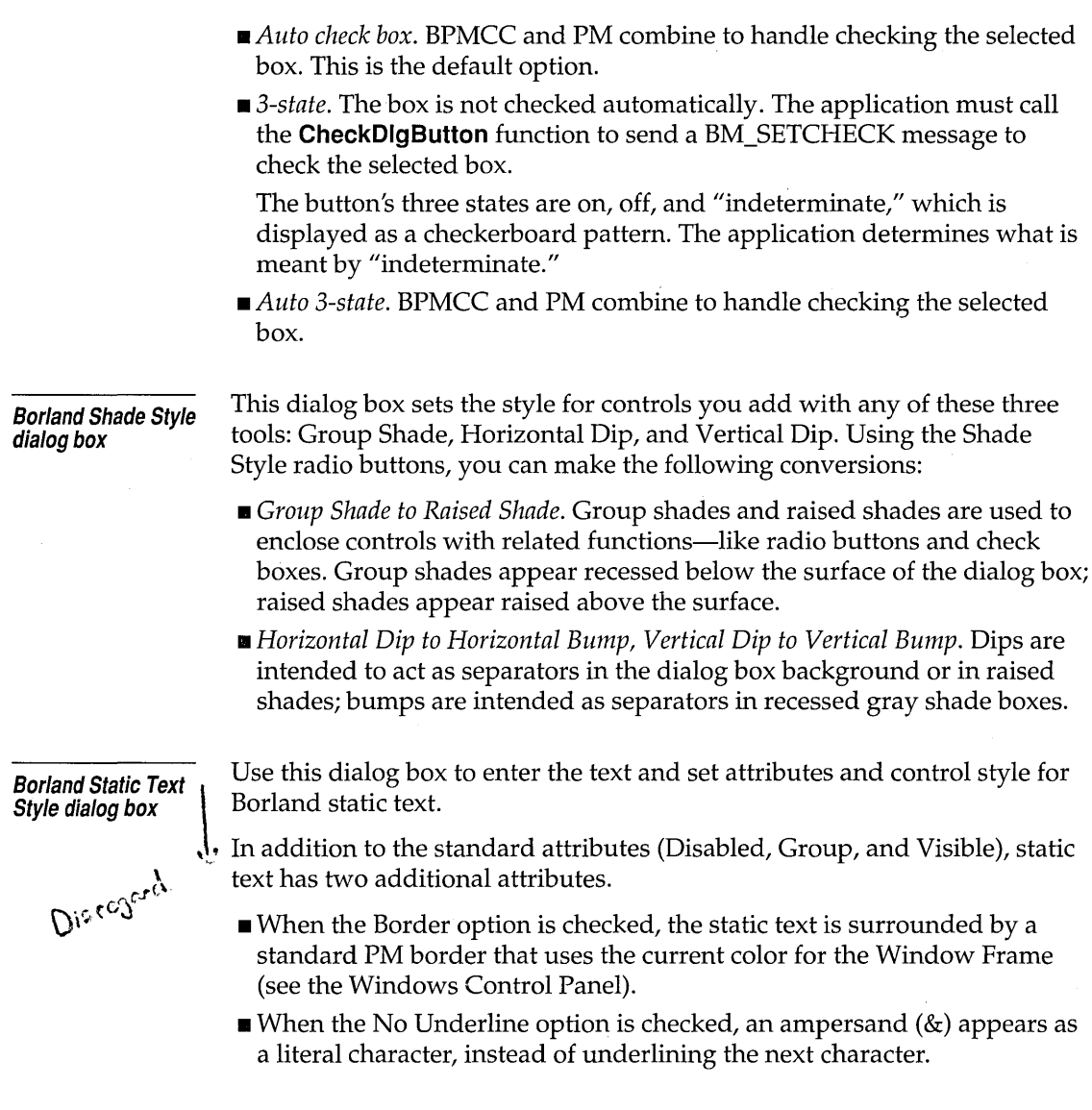

# **Modifying existing applications for BPMCC**

Resource Workshop lets you modify existing PM applications with Borland-style custom controls (3D buttons, dialog boxes with the "chiseled steel" look, and so on).

**Using SPMCC in C and C++ programs** 

The easiest way to use BPMCC is to click on the BPMCC icon provided on by the PM.

If you don't use the BWCC icon, you must do all of the following:

- II Add a **#include** for BPMCC.H to your .C or .CPP file.
- $\blacksquare$  Link the BPMCC.LIB to your C or C++ files and libraries.

**Tips on editing resources** 

This section discusses considerations to keep in mind when editing resources of existing applications.

- **III Accelerators** If you add an accelerator, make sure it returns the same ID value as its corresponding menu command. If you don't, the accelerator will either execute the wrong command or do nothing.
- **E** Bitmaps, cursors, and icons You can modify existing bitmaps, cursors, and icons. Don't delete bitmaps, cursors, or icons, and don't try to add new ones. In most cases the application won't be able to use them .
- **.. Dialog boxes** You can reposition items in a dialog box and convert controls to their Borland custom control counterparts. As you edit, be sure not to change the type of control associated with each control ID value. For example, if control ID 100 is a check box, don't change it to a radio button, because the application will still treat it as a check box.

In most cases you can remove controls that aren't directly tied to the application's functionality. For example, you can usually remove a caption, a static text item that has no effect on how the application works. Don't remove an edit control; it *does* affect how the application works. Don't add new controls; the application won't be able to use them.

- **EI Menus** With most applications, you can safely move commands within a menu. Don't, however, move commands from one menu to another. (For example, don't move the Open command from the File menu to the Edit menu.) If you do, the application might be unable to display contextsensitive Help or to check or uncheck the menu commands. Never change the order of the menus in the menu bar. For example, if File is the first menu, don't make it the second.
- **.. String tables** Use caution when editing existing string tables. Some programs load the strings into buffers of fixed size, and adding text to an existing string could cause the buffer to overflow. Don't add new strings; the application won't be able to use them.

Resource Workshop for OS/2 Users Guide

# **Index**

 $\sim$ , backup file symbol 18

# A

accelerator tables *88-90*  example *90*  accelerators tips and restrictions 117 accelerators, defined 12 ACCELTABLE statement *88-90*  active window pane, Bitmap editor 71 Add File to Project dialog box 35 Add to Project command 34 adding identifiers 40-41 Align On Segment Boundary memory option 37 Align palette, Dialog editor 55-56 alignment indicator 51 applications existing, modifying for BPMCC 116-117 Array command 57 arrays of controls 51 association tables See file-association tables ASSOCTABLE statement 91-92 attributes basic 57 controls 57-59 Auto 3-state check box (BPMCC) 116 Auto check box (BPMCC) 116 Auto radio button (BPMCC) 115

# 8

backup files 18 basic attributes 57 BB in Colors palette 68 BBN\_GOTABTAB message 113 BBN\_GOTATAB message 113 BBN\_SETFOCUS message 113 BBN\_SETFOCUSMOUSE message 113 binding resources 16 Bitmap editor 67-83 active window pane 71 BB in Colors palette 68

colors 81-82 selecting 68 command descriptions (status line) 73 copying/ cutting images 75 duplicating images 76 Ellipse tool 79 Eraser tool 78 Hand tool 77 LB in Colors palette 68 Line tool 78 multiple views 71 Paint Can tool 78 pasting images 75 Pen tool 78 Pick Rectangle tool 74 RB in Colors palette 68 Rectangle tool 79 resource types edited 67 Rounded Rectangle tool 79 selecting tools 74 shapes, painting 79 status line 73 tools 74-79 Tools palette 74-79 Zoom tool 76 bitmap offsets (BPMCC) 115 bitmapped images colors 81-82 left-button 68 right-button 68 copying/ cutting 75 deleting 75 duplicating 76 erasing 78 filling with color 78 pasting 75 pels 68 selecting blocks 74 static controls and 61 viewing multiple views 71 zoomed 77 zooming 76

Bitmapped resource window 70 bitmapped resources compiler differences in 107 deleting 73 existing, loading 70 images adding 79 defined 70 multiple images 70 adding 79 types 67 bitmapped static controls 61 bitmaps adding to BPMCC buttons 115 . BMP file type 17 defined 13 tips and restrictions 117 BIX, JOIN BORLAND 5 BM\_SETCHECK message (BPMCC) 115 . BMP files 17 border styles, dialog boxes 46 BORDLG class 111 Borland contacting 4 Borland, contacting 4-5 Borland Button Style dialog box 114 Borland check box dialog control 113 Borland Check Box Style dialog box 115 Borland check box tool 113 Borland push button dialog control 113 Borland push button tool 113 Borland radio button dialog control 113 Borland Radio Button Style dialog box 115 Borland radio button tool 113 Borland Shade Style dialog box 116 Borland Static Text Style dialog box 116 BPMCC 111-117 Auto 3-state check box 116 Auto check box 116 Auto radio button 115 BBN\_GOTABTAB message 113 BBN\_GOTATAB message 113 BBN\_SETFOCUS message 113 BBN\_SETFOCUSMOUSE message 113 bitmaps adding to buttons 115 offsets 115

BORDLG class 111 Borland Button Style dialog box 114 Borland Check Box Style dialog box 115 Borland Radio Button Style dialog box 115 Borland Shade Style dialog box 116 button controls 114 controls 112 Borland check box 113 Borland push button 113 Borland radio button 113 bumps, converting 116 dips, converting 116 Group Shade 112, 116 Horizontal Dip 112 Vertical Dip 112 messages, buttons and check boxes 113 modifying existing applications 116-117 owner-draw option 113 3-state check box 116 BPMCCAPI.RW 3, 111 BPMCCSTL.RW 3 BPMCCSTYL.RW 111 bulletin board, Borland 5 bumps, vertical and horizontal (BPMCC) 116 button controls 62-63 button controls (BPMCC) 114 By File command 24 By Type command 24

# c

C language #defines 39 header files 39 check boxes 63 BPMCC 115 CheckDlgButton function (BPMCC) 115 CheckRadioButton function (BPMCC) 115 Clipboard copying resources 27 Paste command (Bitmap editor) 75 color indicator 72 color options Eraser tool 78 painting tools 74 colors Bitmap editor 81-82 inverted 81

left-button 68 right-button 68 transparent 81 selecting Bitmap editor 68 combo box controls 64 command-line options  $8$ table of 8 commands accelerators 12 Bitmap editor status line 73 keyboard access 12 comments, in resource scripts 33 Compile Now command 32 compiled resource files 16 compiler differences 107-110 complex constant expressions 109 CompuServe, GO BORLAND 5 configuration options 17-18, 29 container controls 66 context-sensitive Help 9 control ID predefined BPMCC values, push buttons 114 control IDs 58 controls 52-66 aligning 55-56 arranging 57 attributes 57-59 BPMCC 112 Borland check box 113 Borland push button 113 Borland radio button 113 Group Shade 112, 116 Horizontal Dip 112 Vertical Dip 112 button 62-63 check boxes 63 choosing type 52 combo boxes 64 containers 66 creating 52-53 defined 13 duplicating 51 frame 61 group boxes 61 grouping 60 list boxes 63

moving 54 notebooks 65 placing 53 push buttons 62 radio buttons 63 rectangles 61 resizing 54 scroll bars 64 selecting 53-54 sliders 64 snapping to grid 49 static 61 value sets 65 working with 52-60 conventions, typographic 3 Copy command 27 copying resources between projects 27 creating identifier files 39 cursors tips and restrictions 117 custom classes 111 custom resources 90-91 customer assistance 4-5 Cut command (Project window) 38

### D

data types, hexstring 107 DBCS support 58 decompiling resources 16 default push button (BPMCC) 114 #defines 39 viewing 24 Defpushbutton option (BPMCC) 114 Delete command (Project window) 38 deleting identifiers 41 dialog boxes 43-66 assigning custom classes 111 Borland Check Box Style 115 Borland Shade Style 116 Borland Static Text Style 116 creating 45 defined 13 .DLG file type 16 modeless *40*  position 47 styles 46 testing 47

tips and restrictions 117 window alignment 47 dialog boxes (illustrated) Add File to Project 35 Identifiers 40 New Project 22 New Resource 33 Open Project 21 Paste Resource 28 Preferences (File menu) 17 Rename Resource 36 Resource Memory Options 37 Save File As 26 Dialog editor 43-66 controls and 52-60 options 48-49 Parent Notify option 113 tools 50-52 dialog editor starting 44 dips, vertical and horizontal (BPMCC) 116 directives 87 Directories list box (Open Project dialog box) 22 Discardable memory option 37 .DLG files 16 DLL files 16 editing resources 28 Duplicate command (Bitmap editor) 76

# E

Edit as Text command 31, 32 Edit command 31 Edit Visually command 71 editing identifiers 41 editors *See also* resource editors selecting 32-33 Ellipse tool 79 embedded resources 23 entry field controls 61-62 multiline 62 Eraser tool 78 color assignments 68 color options 78 examples accelerator tables 90 custom resources 91 file-association tables 92

font resources 93 help items 94 help subitems 96 help subtables 96 help tables 94 menu items 99 menus 99 message tables 103 RCDATA resources 91 string tables 104 submenus 99 executable files 16 editing resources 28 identifiers 38 saving resources in command-line option 8 File Preferences dialog box 18 Exit command 9 exiting Help 9 exiting Resource Workshop 9 expressions constant, complex 109 floating operators 109 missing operators 110 numeric constant, compiler differences in 107 resource IDs and 109 extensions, file-name, nonstandard 21

# F

file, viewing resources by 24 file-association tables 91-92 defined 13 file formats 15-31 file-name extensions, nonstandard 21 File Type option (Open Project dialog box) 21 file types 15-31 choosing 22 nonstandard 21 files backing up 18 creating, by adding to project 35 header 39 identifier adding to projects 39 C language 39 RCDATA resources, referencing in 107 renaming 25

saving resources in 26 font resources 93 FONT statement 93 Force Alignment command 49 Form Controls Into An Array dialog box 57 format specifiers, hexadecimal 107 frame controls 61 dialog boxes 47 frames, painting 79

# G

GEnie, BORLAND 5 grid, Dialog editor 49 Grid Settings command 49 group boxes 61 Group Shade dialog control 112 Group Shade tool 112

# H

.H files 39 Hand tool 77 hardware requirements 2 header files 39 Help 9 exiting 9 resource scripts 32 Help command 9 help items 94-95 help subitems 96-97 help subtables 95-96 defined 13 help tables 93-94 defined 13 HELPITEM statement 94-95 HELPSUBITEM statement 96-97 HELPSUBTABLE statement 95-96 HELPTABLE statement 93-94 hexadecimal format specifiers 107 hexstring data type 107 Horizontal Dip dialog control 112 Horizontal Dip tool 112 hot spots, setting 82

## ł

IBM Resource Compiler 107 Resource Workshop, incompatibilities 107-110

.lCO files 17 icon controls 61 icons 81-83 controls and 61 default 14 defined 14 .lCO file type 17 tips and restrictions 117 identifiers 38-42 adding 40-41 components 38 deleting 41 editing 41 executable files and compiled resources 38 files 38-39 include path option 18 listing 42 starting a resource editor 42 storing 38-39 unique characters required 38 viewing 24 Identifiers dialog box 39-42 adding identifiers 40 Identifiers Window command 39 IDs controls 58 resources 38 include directives, macros 110 Include Path (File Preferences dialog box) 18 Include Path option, command-line switch 8 information technical support 4 installing Resource Workshop 7 inverted colors icons 81-82 pointers 81-82

# L

launch window 79-81 LB in Colors palette 68 leading zeros 108 left-button colors 68 Line tool 78 lines freehand 78 straight 78 linked resources 23

list box controls 63 Load on Call memory option 37 load options, scripted resources 88

### M

macros in include directives 110 MANUAL.RW 3 memory effect on undo levels 18 options 36 dialog boxes 47 scripted resources 88 Memory Options command 36, 47 menu bar, standard 98 menu items 100-102 separators 101 MENU statement 97-100 MENUITEM statement 100-102 menus 97-100 defined 14 popup 98 simple 98 standard menu bar 98 tips and restrictions 117 message tables 102-103 defined 14 MESSAGETABLE statement 102-103 modeless dialog boxes 40 mouse, right button (Bitmap editor) 68 Moveable memory option 37 Multi-Save (File Preferences dialog box) 18, 29 Multi-Save options (command-line switch) 8 multiline entry field controls 62 MYPROJ.RC (sample project) 29

### N

New button (Identifiers dialog box) 40 New command (Resource menu) 33 New Dialog dialog box 45 New Image command 79 New Project command 22 New Project dialog box 22 New Resource dialog box 33 notebook controls 65 numbers with leading zeros 108

numeric constant expressions, compiler differences in 107

# o

online files BPMCCAPI.RW 3, 111 BPMCCSTL.RW 3 BPMCCSTYL.RW 111 MANUAL.RW 3 README.RW 7 online Help, accessing 9 Open Project command 21 Open Project dialog box 21 opening projects 20-22 OS/2 Clipboard, copying resources 27 owner-draw option (BPMCC) 113

# p

Paint Can tool 78 painting tools color options 74 palettes, Tools (Bitmap editor) 74 Paste command (Bitmap editor) 75 Paste command (Project window) 27 Paste Resource dialog box 28 pels 68 Pen tool 78 Pick Rectangle tool 74 PM, Bitmapped resource 70 pointers 81-83 active area 82 defined 15 .PTR file type 17 pointers, PM programs 67 popup menus 98 preferences (File menu) 17-18 Multi-Save 29 Preferences command (File menu) 17 Preferences dialog box (File menu) 17 presentation parameters 49, 103-104 PRESPARAMS statement 103-104 previewing resources 24 Project window 19-20, 23-31 contents 23 display options 24 resources, selecting 24

projects 19-42 adding resources 33-36 compiling 31 copying resources between 27 creating 22 embedded resources, adding 33 file types, choosing 22 linked resources, adding 34 opening 20-22 renaming 25 saving 25-27 working with 19-20 .PTR files 17 push button controls 62 push buttons BPMCC 114 predefined control IDs (BPMCC) 114

# Q

quitting Help 9 quitting Resource Workshop 9

# R

radio button controls 63 radio buttons BPMCC 115 RB in Colors palette 68 .RC files 16 RCDATA resources 90-91 defined 15 references to files in 107 RCDATA statement 90-91 README.RW 7 rectangle controls 61 Rectangle tool 79 redo levels (File Preferences dialog box) 17 redoing 17 registration (product) by phone 4 Rename command 36 Rename Resource dialog box 36 renaming files 25 projects 25 resources 36 .RES files 16

identifiers 38 saving resources in command-line option 8 File Preferences dialog box 18 resource compiler files 16, 19, 20 resource editors Bitmap editor 67-83 Dialog editor 43-66 Script editor 85-87 selecting 32-33 starting with Identifiers dialog box 42 resource file types 15-31 choosing 22 resource IDs 38 expressions 109 scripted resources 88 Resource Memory Options dialog box 37 resource script files 16 resource scripts 85-105 comments in 33 language 32 linking 107 storing bitmapped resources as 107 Resource Workshop configuring 17-18 exiting 9 features 1 IBM Resource Compiler, incompatibilities 107-110 installing 7 preferences 17-18 starting 7-8 resources 11-15 adding to project 33-36 binding 16 bitmapped 67-83 code page options 37 compiling 16,31, 107 copying between projects 27 custom 90-91 cutting 38 decompiling 16 default names 38 defined 11 deleting 38 dialog 43-66 display options 24

editing in executable and DLL files 28 embedded 23 embedding in project 33 identifiers 38-42 linked 23 linking to project 34 load options 36, 37 loading 31 memory options 36, 37 previewing 24 RCDATA, references to files in 107 relationship to program code 12 removing from project 38 renaming 36 saving 18, 25-27 command-line options 8 File Preferences dialog 29 scripted 85-105 selecting 24 types 12-15 right-button colors 68 right mouse button, Bitmap editor 68 Rounded Rectangle tool 79 .RWP files 25

# S

sample projects 19-31 Save File As command 25 Save File As dialog box 26 Save Project command 25 Save Resource As command 26 saving projects 25-27, 48 resources 8, 18,25-27 Script editor 85-87 scripted resources 85-105 load options 88 memory options 88 scroll bars 64 Select All command Bitmap editor 74 selecting an entire image 74 selection rectangle, Dialog editor 54 separators 101 Set Groups command *60*  Set Order command 59 Set Tab Stops command 59

shapes, painting in Bitmap editor 79 Show Identifiers command 24 Show Items command 24 Show Preview command 24 Show Resources command 24 Show Unused Types command 24 sidebar Bitmap editor 72 Dialog editor 51 Size And Position command 47 slider controls 64 Snap To Grid command 49 software requirements 2 Split Horizontally command 71, 72 Split Vertically command 71, 72 splitting, Bitmap editor window 71 undoing 72 starting Resource Workshop 7-8 static controls 61 status line 9 Bitmap editor 73 string tables 104-105 defined 15 tips and restrictions 117 STRINGTABLE statement 104-105 styles, dialog boxes 46 SUBMENU statement 105 submenus 105 support, technical 4-5 system requirements 2

# T

tab order 59 tab stops 59 Technical Support contacting 4 technical support 4-5 Test Dialog command 47 testing dialog boxes 47 text editor, internal Compile Now command 32 selecting 32 using 32-33 3-state check box (BPMCC) 116 tilde  $(\sim)$ , backup file symbol 18 token pasting 109

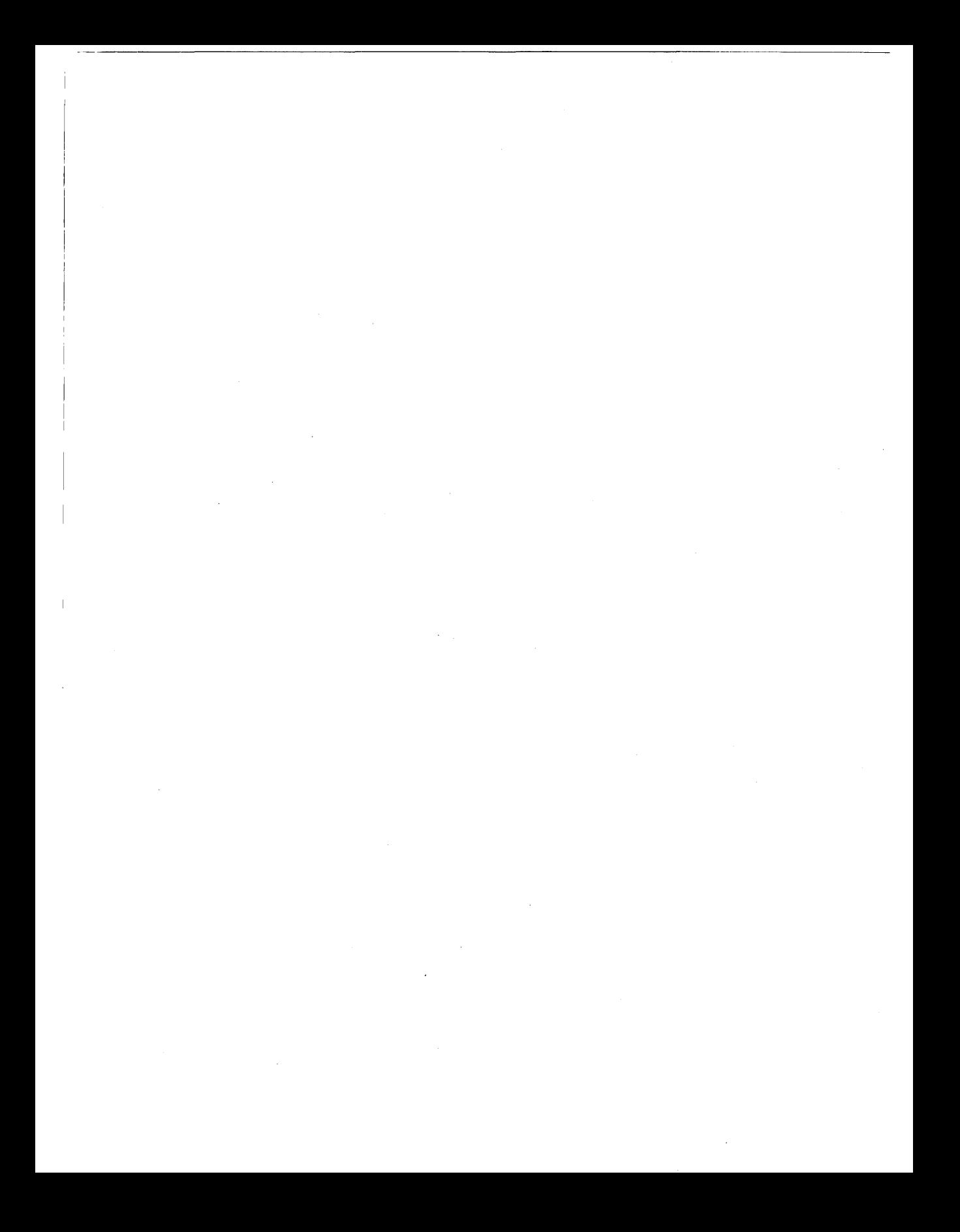

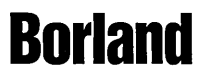

Corporate Headquarters: 100 Borland Way, Scotts Valley, CA 95066-3249, (408) 431-1000. Offices in: Australia, Belgium, Canada,<br>Chile, Denmark, France, Germany, Hong Kong, Italy, Japan, Korea, Latin America, Malaysia, Nethe

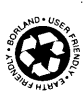